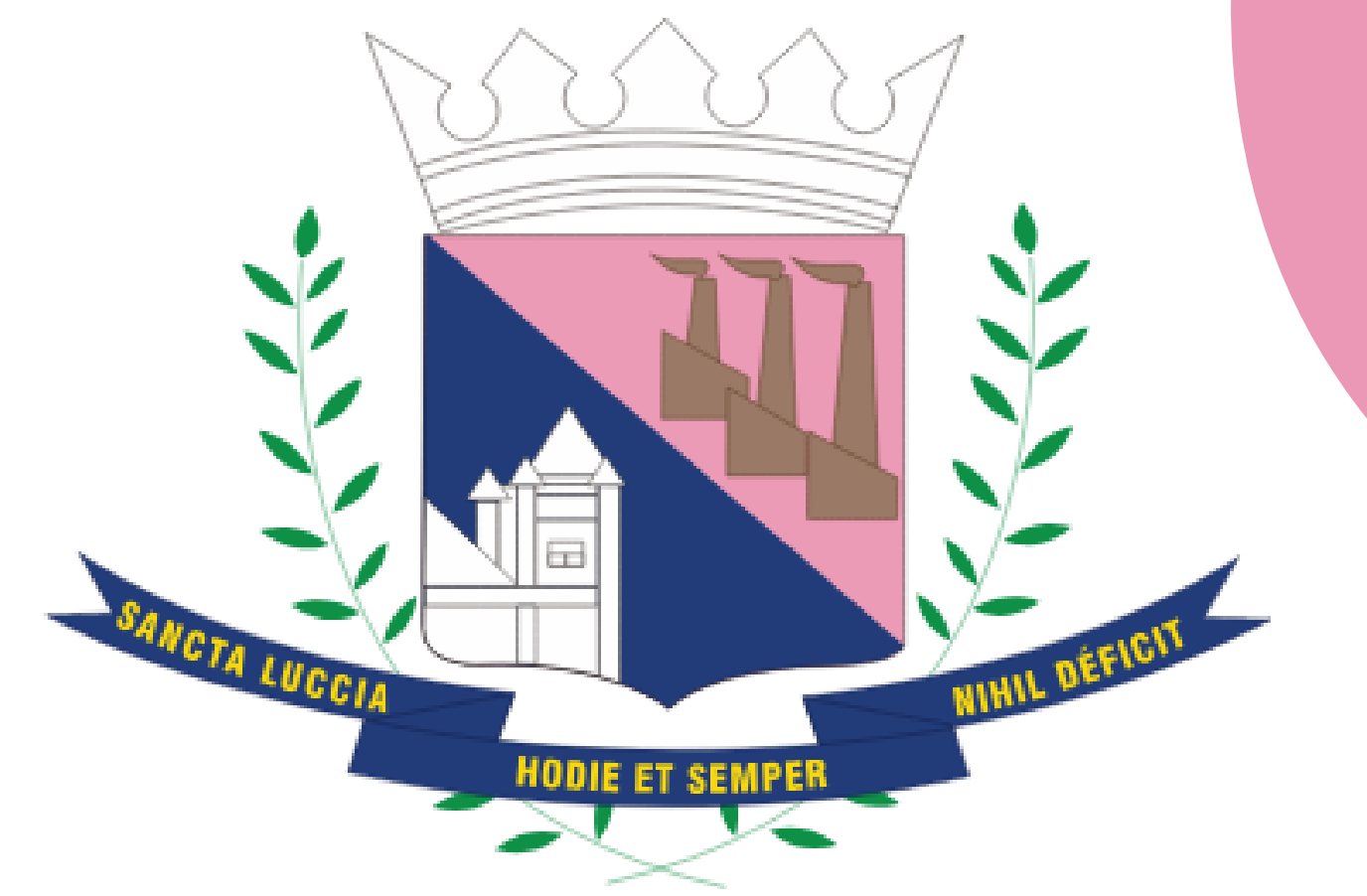

# MAPAS CULTURAIS **Aprendendo a utilizar o sistema**

# PREFEITURA DE **SANTA LUZIA**

**Implementado por:**

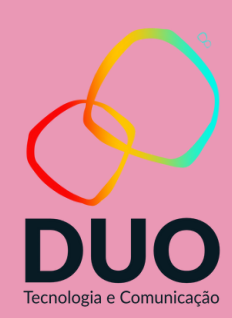

## O que é Mapa Cultural?

Mapas Culturais é um software livre para mapeamento colaborativo e gestão da cultura que contribui tanto para qualificar a gestão pública, ao promover mais eficiência, quanto para a sua atualização frente às novas Tecnologias da Informação e Comunicação. O sistema é alimentado de duas formas: pelo poder público, que insere na plataforma informações sobre os espaços, eventos, agentes e projetos que são geridos ou organizados por ele; e por toda a sociedade, que pode se autodeclarar como agente de cultura na plataforma e, com isso, também cadastrar seus espaços, eventos e projetos. Todas as informações são publicadas em tempo real, sem passar por moderação.

A prefeitura de São Paulo e o Instituto TIM se uniram em 2013 em um esforço conjunto para dar mais qualidade à gestão cultural dos municípios e estados. O objetivo era reunir informações sobre agentes, espaços, eventos e projetos culturais por meio de uma ferramenta colaborativa, fornecendo ao poder público uma radiografia da área de cultura e ao cidadão um mapa de espaços e eventos culturais da cidade.

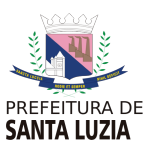

A plataforma está alinhada ao Sistema Nacional de Informação e Indicadores Culturais do Ministério da Cultura (SNIIC) e contribui para que os gestores públicos realizem alguns dos objetivos do Plano Nacional de Cultura (PNC).

O sistema foi desenvolvida pelo Instituto TIM em parceria com o Ministério da Cultura e a partir de outubro de 2015 foi adotado pelo Sistema Nacional de Informações e Indicadores Culturais (SNIIC).

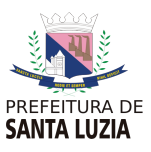

# Qual a importância do mapa cultural para a sociedade?

- Capacidade de mapear e catalogar as expressões culturais de um município. Fazendo isso a plataforma facilita o acesso do público, fornecendo uma visão abrangente e atualizada das opções culturais disponíveis.
- Interação entre os agentes culturais, criando redes de colaboração e fortalecendo o ecossistema cultural do município. Estimulando a criação artística, impulsionando a economia criativa e promove a diversidade cultural.

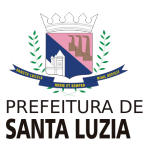

A plataforma Mapas Culturais desempenha um papel fundamental para o desenvolvimento cultural de um município. Ao conectar artistas, produtores culturais, instituições e cidadãos em uma única plataforma online, ela cria um ambiente rico em informações e oportunidades, promovendo a colaboração e a valorização da cultura local.

Algumas das principais vantagens da plataforma Mapas Culturais são:

Com isso ao reunir dados sobre a produção e circulação cultural local, a plataforma oferece informações valiosas para o planejamento e monitoramento das políticas públicas voltadas para a cultura. Isso ajuda a otimizar os recursos disponíveis, direcionando investimentos de maneira mais eficiente e promovendo um desenvolvimento cultural sustentável.

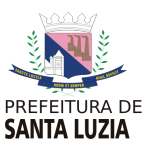

# Índice

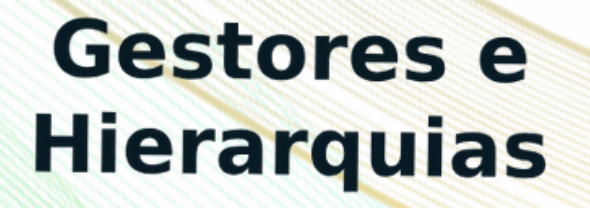

01

**Cadastrar Espaços** 

03

**Cadastrar Agentes** 

02

**Cadastrar Projetos** 

04

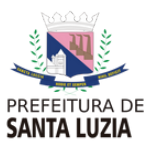

### **Cadastrar Editais e** Inscrições em oficinas e Cursos

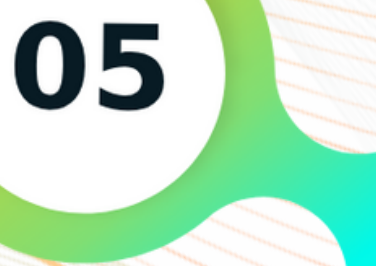

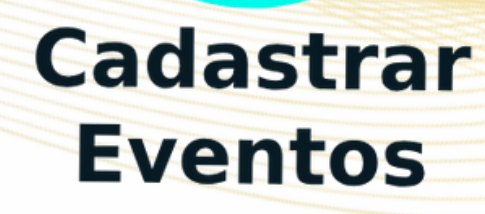

06

# **Cadastrar Agentes**

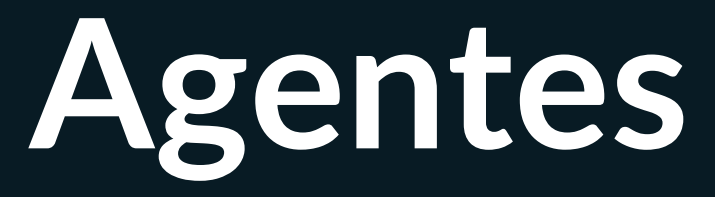

# **Autenticação** Cadastro e Login no Mapa Cultural

# **Passo 1 | Cadastro**

目

 $\mathsf{Q}$ 

 $\boldsymbol{\varkappa}$ 

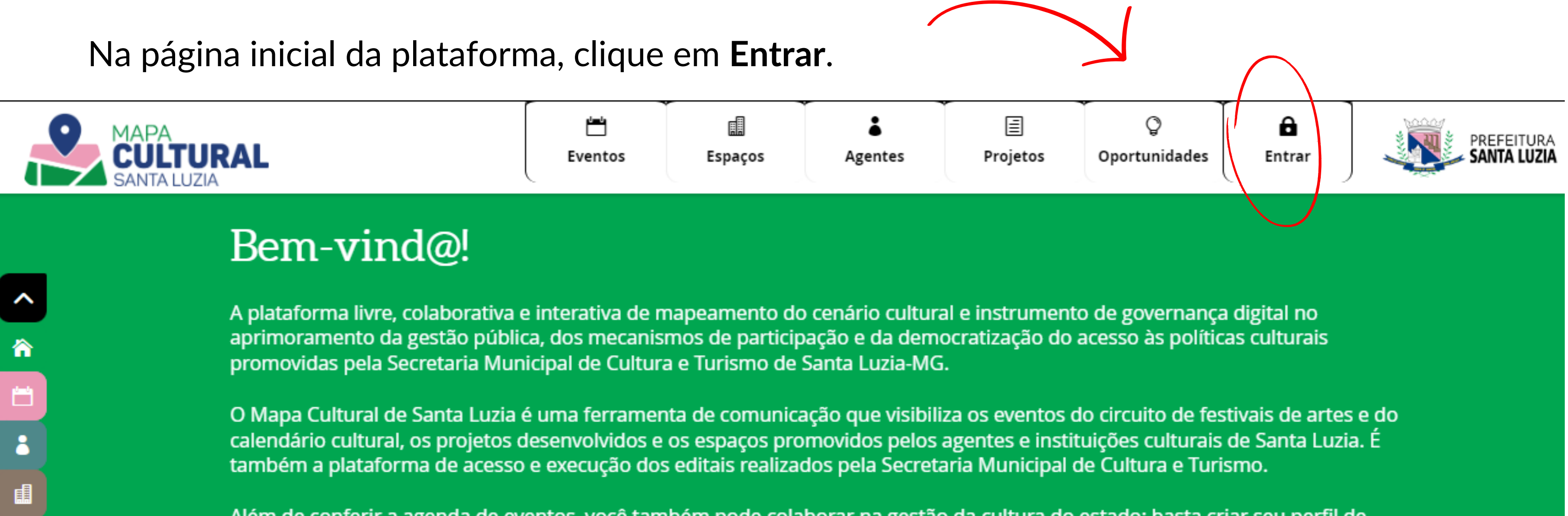

Além de conferir a agenda de eventos, você também pode colaborar na gestão da cultura do estado: basta criar seu perfil de agente cultural. A partir do cadastro, fica mais fácil participar dos editais e programas da Secretaria e também divulgar seus eventos, espaços ou projetos.

Digite uma palavra-chave

Colabore com o Mapas Culturais

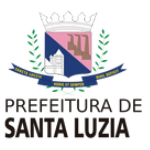

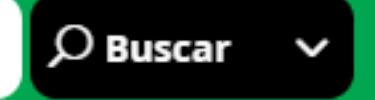

### Entrar

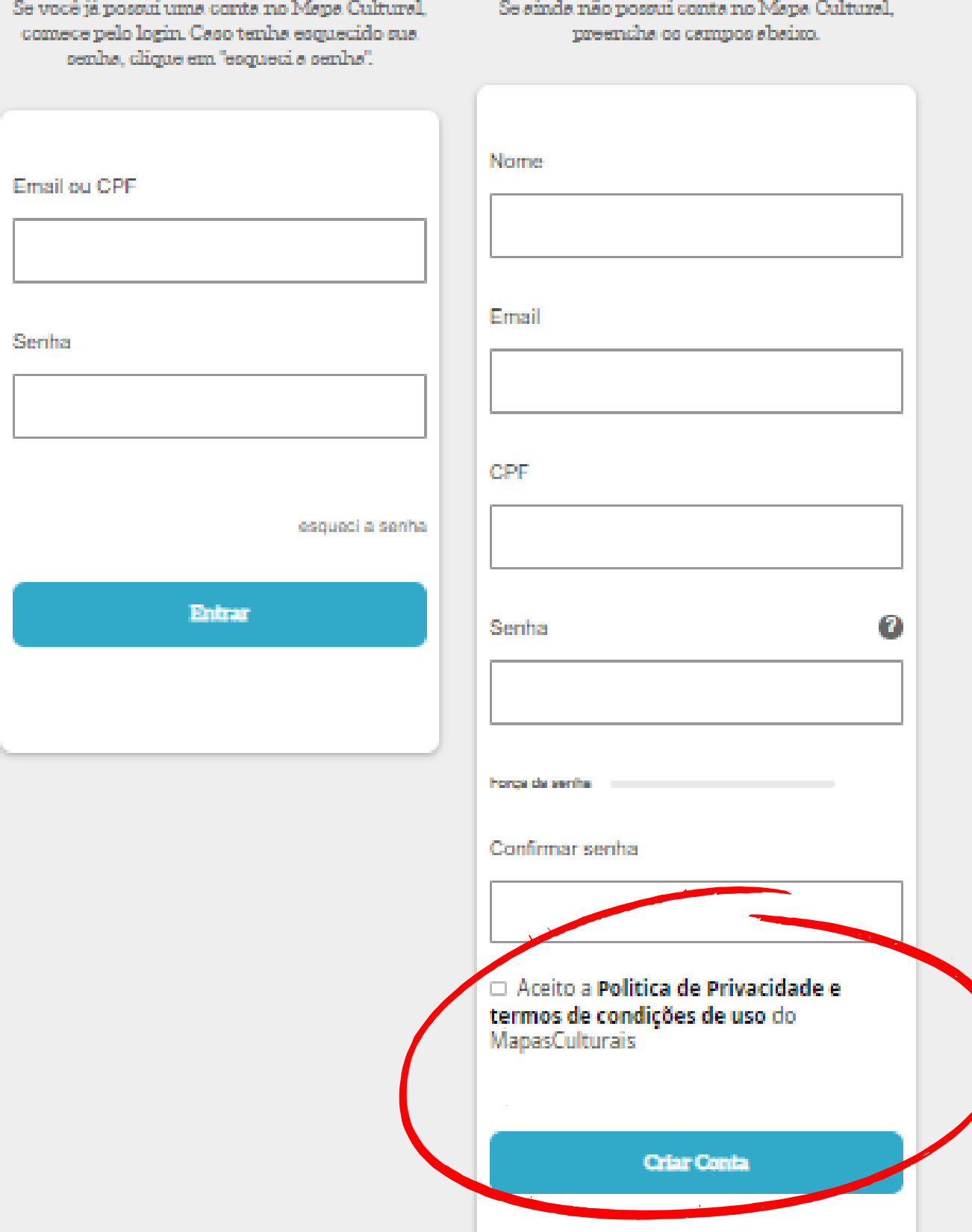

## Preencha as informações e clique em **Criar Conta.**

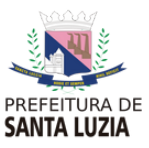

Boss vindsg!

### Criar conta

# **Passo 2 | Acesso à conta**

 $\hat{\phantom{a}}$ 

合

Ö

å

*自* 

目

 $\mathsf Q$ 

 $\pmb{\times}$ 

1º Volte à página inicial clicando no **ícone do município no canto superior esquerdo da tela.**

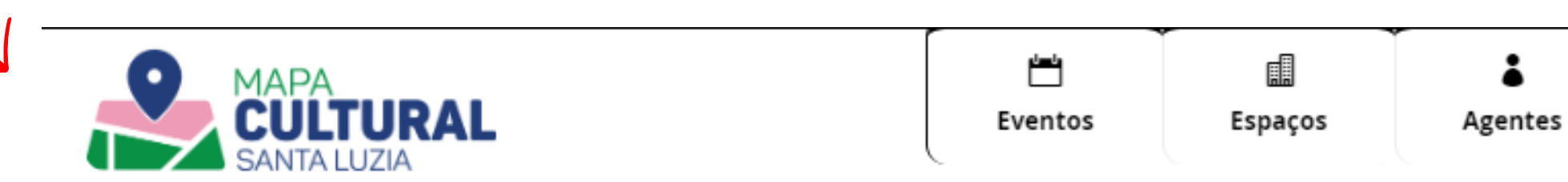

### Bem-vind@!

A plataforma livre, colaborativa e interativa de mapeamento do cenário cultural e instrumento de governança digital no aprimoramento da gestão pública, dos mecanismos de participação e da democratização do acesso às políticas culturais promovidas pela Secretaria Municipal de Cultura e Turismo de Santa Luzia-MG.

O Mapa Cultural de Santa Luzia é uma ferramenta de comunicação que visibiliza os eventos do circuito de festivais de artes e do calendário cultural, os projetos desenvolvidos e os espaços promovidos pelos agentes e instituições culturais de Santa Luzia. É também a plataforma de acesso e execução dos editais realizados pela Secretaria Municipal de Cultura e Turismo.

Além de conferir a agenda de eventos, você também pode colaborar na gestão da cultura do estado: basta criar seu perfil de agente cultural. A partir do cadastro, fica mais fácil participar dos editais e programas da Secretaria e também divulgar seus eventos, espaços ou projetos.

Digite uma palavra-chave

Colabore com o Mapas Culturais

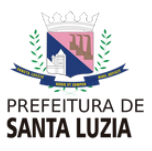

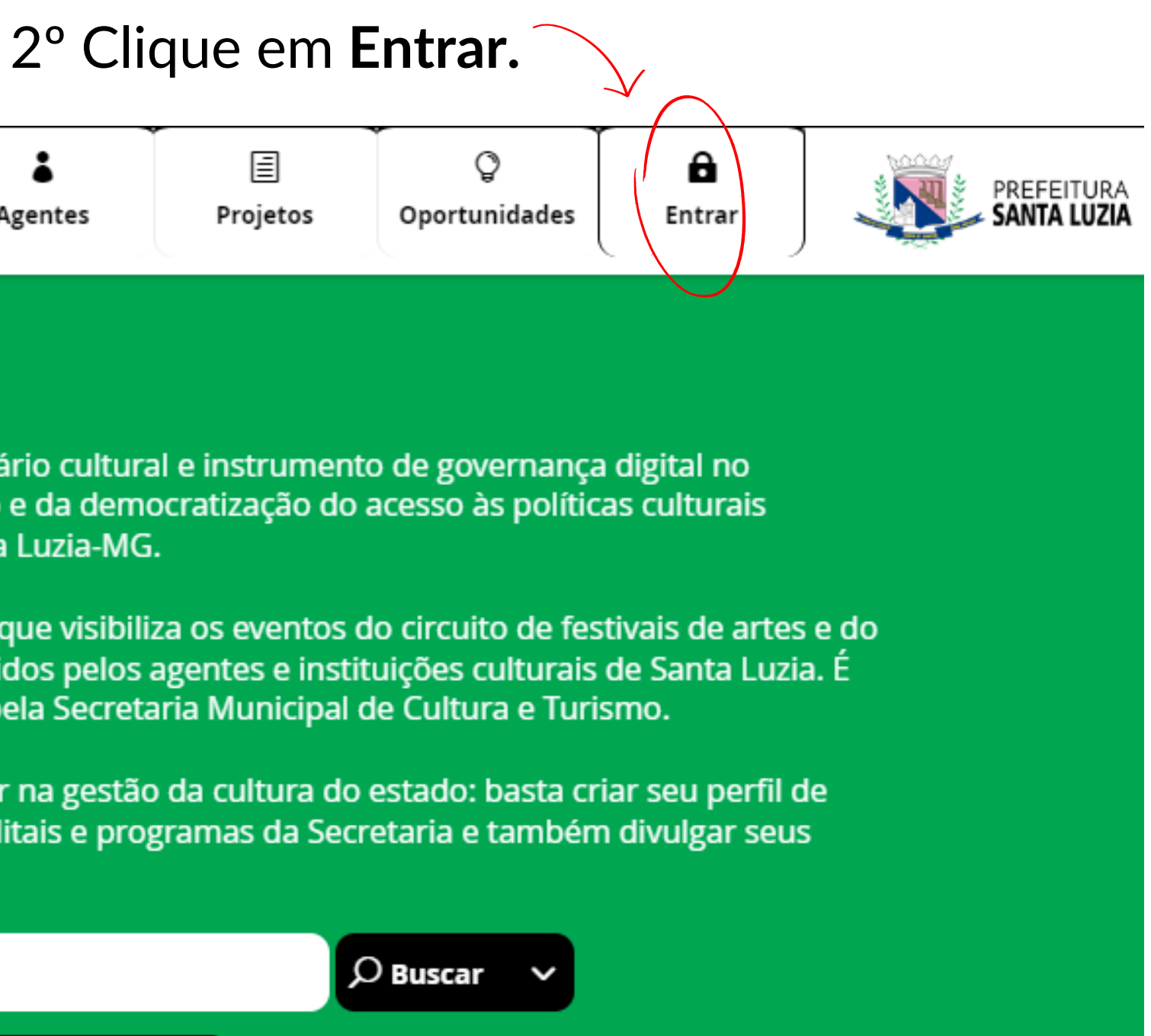

# **Passo 3 | Editar Perfil**

Com o login criado e efetuado, você pode agora criar um ou **mais perfis de agentes em seu cadastro.** Você já ganha automaticamente um agente – você.

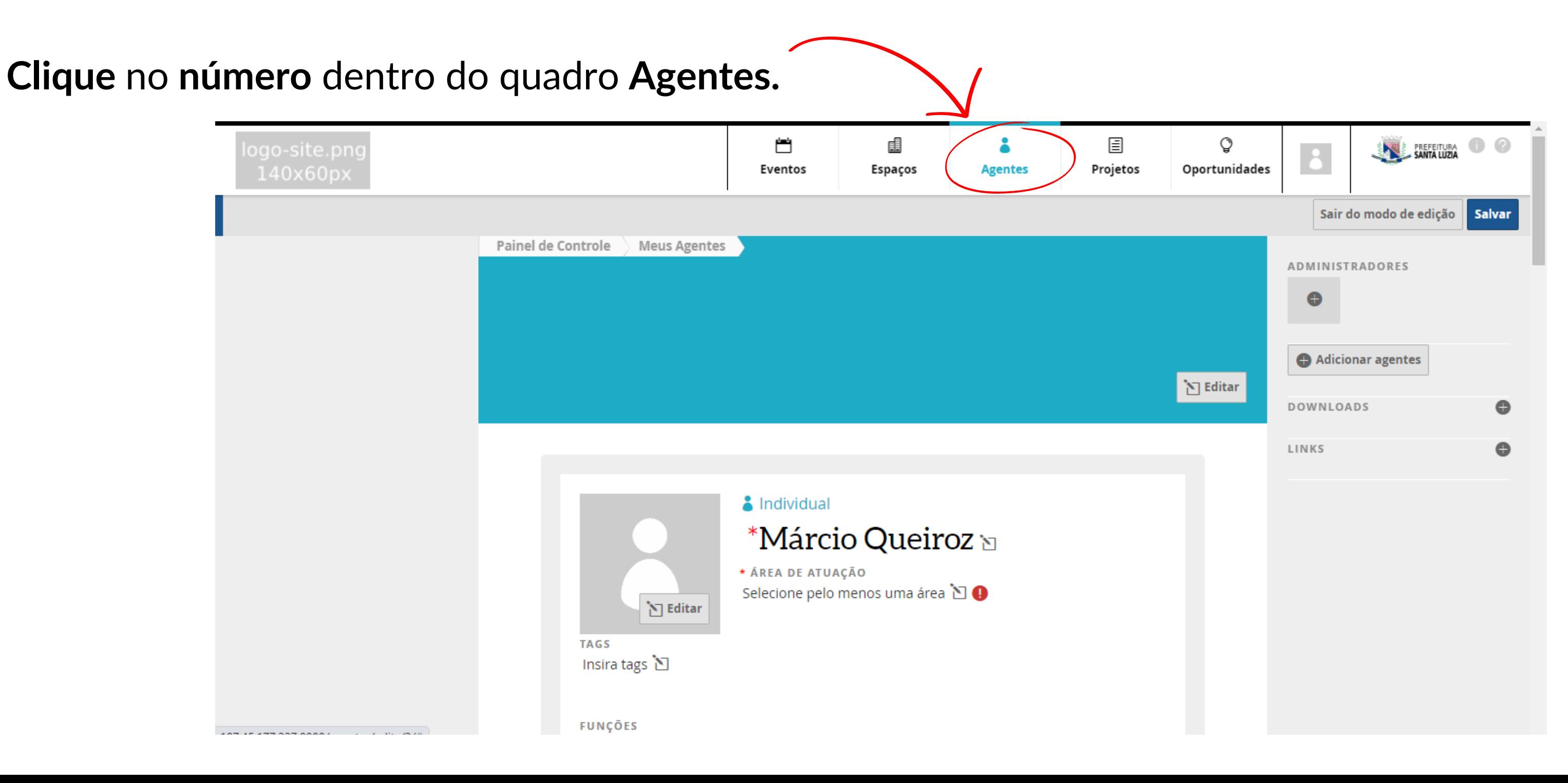

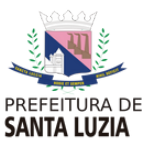

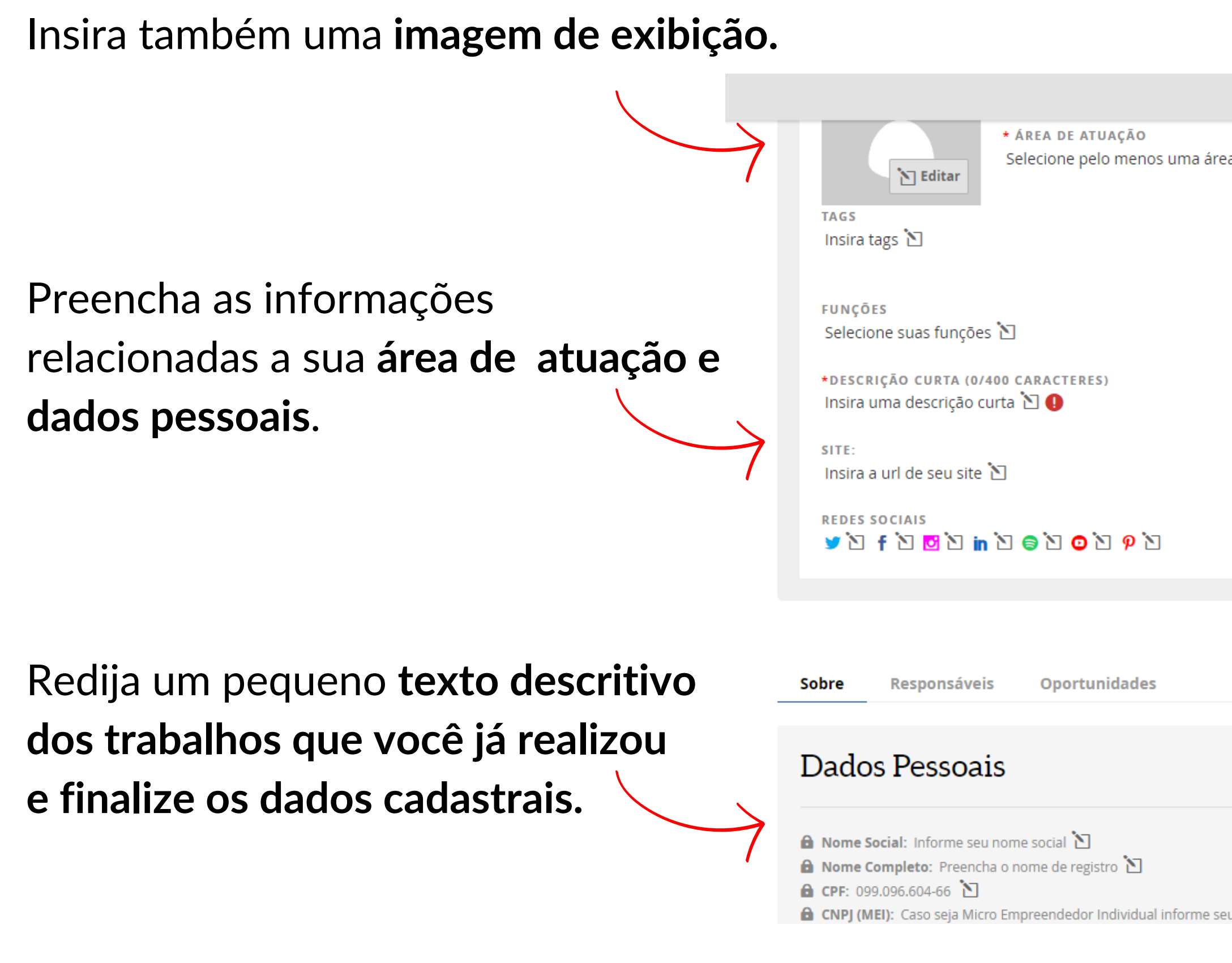

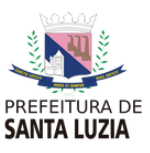

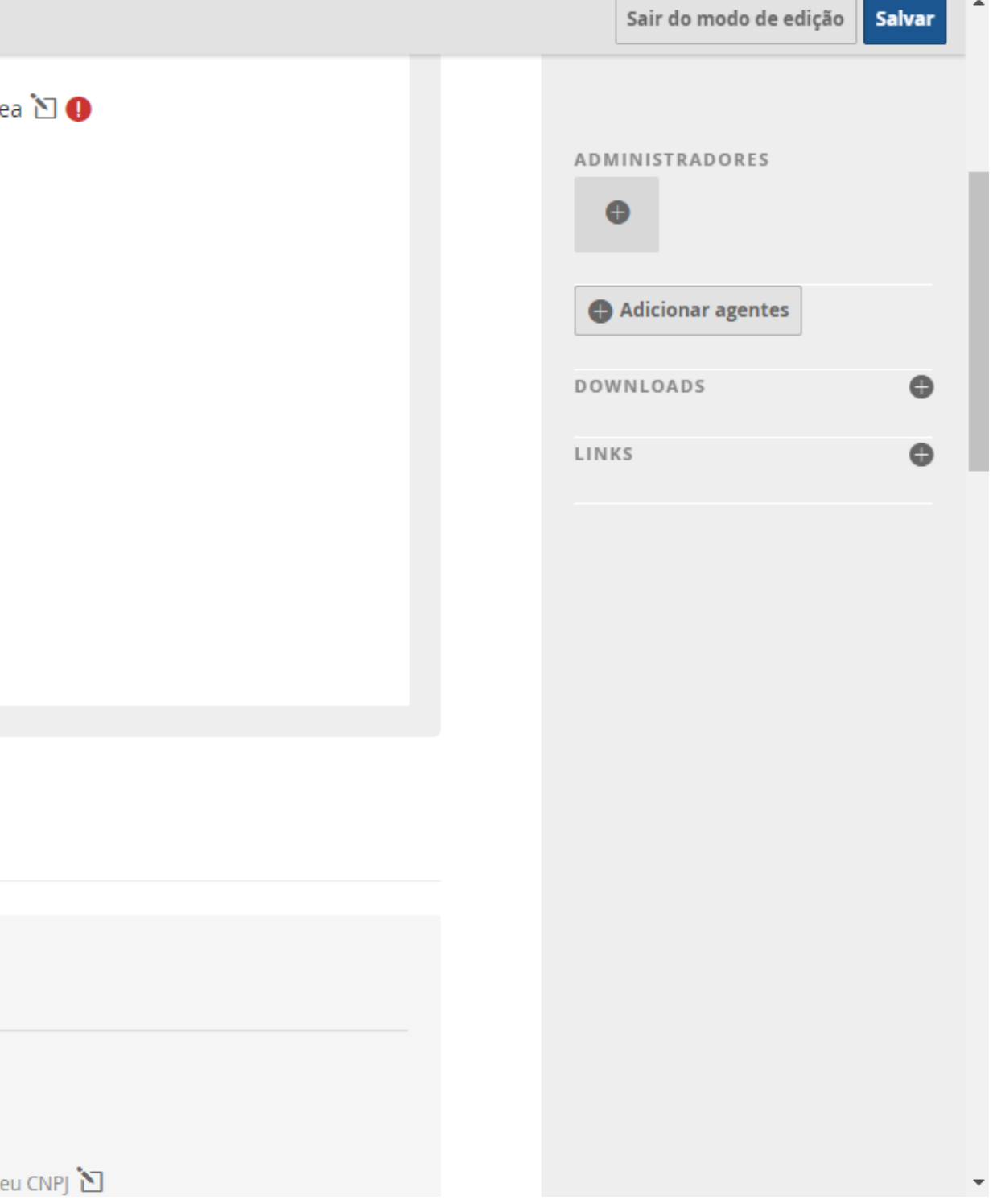

São dois os tipos de agentes: **individual ou coletivo.**

Como agente individual entendemos **artistas, produtores e toda a sorte de autônomos (pessoas físicas) que se relacionam com as práticas culturais.**

Como agente coletivo entendemos **os coletivos, grupos musicais, trupes, companhias, instituições, empresas (pessoas jurídicas). Vale dizer que pessoas jurídicas são sempre agentes que podem ou não possuir um espaço físico. O espaço físico, ainda que tenha o mesmo nome da empresa, deve ser cadastrado na área de espaços. Lá você poderá relacionar o agente ao espaço.**

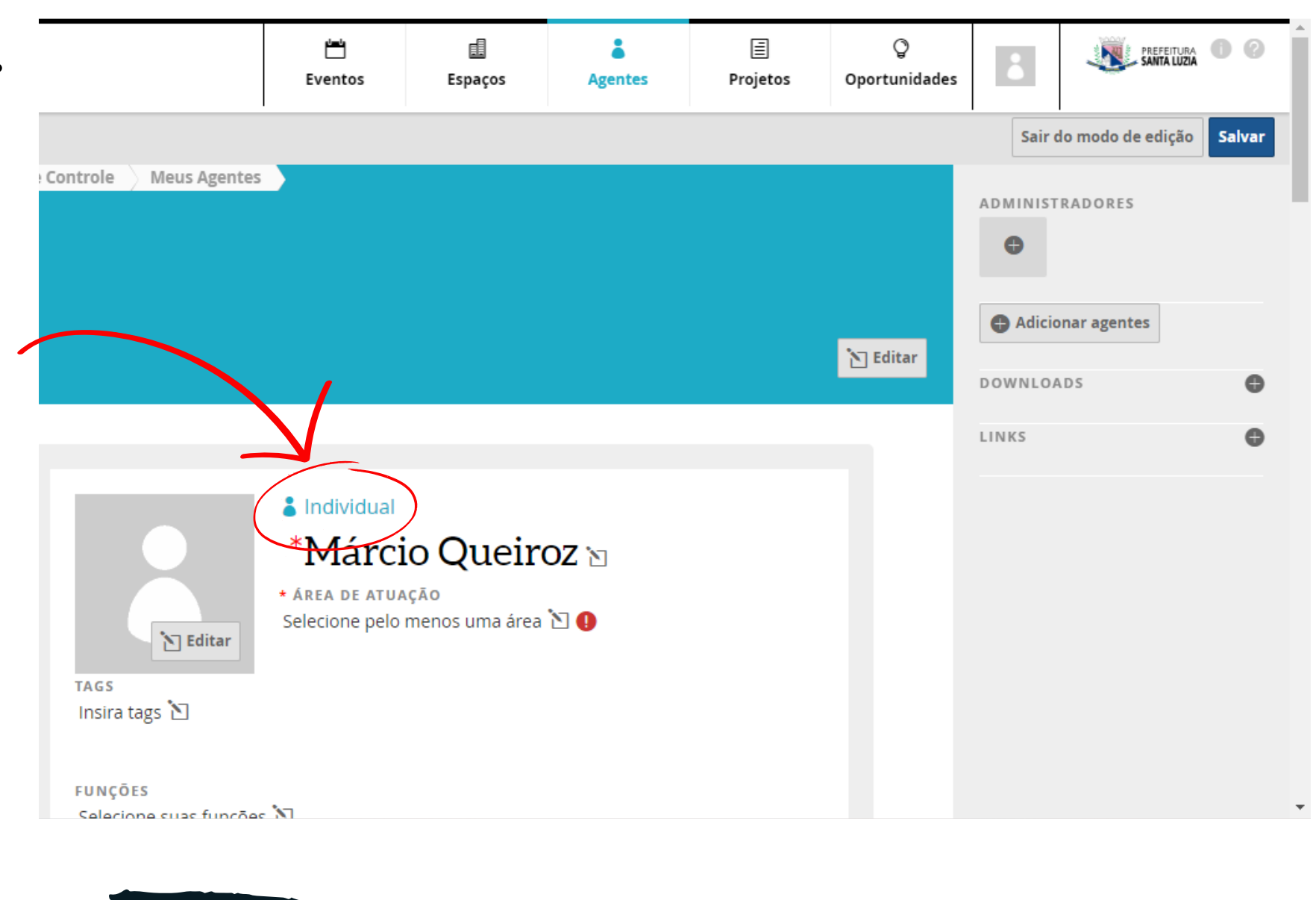

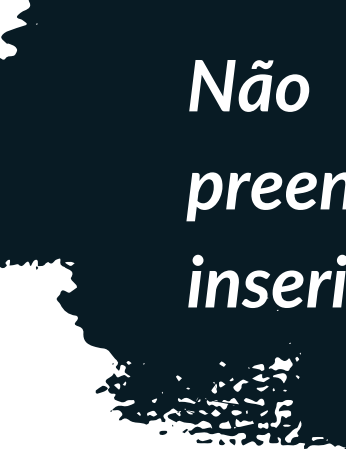

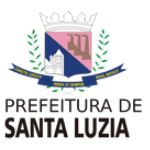

*Não esqueça que para cada etapa preenchida é necessário salvar os dados inseridos no canto superior direito da tela.*

## *Atenção para o modo de cadastro de LOCALIZAÇÃO.*

*Você não é obrigado a identificar onde você mora no mapa. Mas se quiser contribuir para a melhoria do entendimento da secretaria de cultura sobre os Públicos e agentes culturais, você pode tanto registrar seu endereço como optar por uma área aproximada.*

*Observe sempre se o marcador foi colocado na área correta do mapa. A busca é feita sobre a base do Google Maps.*

CEP: Insira o CEP Logradouro: Insira o logradouro Número: Insira o Número Bairro: Insira o Bairro Município: Insira o Município Estado: Insira o Estado D 6 Localização: Privada D

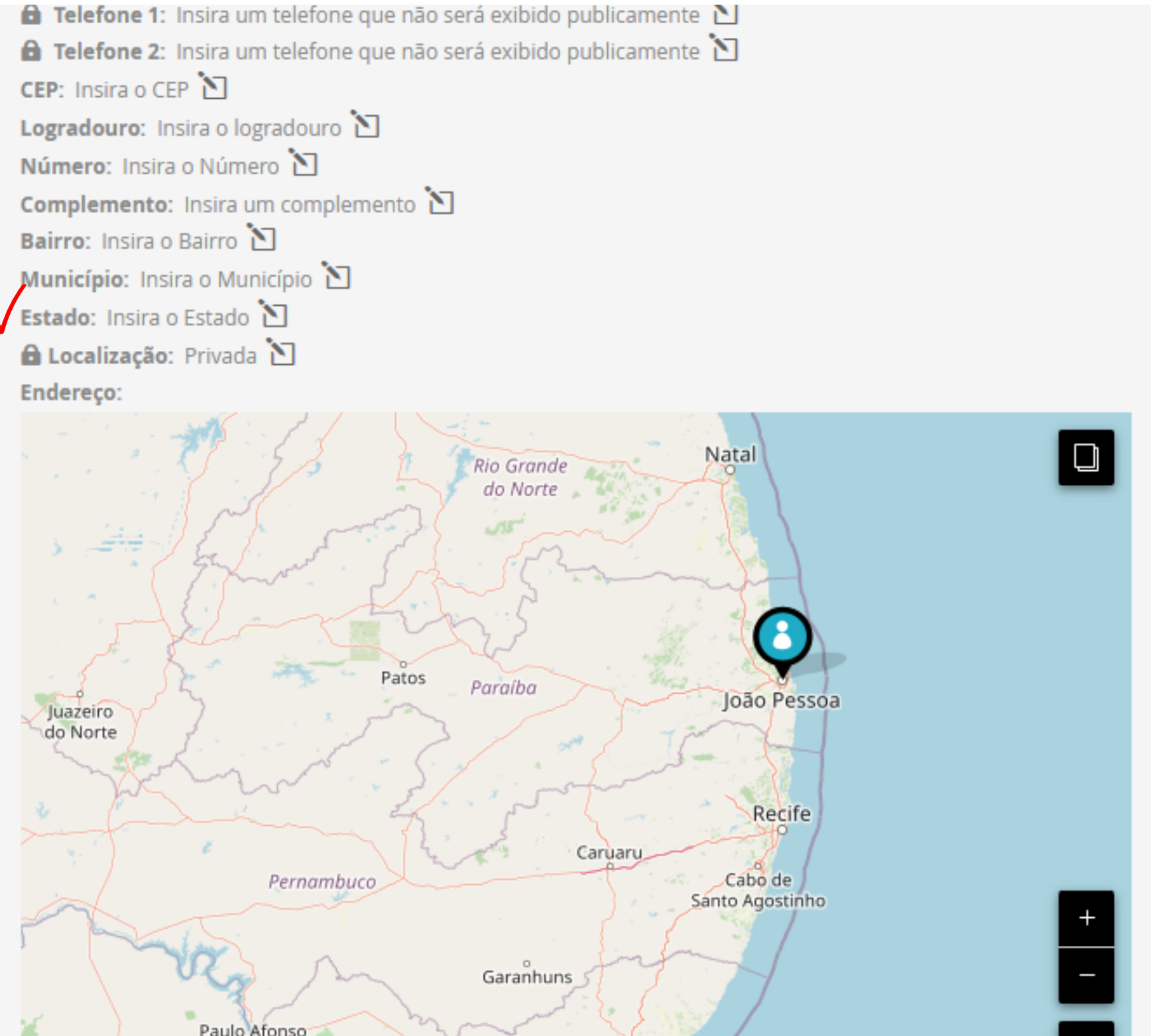

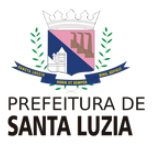

### **Vídeos**

Clique em **Adicionar Vídeo** e cole a URL do vídeo no campo **Endereço do Vídeo.** Complemente o campo **Título** e clique em **Enviar**.

### Outras informações públicas

o seu perfil.

### Descrição

Vídeos

Galeria

Insira uma descrição do agente  $\Sigma$ 

*Para disponibilizar seu vídeo, é necessário que o mesmo esteja em algum endereço externo, tal como Youtube, Vimeo etc.*

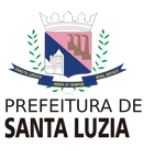

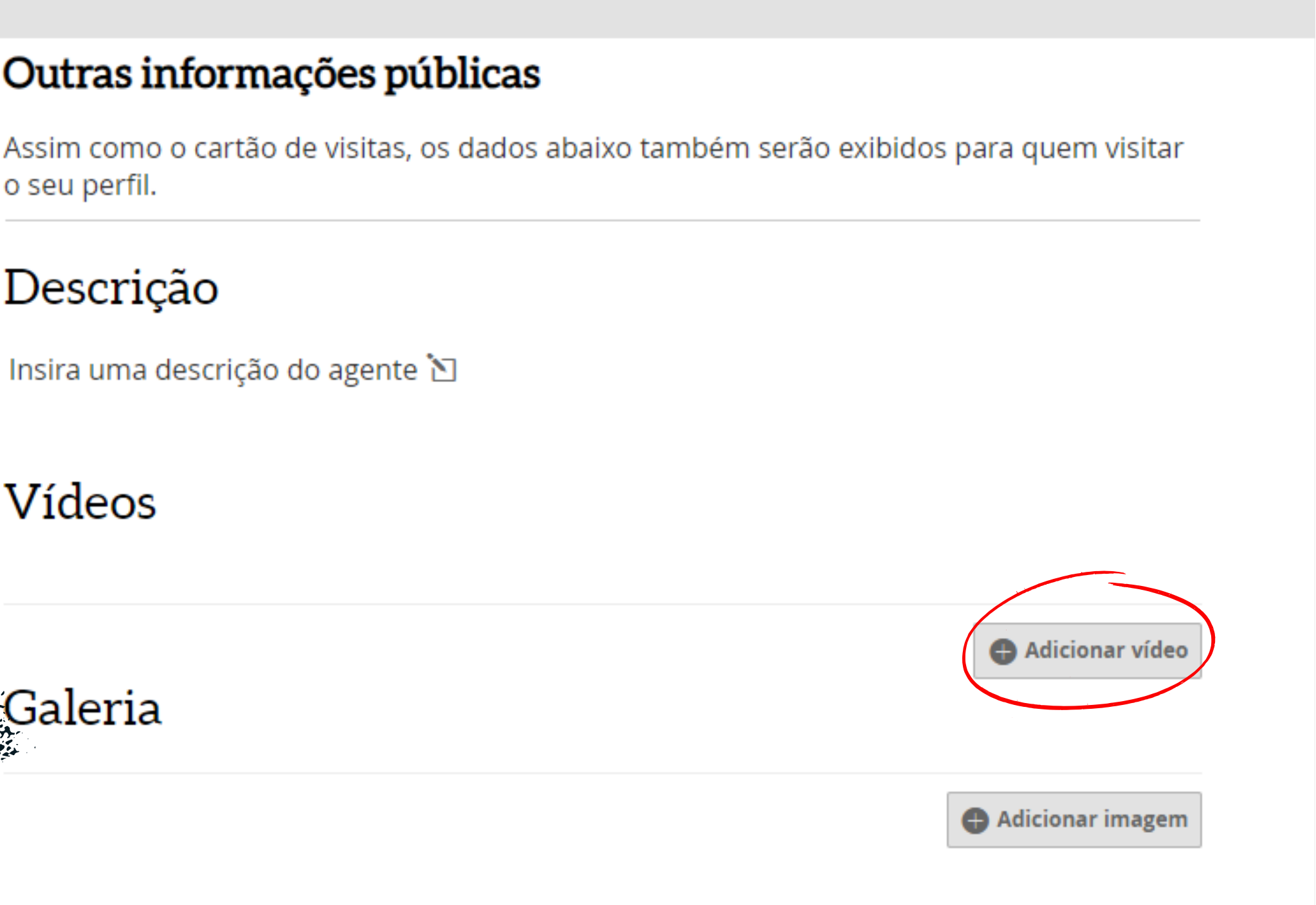

### Você pode adicionar **conteúdos multimídias** diversos

### **Galeria**

Você também pode adicionar imagens à sua galeria, clicando em **Adicionar Imagem na Galeria**.

### Outras informações públicas

o seu perfil.

### Descrição

Insira uma descrição do agente <a>

Vídeos

Galeria

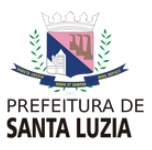

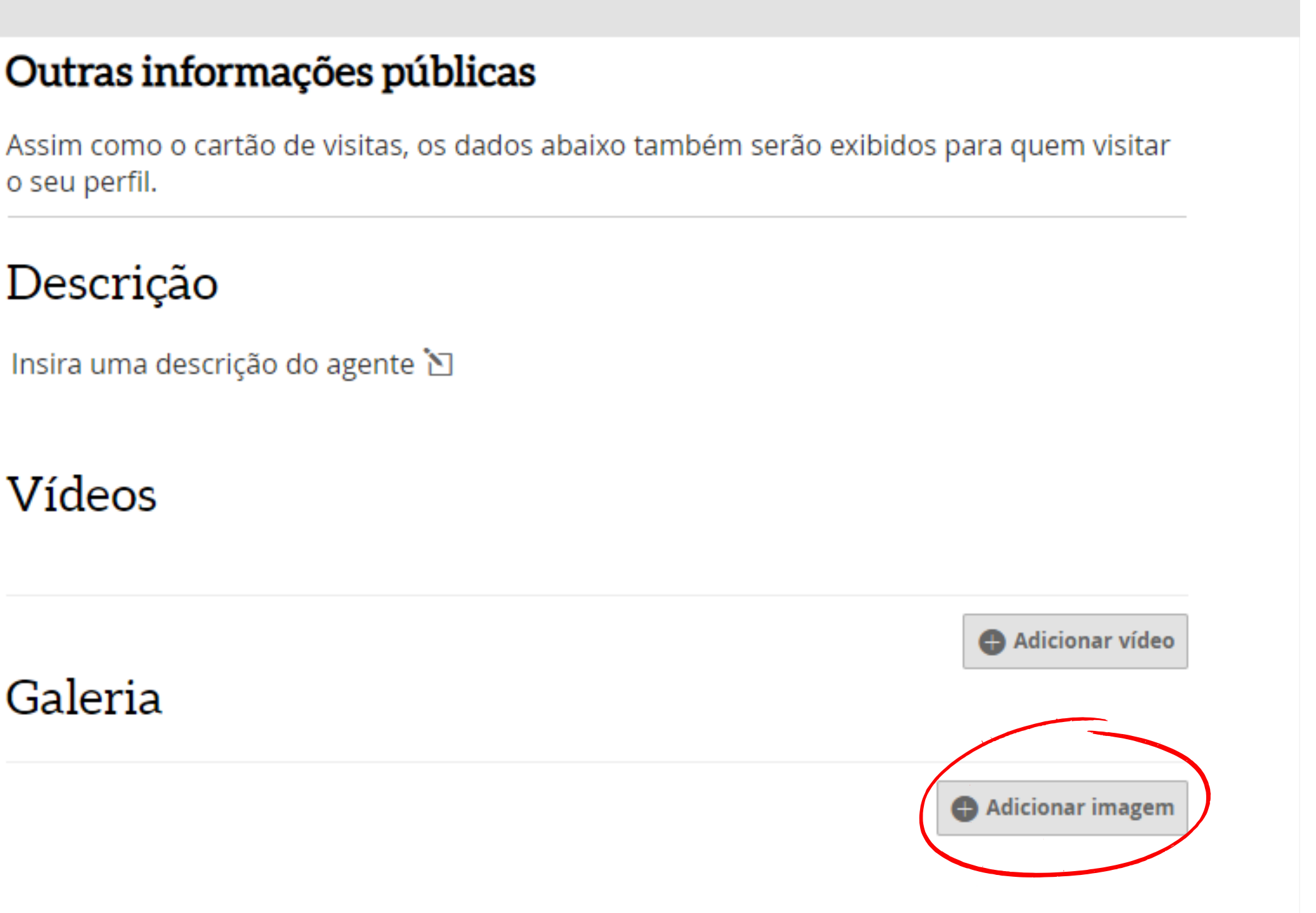

# **Passo 4 | Criar grupo de agentes**

### Você pode **criar um grupo de agentes** na opção **Adicionar grupo de agentes.**

### Opção indicada para **agentes que sejam coletivos.**

Por exemplo, a criação de um agente BANDA. A banda possui integrantes músicos, pode possuir produtor e assessoria de imprensa. Ao relacioná-los, você indica para a secretaria de cultura e para o público em geral que estas pessoas fazem parte da sua ação como agente coletivo.

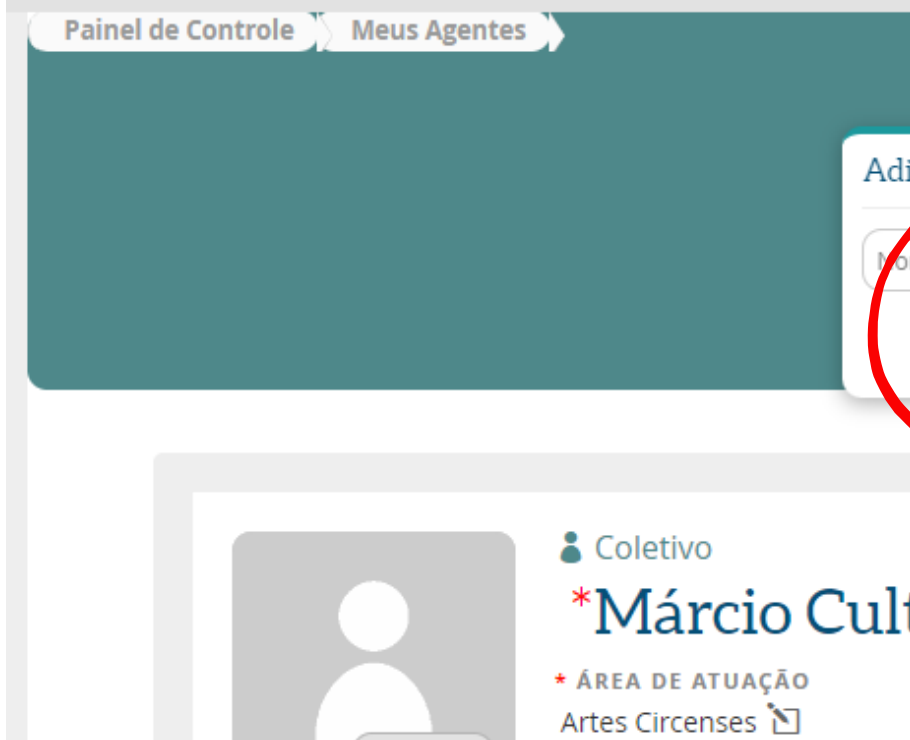

Se você é um ente coletivo como uma instituição ou empresa com CNPJ, você pode relacionar agentes individuais e agrupá-los em setores, departamentos, equipes, divisões, etc. Você pode dar (ou não) para cada agente do grupo relacionado a permissão de edição dos dados do agente em questão.

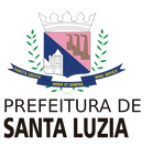

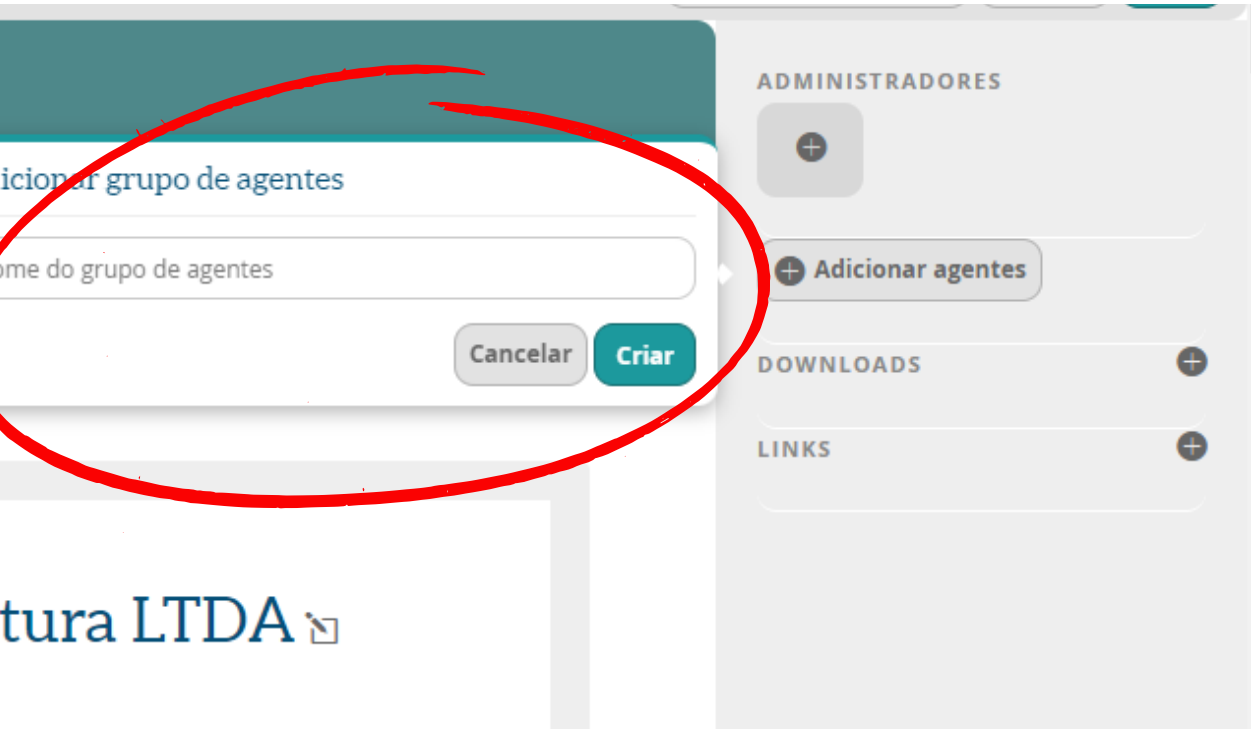

Você também pode adicionar outros conteúdos. Há uma aba exclusivo para disponibilizar materiais para download (tais como PDFs de livros, artigos e etc) e uma aba para inserção de links.

Para cada agente do grupo relacionado, você pode dar o controle do grupo de agentes.

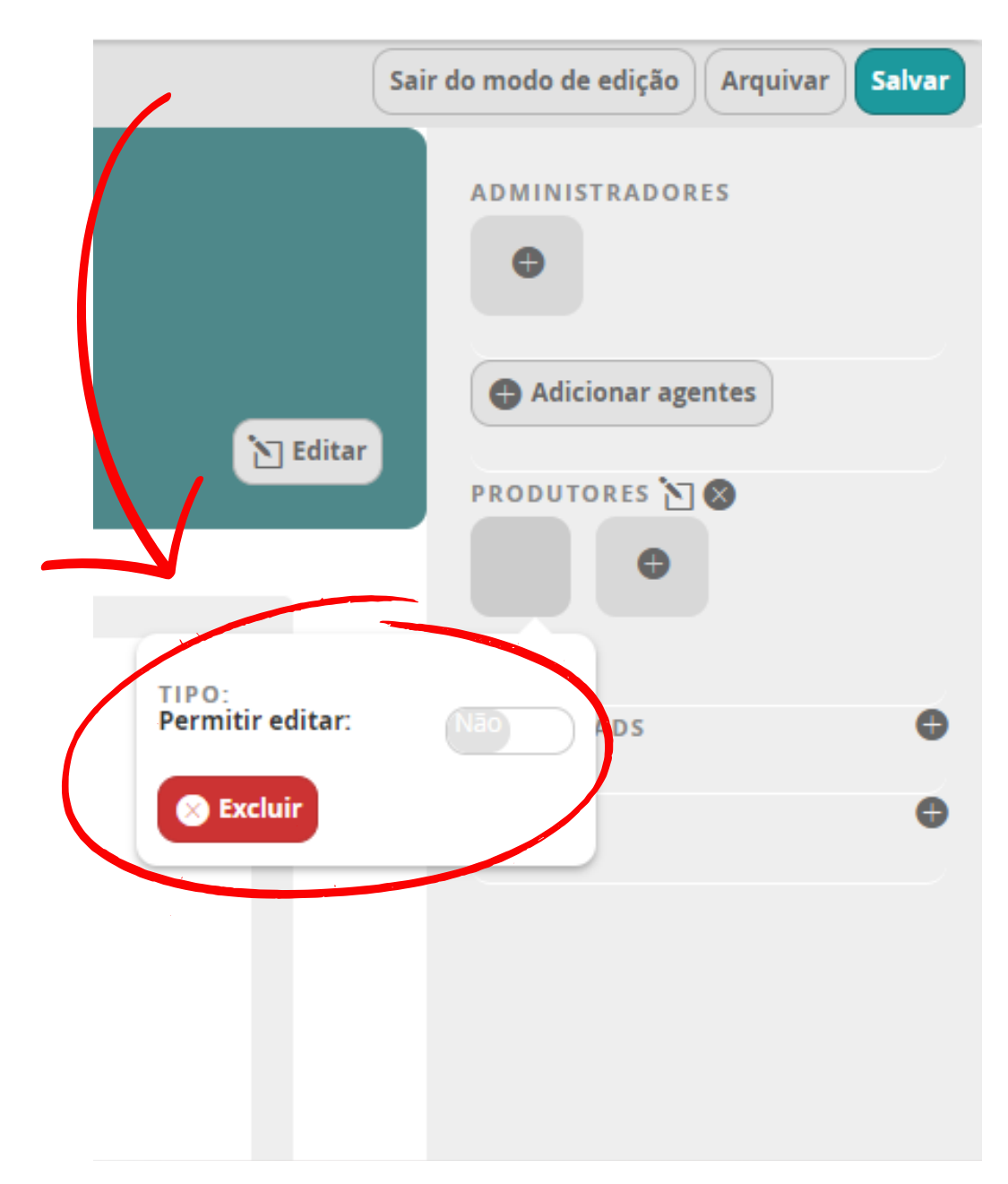

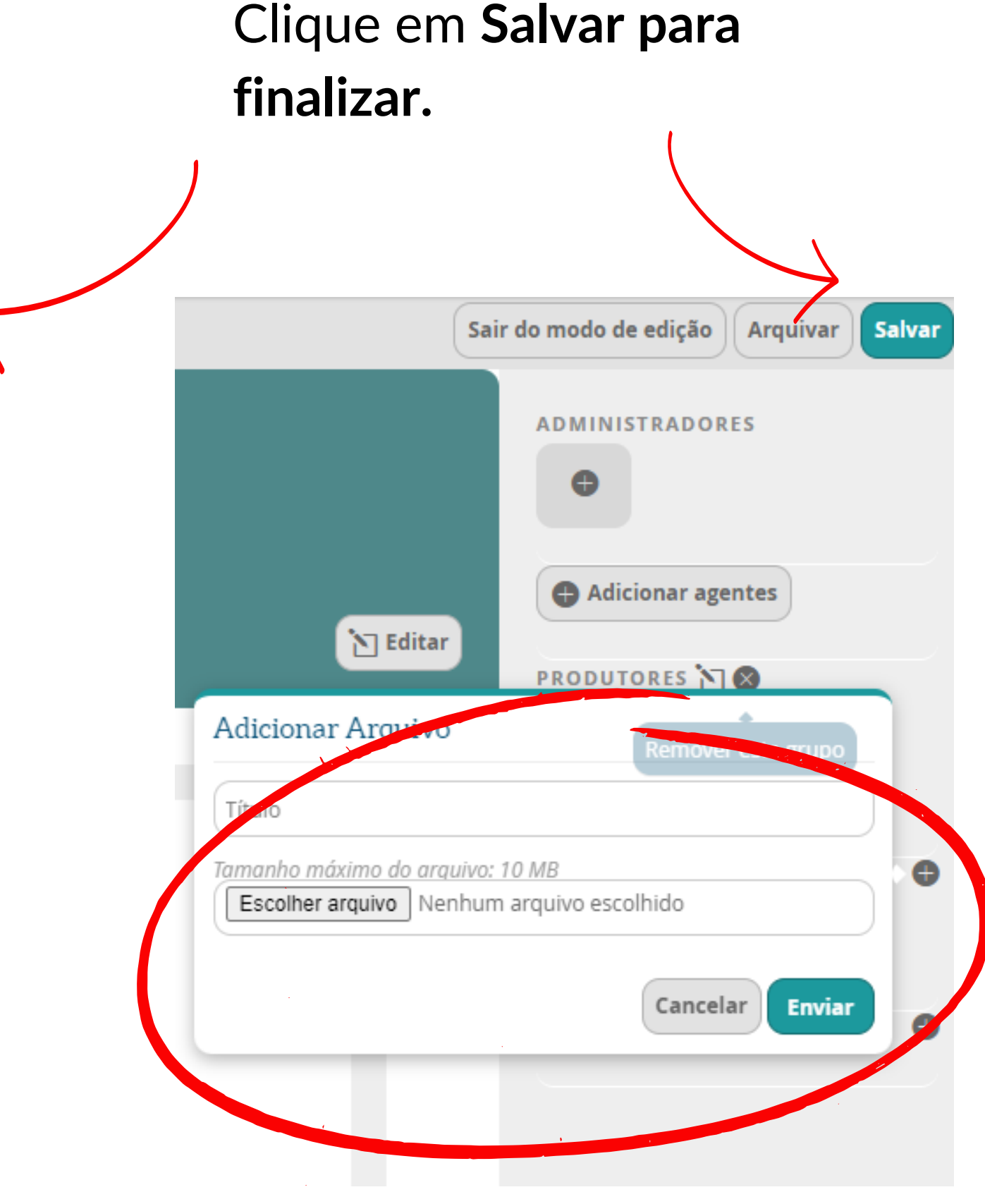

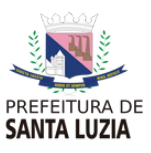

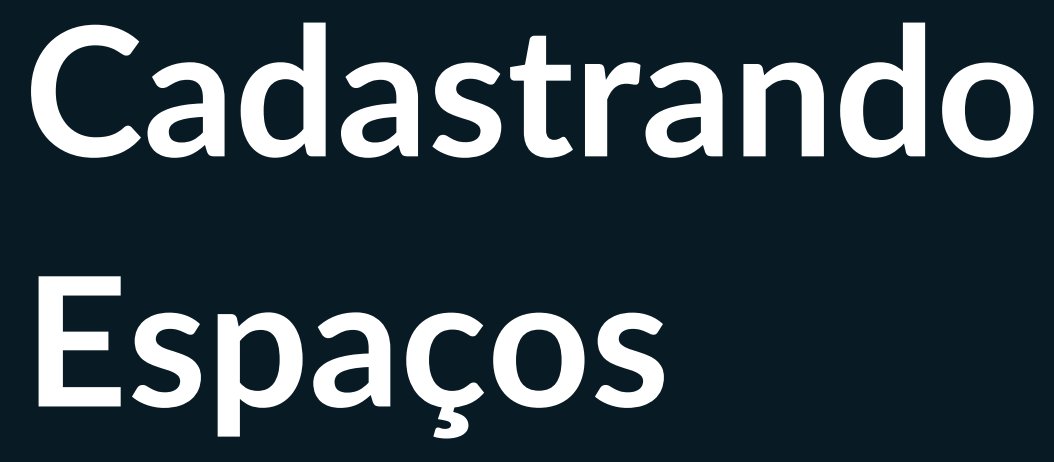

П

14

H

 $\Box$ 

 $\Box$ 

## **Cadastrando Espaços**

Já logado no site e com seu perfil de agente finalizado, **inclua na plataforma os espaços culturais em que atua ou que você administra.**

A plataforma Mapas Culturais abriga diversos tipos de espaços culturais, instituições formais e espaços alternativos. Para cadastrar espaços, siga os passos a seguir.

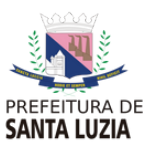

# **Passo 1 | Iniciar cadastro**

Na tela inicial **acesse seu login** e, junto ao seu perfil, clique em **Painel de Controle**.

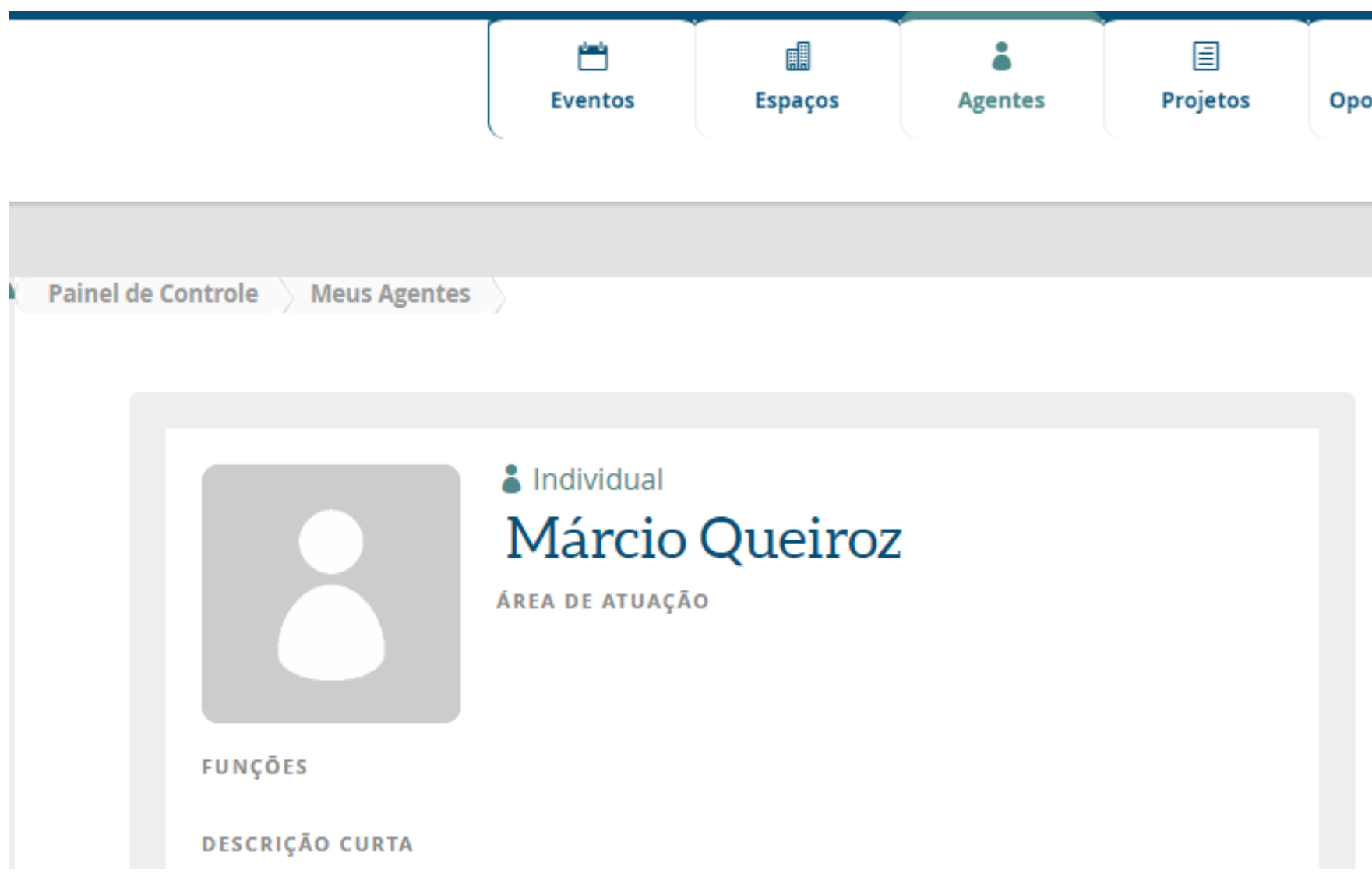

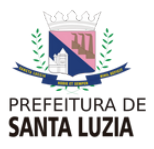

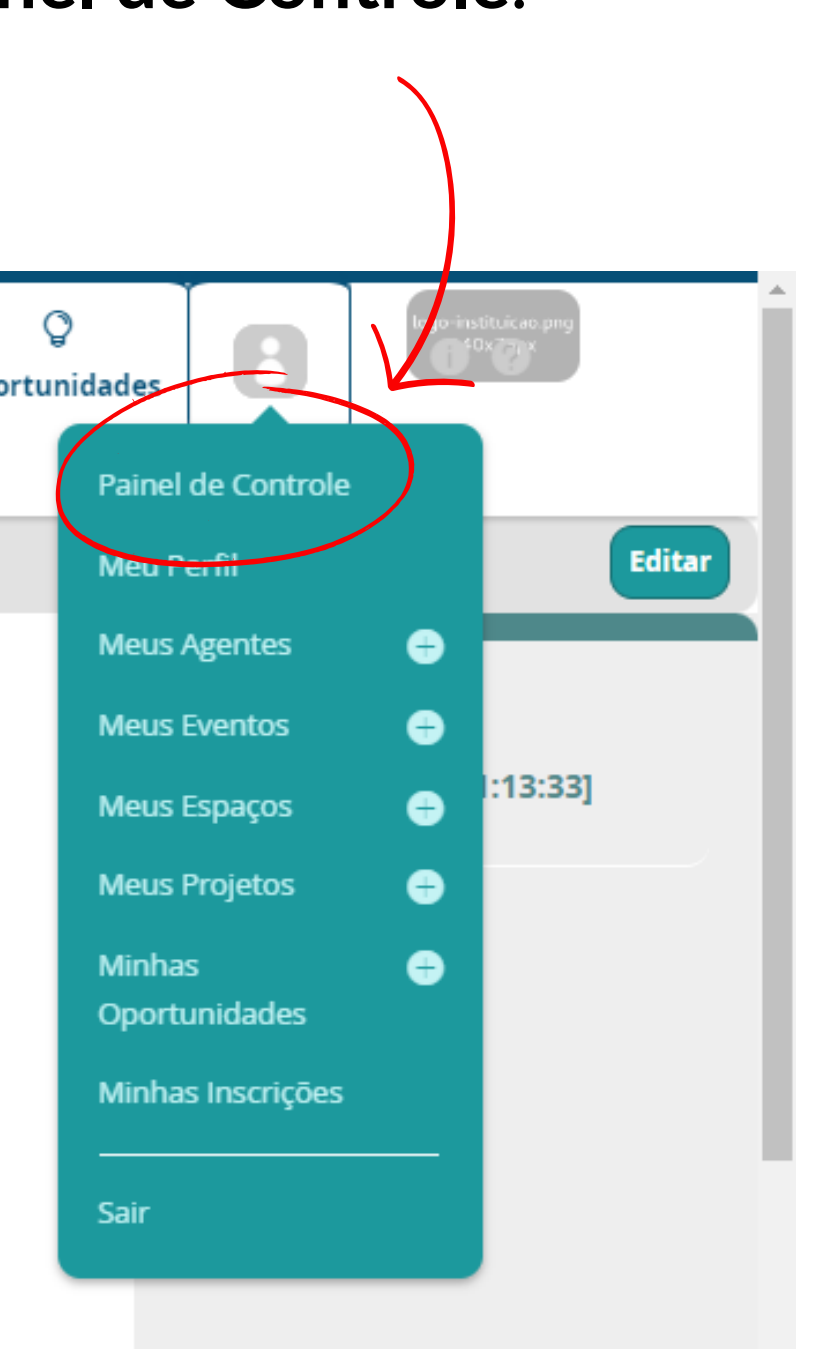

No lado esquerdo, **clique em Meus Espaços** para iniciar o cadastro.

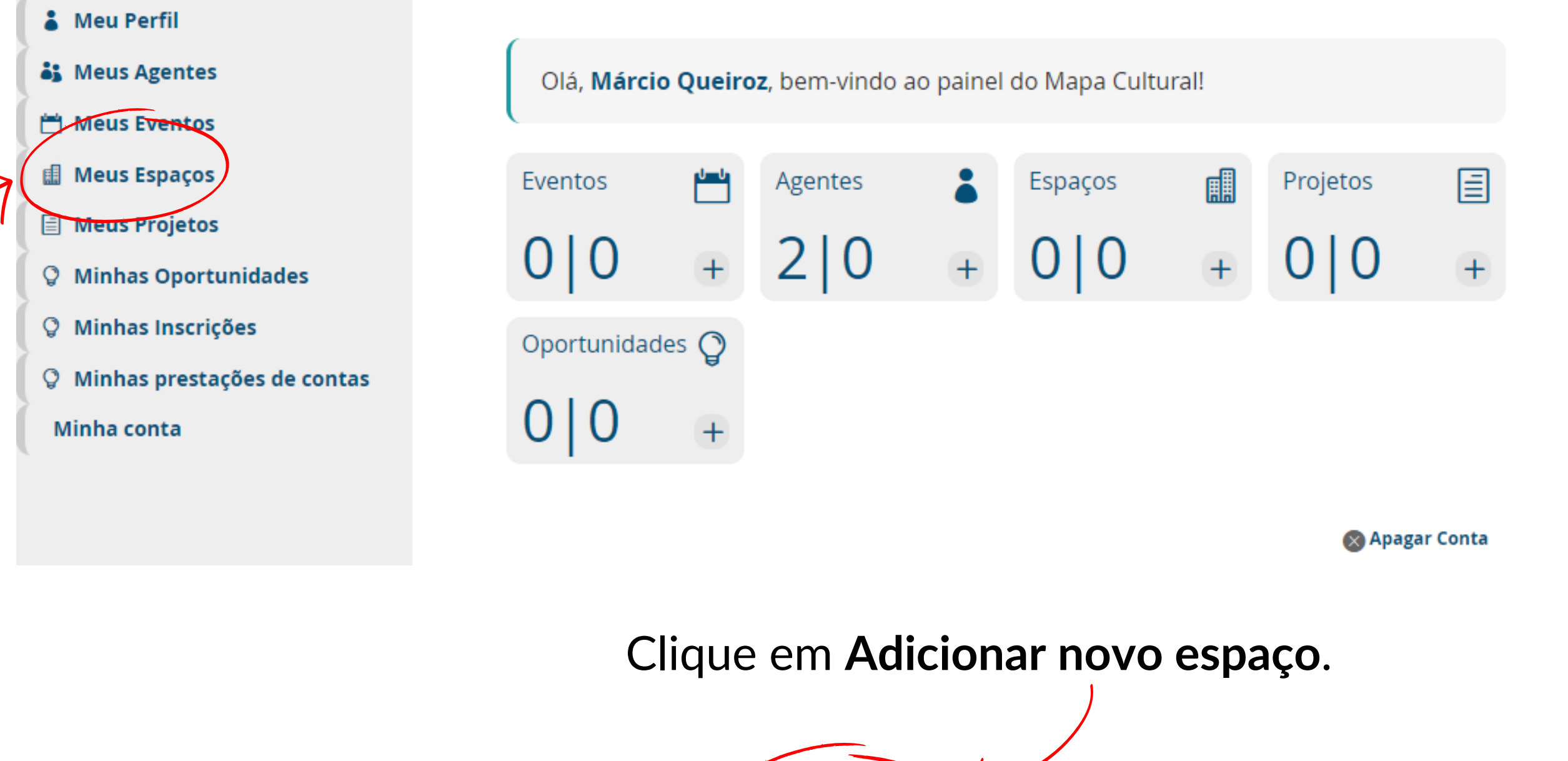

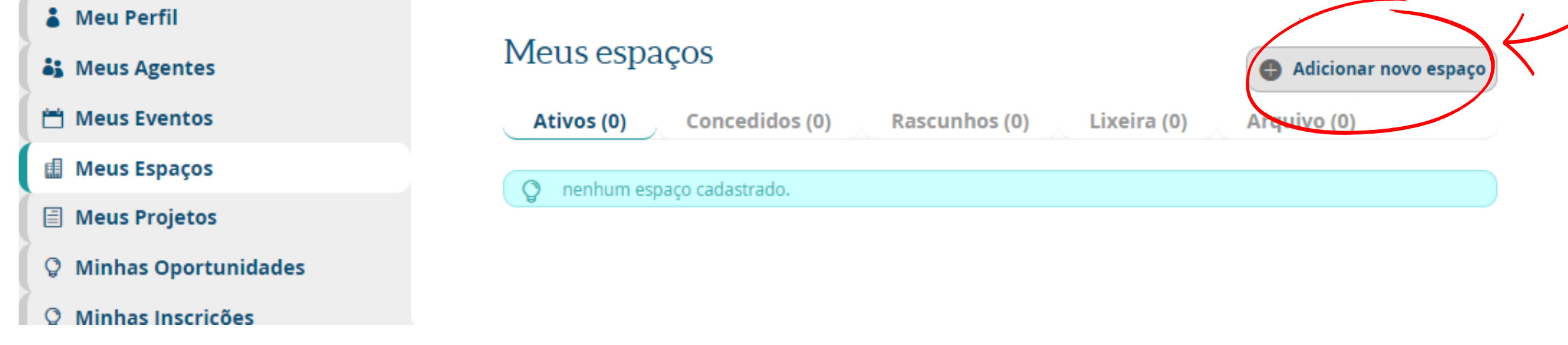

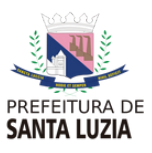

# **Passo 2 | Preencher cadastro**

Selecione pelo menos **uma área de atuação**, no canto esquerdo.

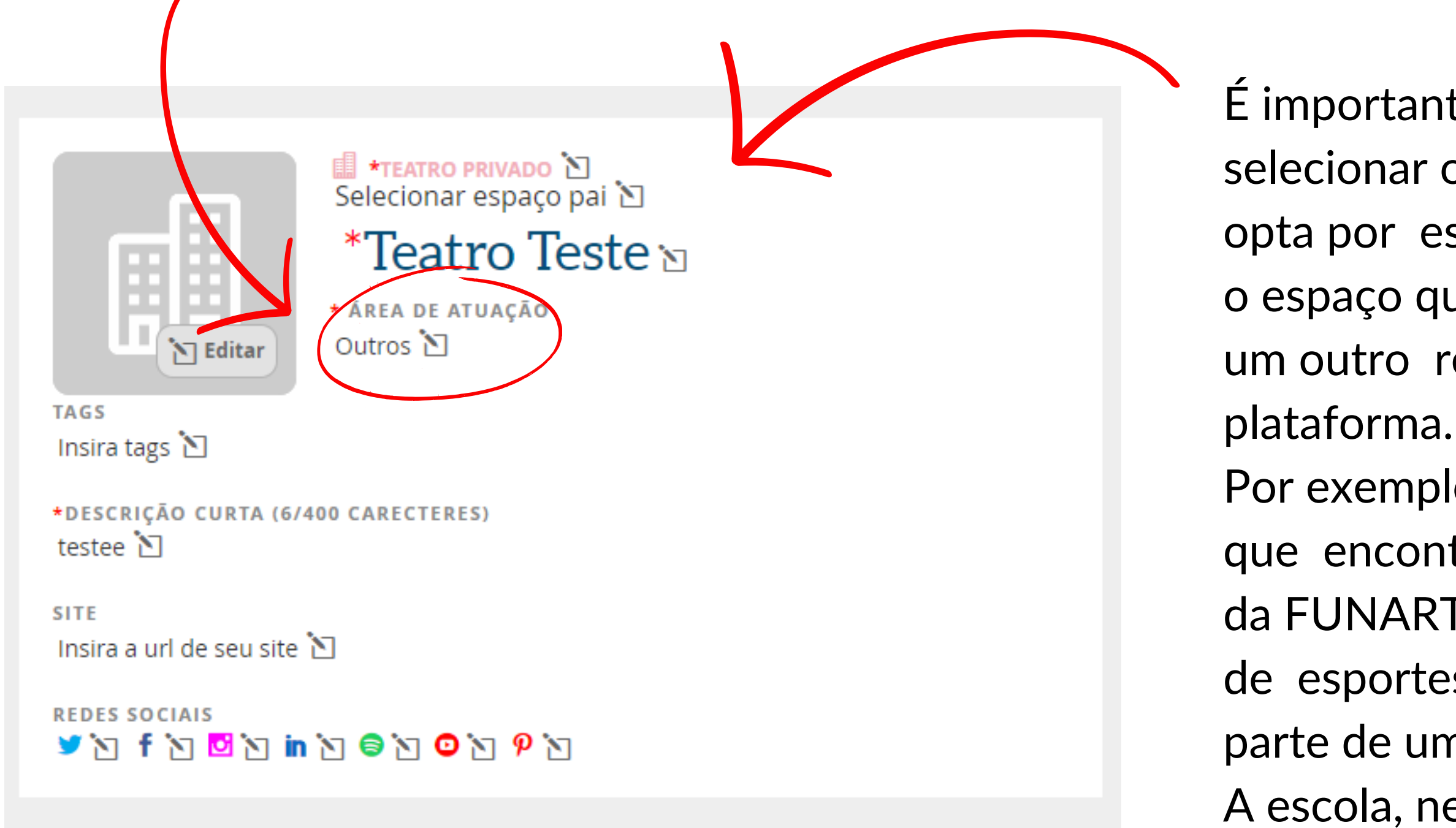

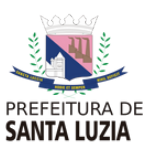

- É importante esclarecer que, ao
- selecionar o campo **espaço pai**, você
- opta por estabelecer uma conexão entre
- o espaço que você está cadastrando e
- um outro recinto já registrado na
	-
- Por exemplo: a Sala Guiomar Novaes,
- que encontra-se no espaço pai da sede
- da FUNARTE, em São Paulo. Uma quadra
- de esportes, por exemplo, pode fazer parte de uma escola.
- A escola, neste caso, será o espaço pai.

### Preencha também a segunda parte do formulário, inserindo o endereço e a sinalização no mapa da cidade.

### Ao preencher o endereço, o sistema **automaticamente coloca um ponto no mapa.** Veja se o ponto está correto e, se não estiver,

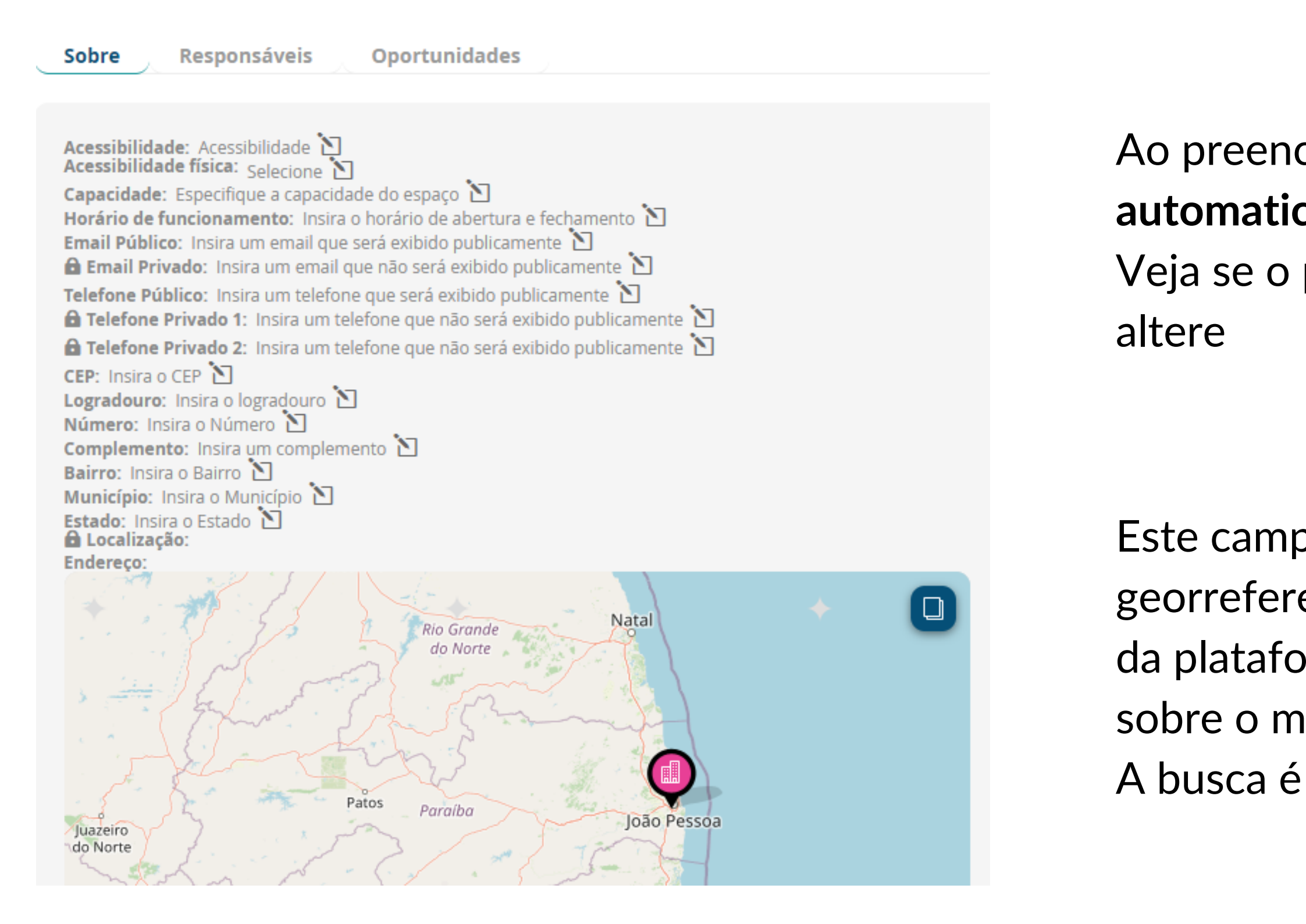

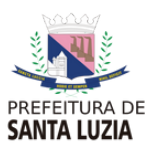

Este campo é fundamental para georreferenciar seu espaço cultural no mapa da plataforma. Sempre cheque se o marcador sobre o mapa foi colocado na área correta. A busca é feita sobre a base do Google Maps.

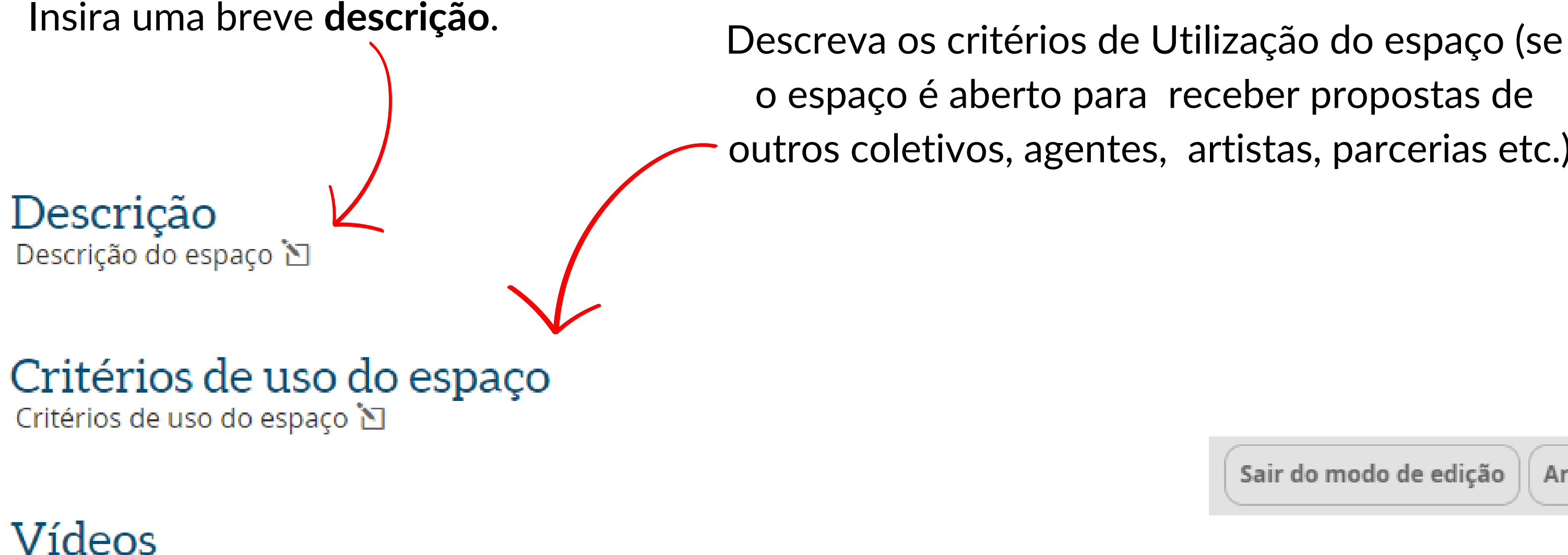

Galeria

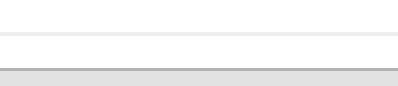

Adicionar imagem

Adicionar vídeo

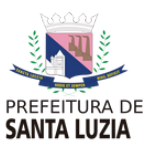

# outros coletivos, agentes, artistas, parcerias etc.).

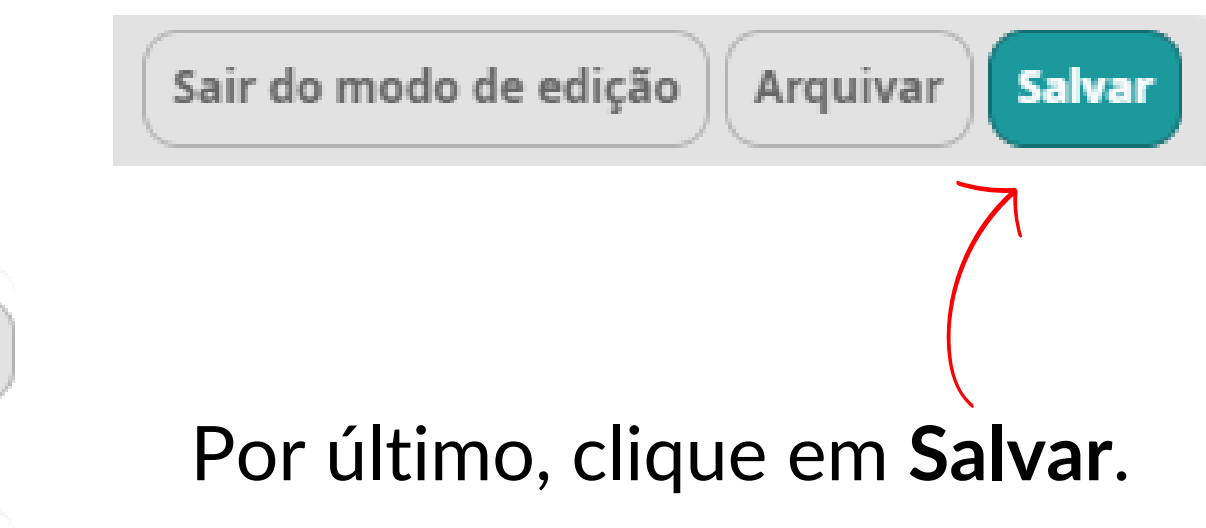

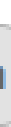

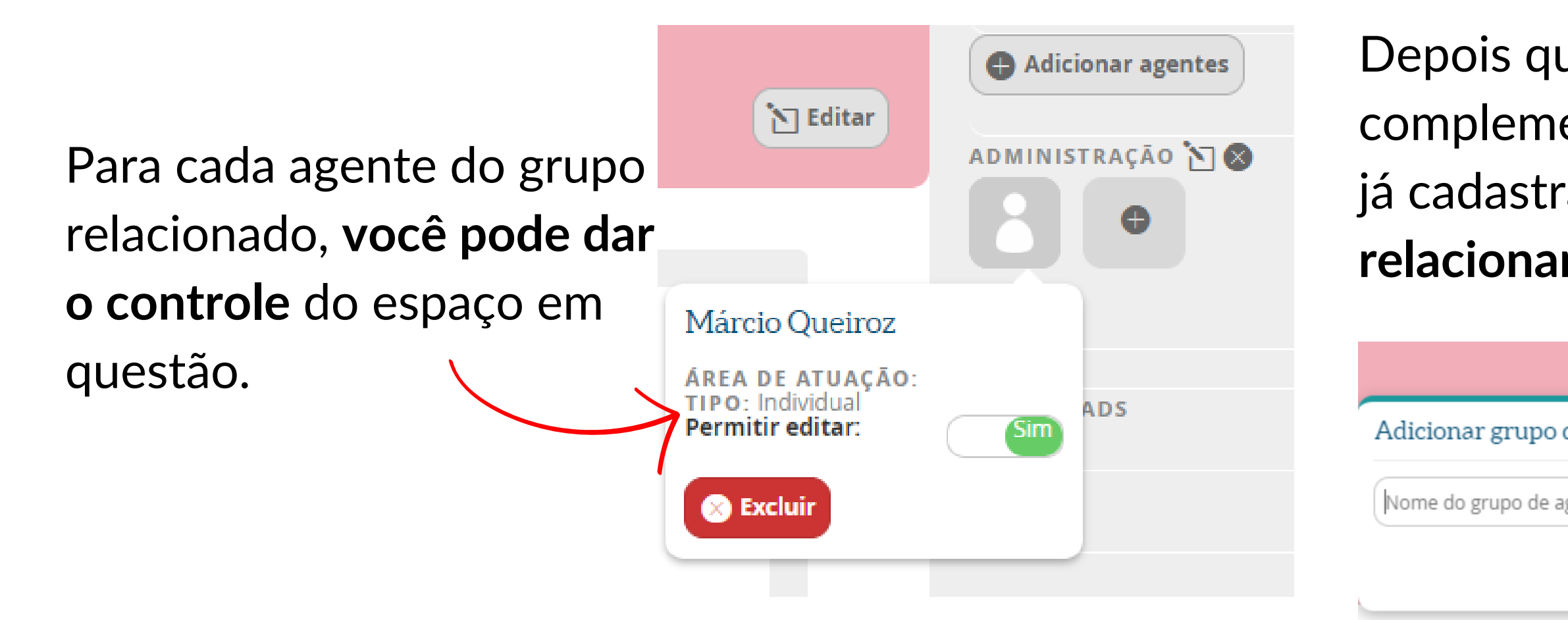

# **Passo 3 | Criar grupo de agentes**

### Depois que você salvar o cadastro, poderá complementá-lo criando um **grupo de agentes** já cadastrados na plataforma e que se **relacionam com seu espaço.**

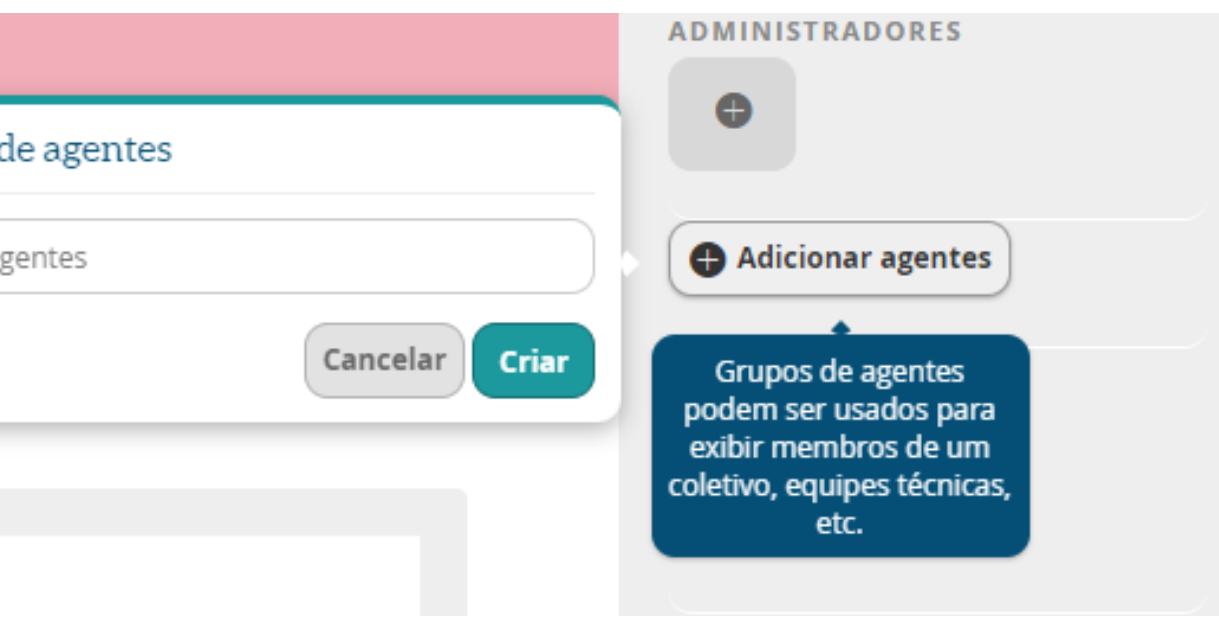

*Ao dar a outro agente permissão de edição do espaço pai, esse agente também poderá editar todo os subespaços relacionados ao pai.*

N

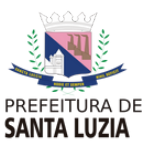

# **Cadastrar Projetos**

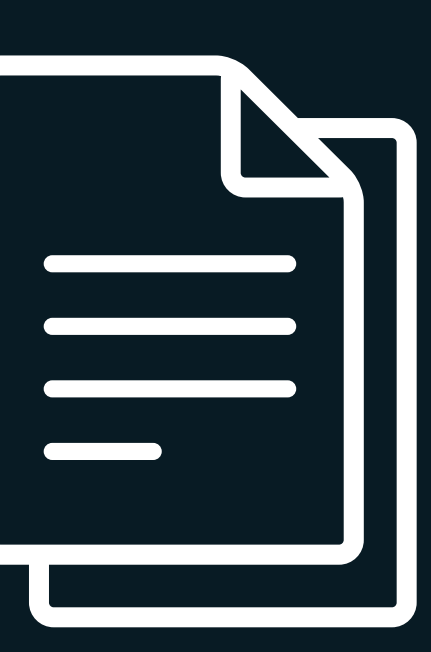

## **Cadastrando Projetos**

Os projetos são coleções de eventos e podem ser também usados para criar inscrições em editais. O método mais fácil para criar as coleções de eventos é criar primeiro um projeto e, depois, ao criar cada evento individual, selecionar nele o projeto a que ele está relacionado.

Projetos culturais são atividades que reúnem um conjunto de eventos, como festivais, mostras, simpósios, além de concursos, editais e programas.

**Por exemplo, mostra internacional de cinema. Essa mostra é um projeto pois oferece vários eventos: cada um dos filmes da mostra é um evento. E queremos que todos os filmes estejam relacionados à mostra.**

**Se fizermos a relação dos filmes com o projeto mostra, ao buscar no campo de eventos por mostra internacional de cinema o sistema devolverá todas as atividades relacionadas à mostra. Do contrário o usuário teria que procurar apenas pelo nome de cada uma das exibições de filmes da mostra, sem ter um lugar que junte todos os filmes.**

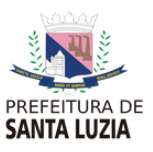

# **Passo 1 | Iniciar cadastro**

Já logado no site, e com o seu perfil de agente finalizado, inclua os **projetos culturais** que deseja cadastrar.

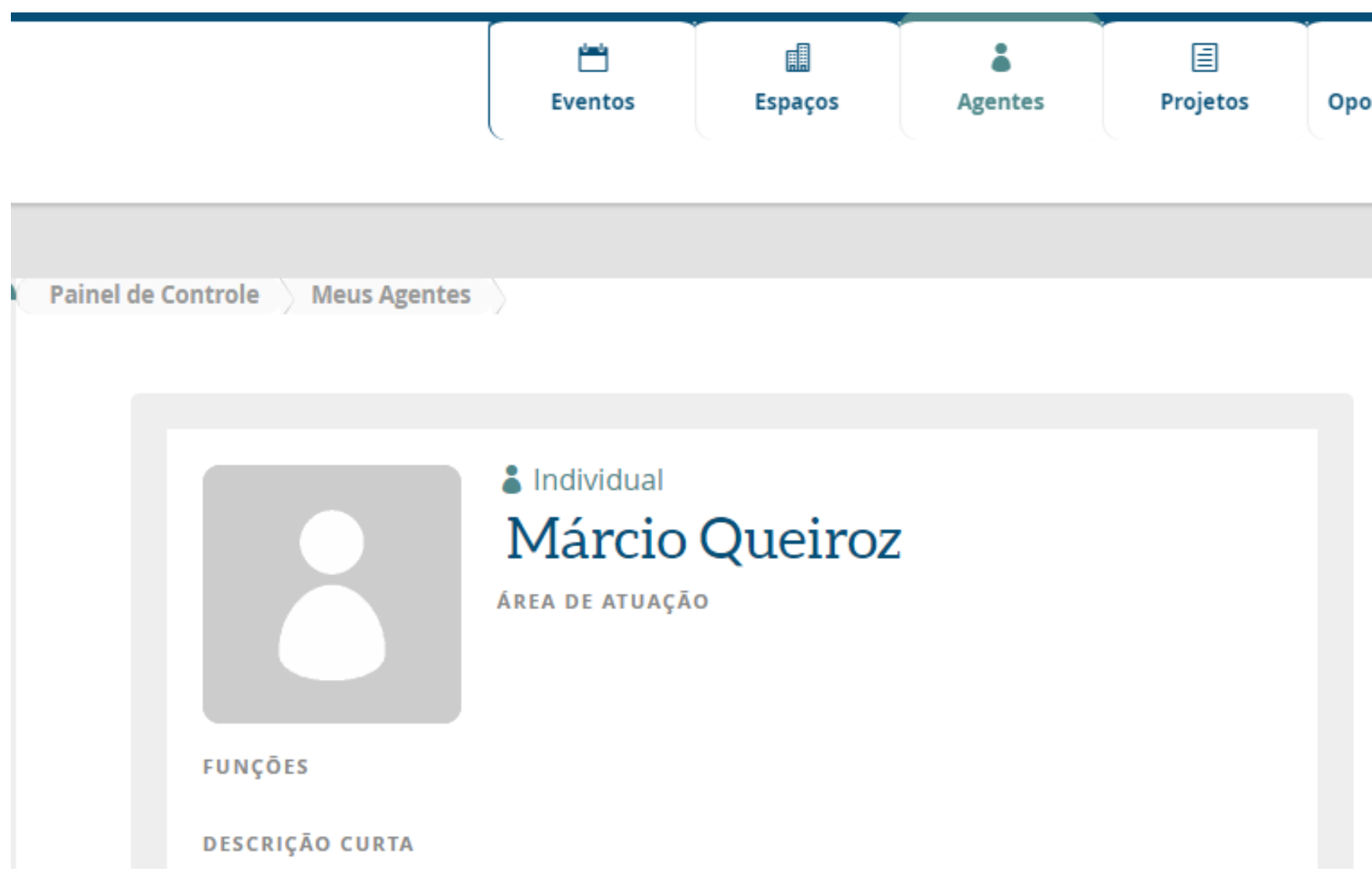

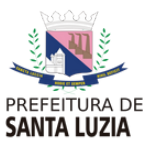

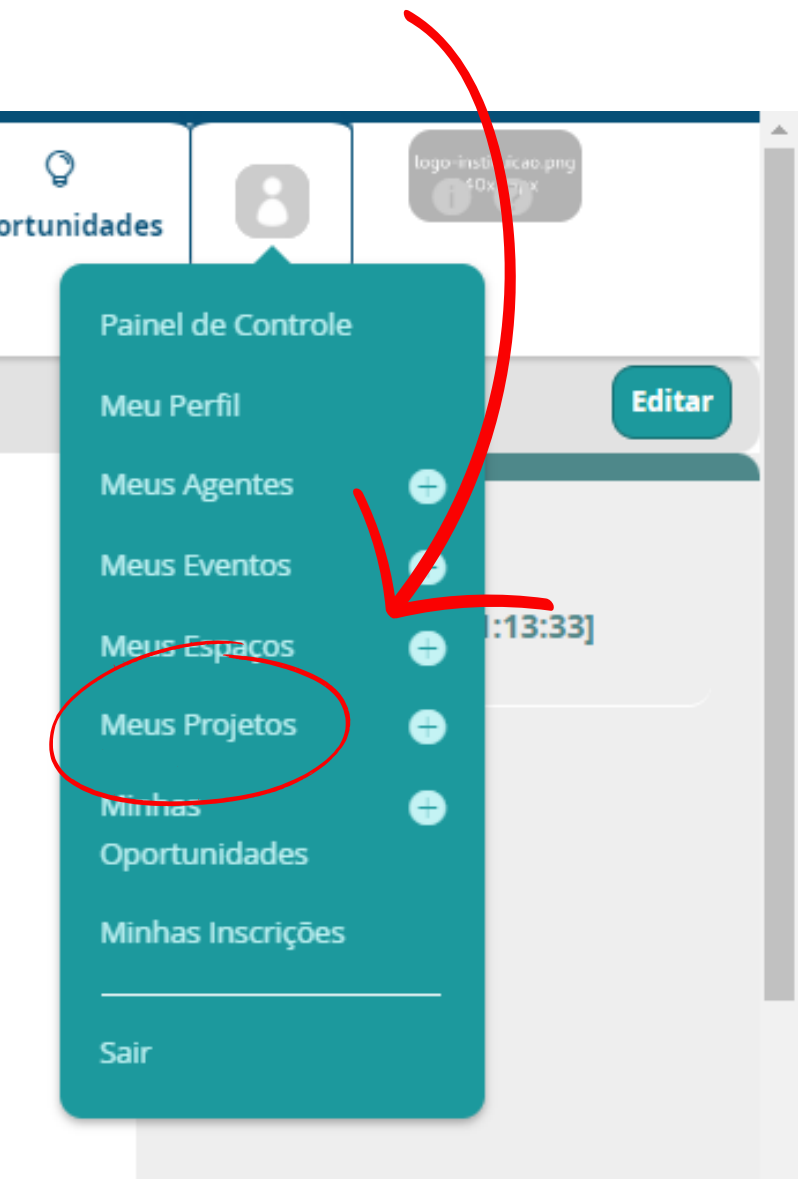

No lado esquerdo, **clique em Meus Projetos** para iniciar o cadastro.

C Minhas Inscrições

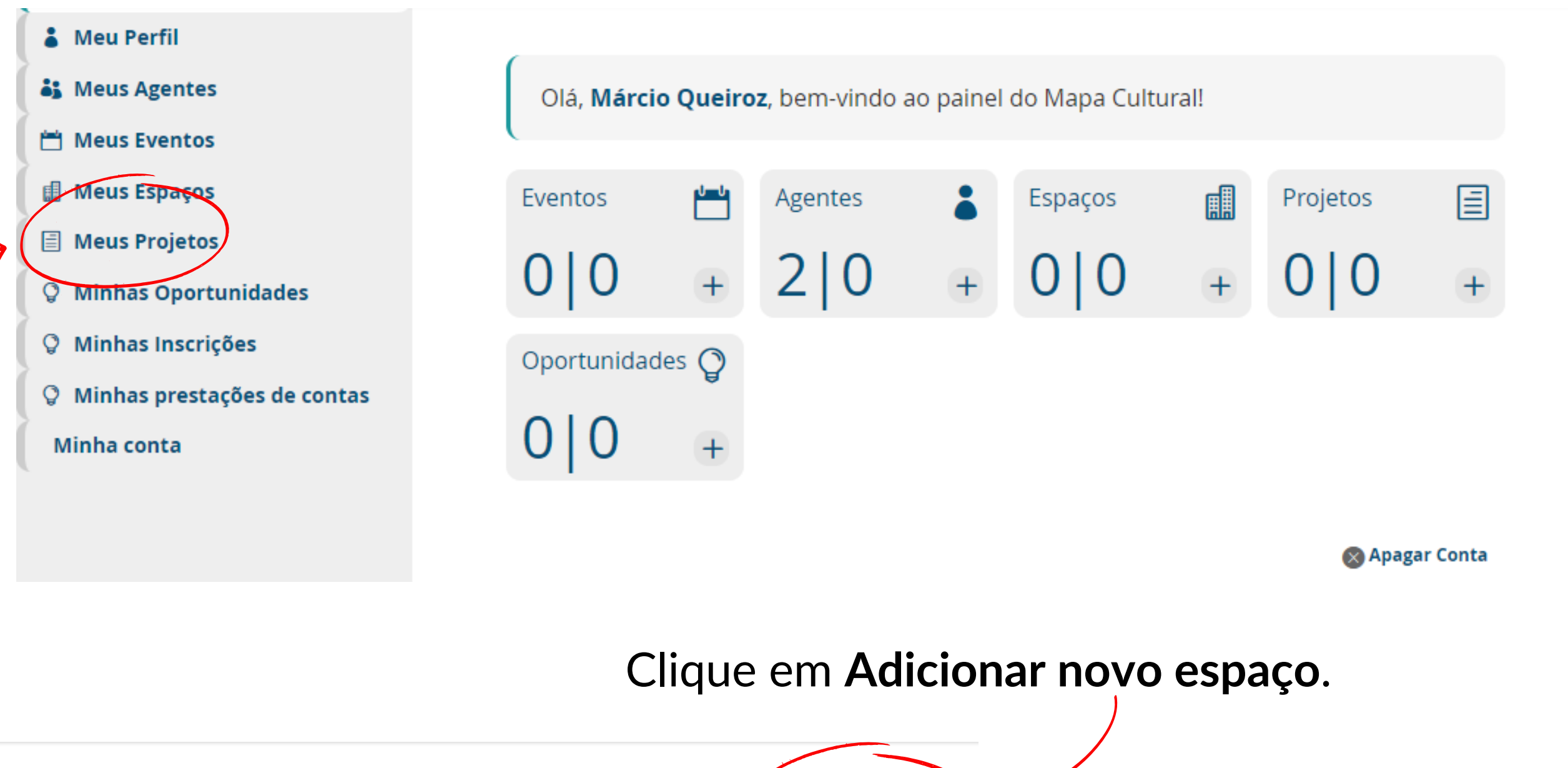

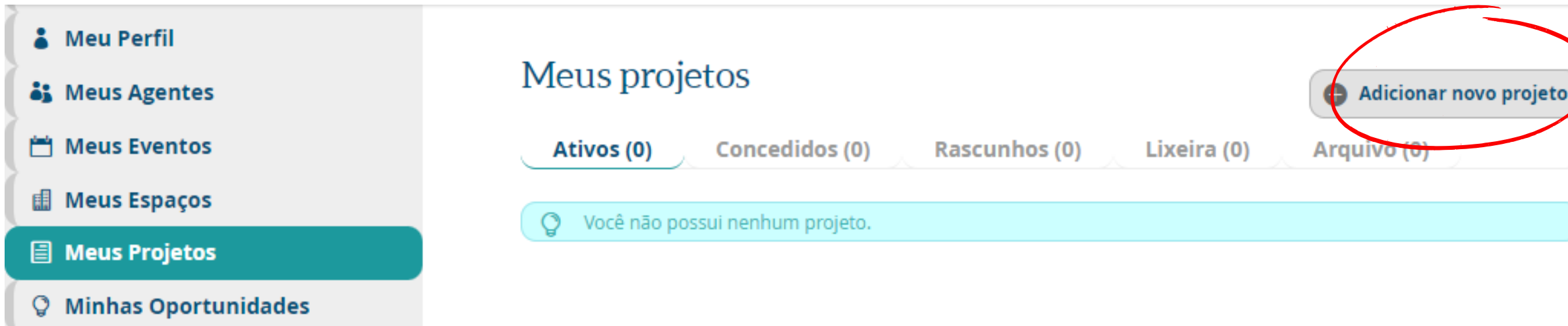

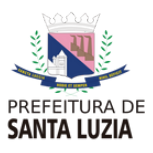

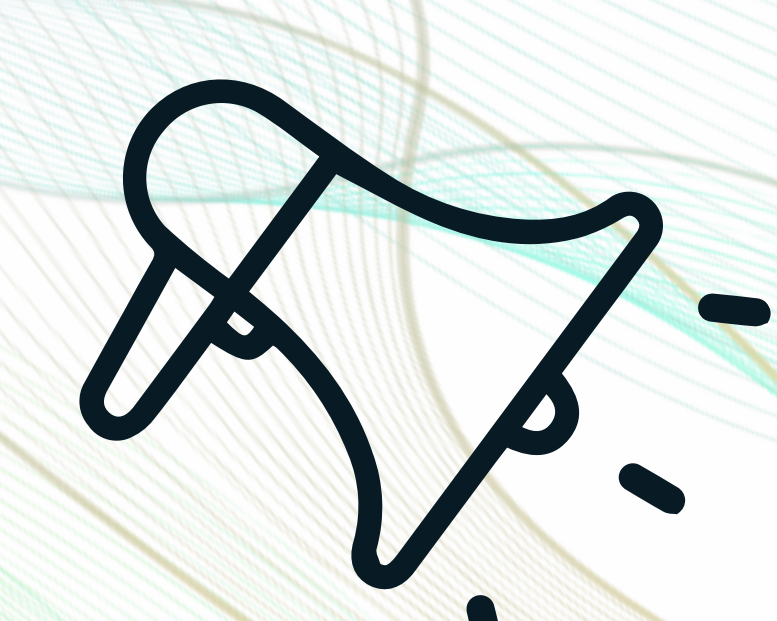

Lembre-se que **projetos são utilizados apenas quando reunirem mais de um evento.** Uma atividade que se repete, em dias diferentes, no mesmo local ou mesmo em lugares diferentes, não precisa ser um projeto – podem ser eventos distintos (como um samba que ocorre sempre às terças-feiras no mesmo lugar ou, se for em lugares distintos, cada samba é um evento individual).

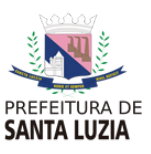

# **Passo 2 | Preencher cadastro**

A opção **Selecionar projeto pai** é uma categoria da plataforma para designar projetos que são continuados e possuem mais de uma edição, como por exemplo a Virada Cultural (tendo como subprojetos: Virada 2020, 2021, 2022 e assim por diante).

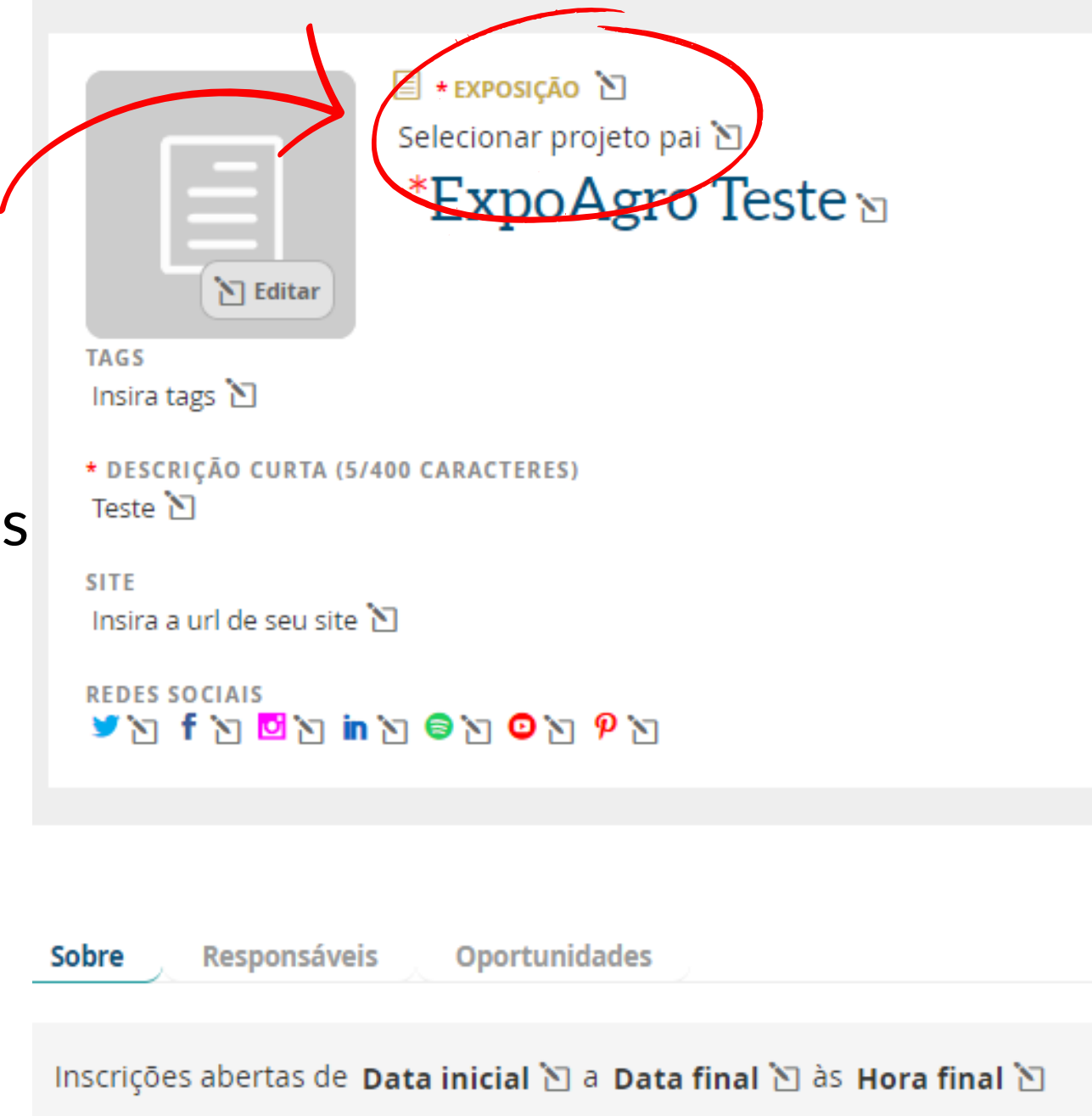

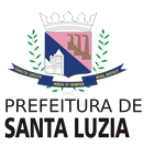

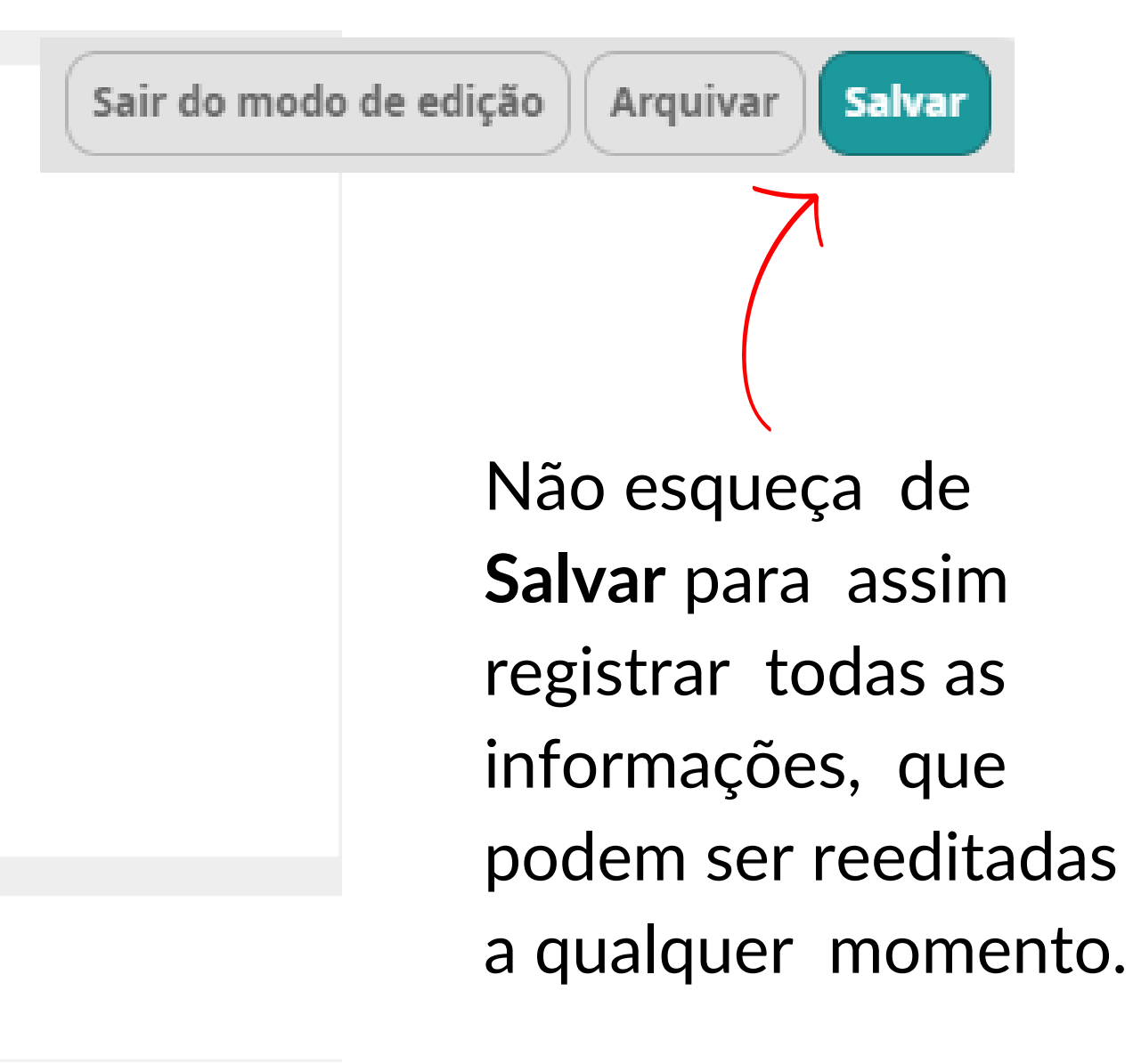

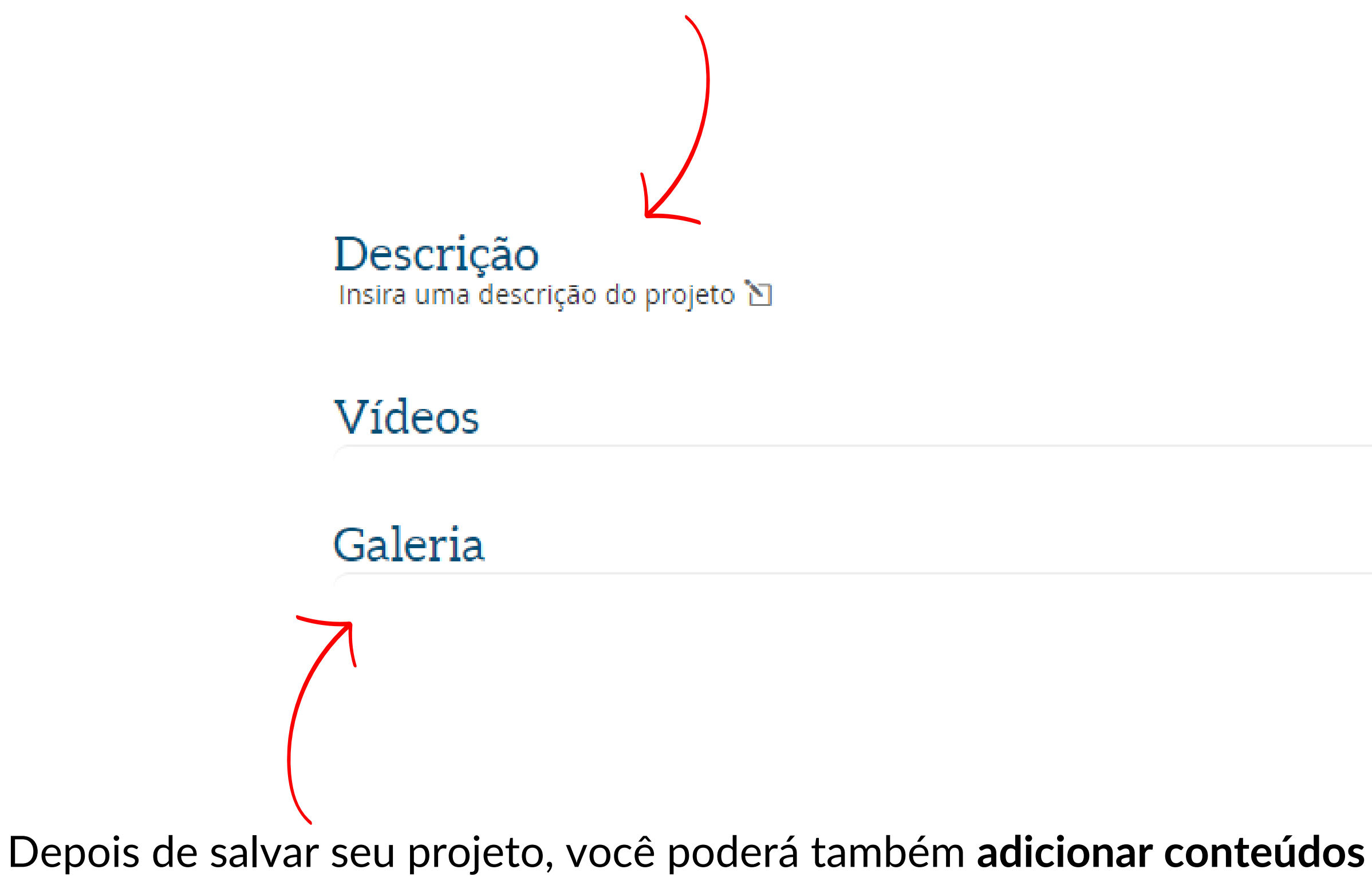

**relacionados**, como vídeos e imagens.

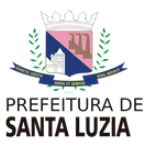

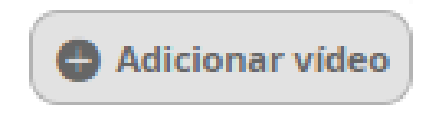

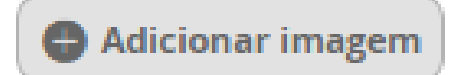

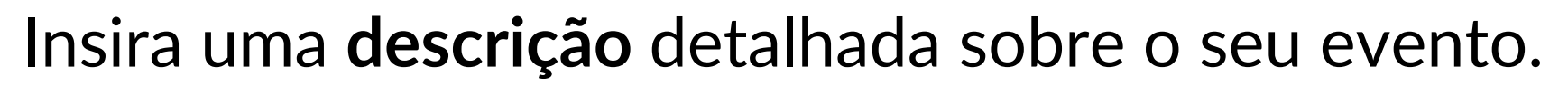

# **Passo 3 | Criar grupo de agentes**

**Complemente o cadastro** na parte superior direita, criando um **grupo de agentes** (gestores, artistas, técnicos e/ou produtores) **já cadastrados na plataforma** e que **se relacionam com seu projeto.**

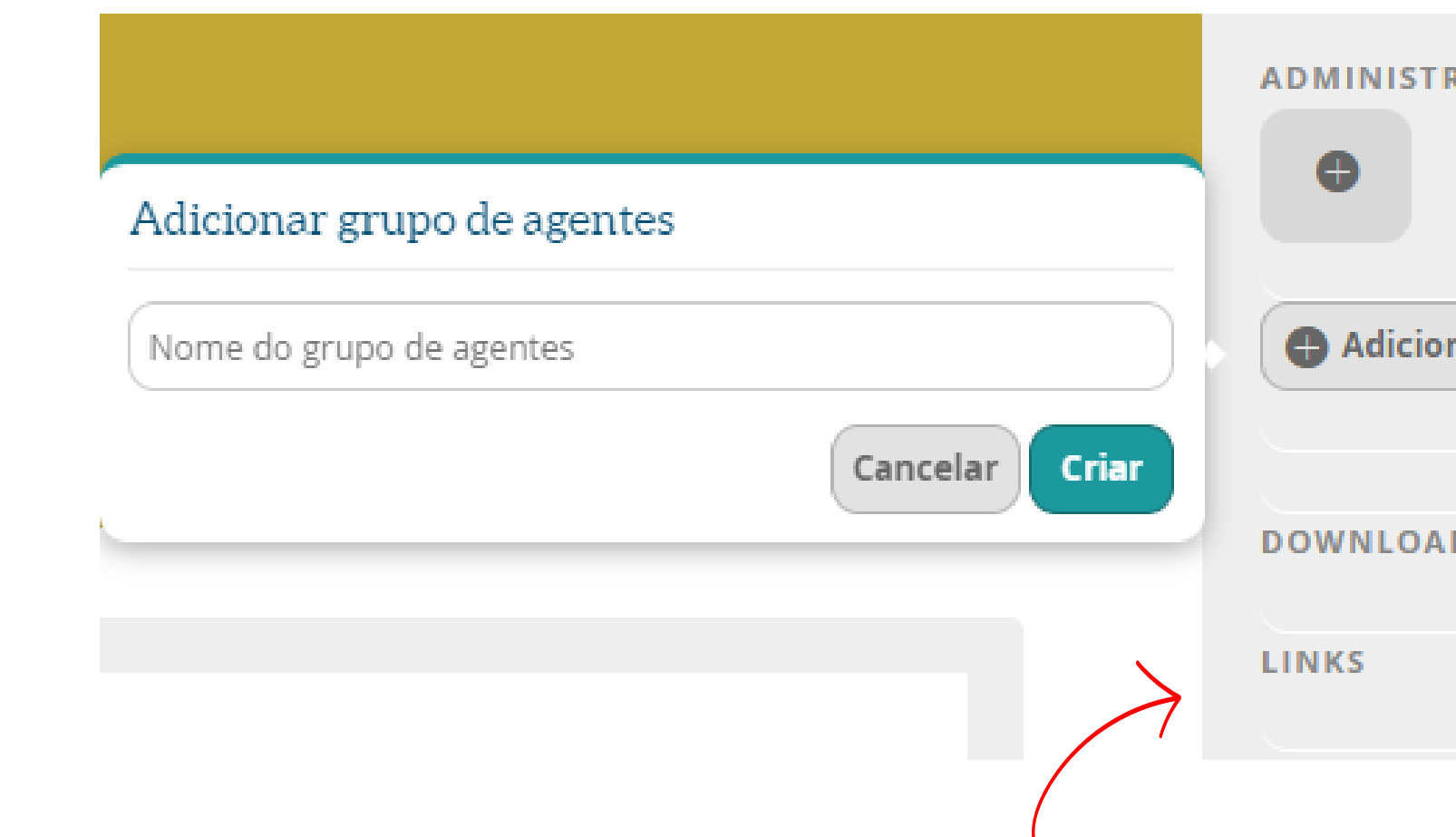

Também é possível incluir nas opções **download** e **links** de materiais de apoio tais como regulamentos, normas, clipping, riders técnicos, endereços web etc.

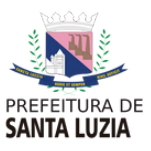

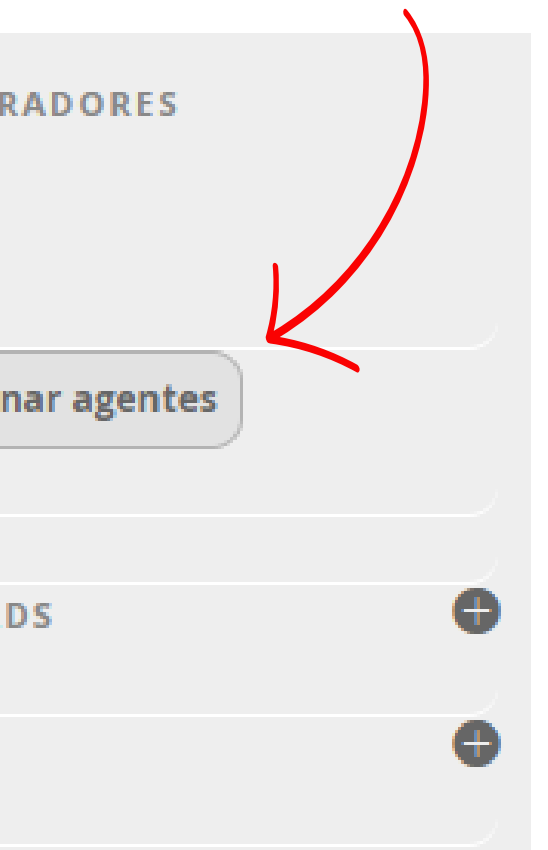

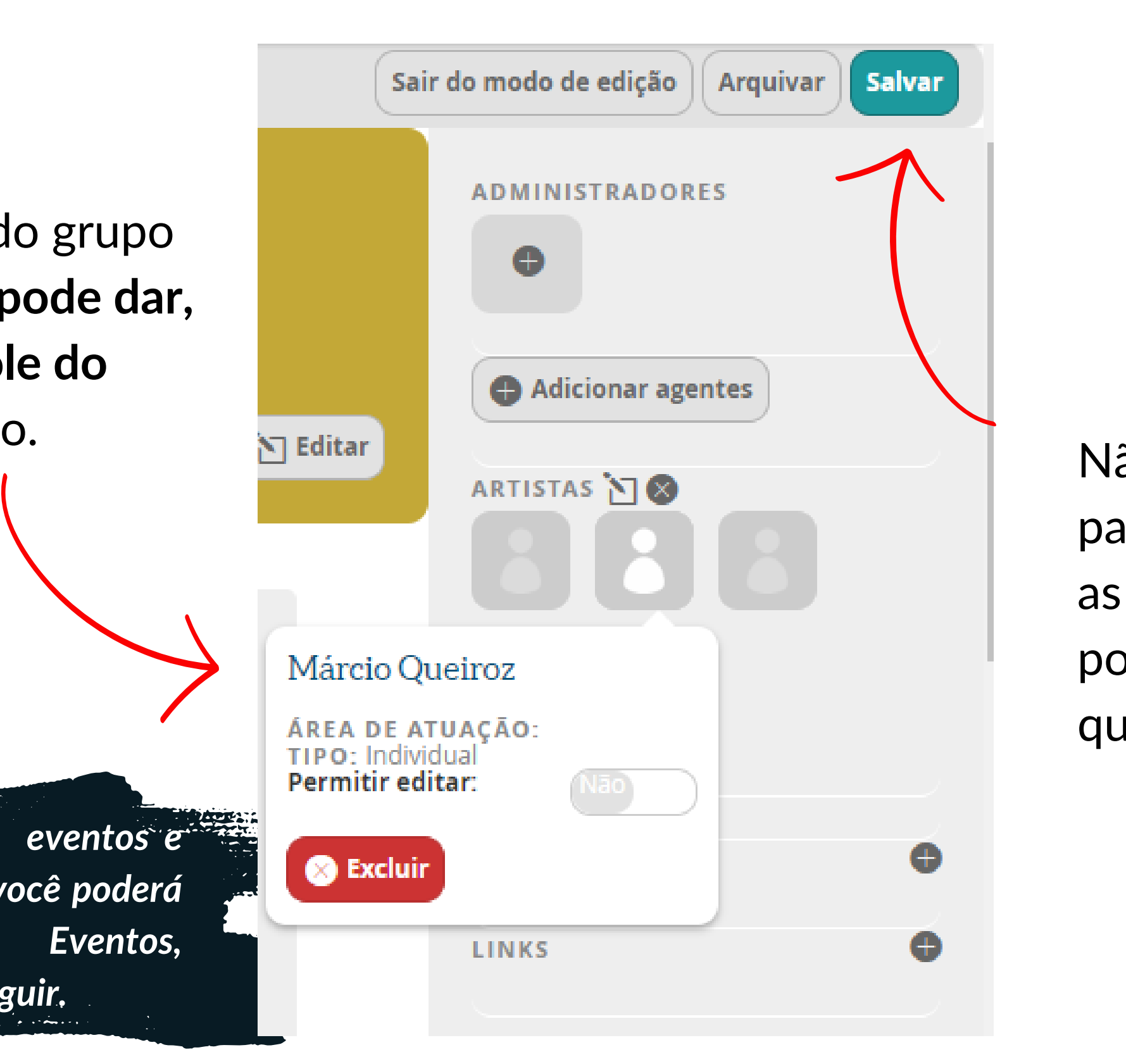

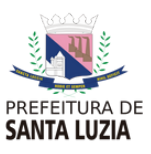

Para cada agente do grupo relacionado, você pode dar, **ou** negar, o controle do projeto em questão

*Se o seu projeto possui eventos e atividades associadas, você poderá inseri-las na sessão Eventos, explicada no tópico a seguir.*ויניה בארצה

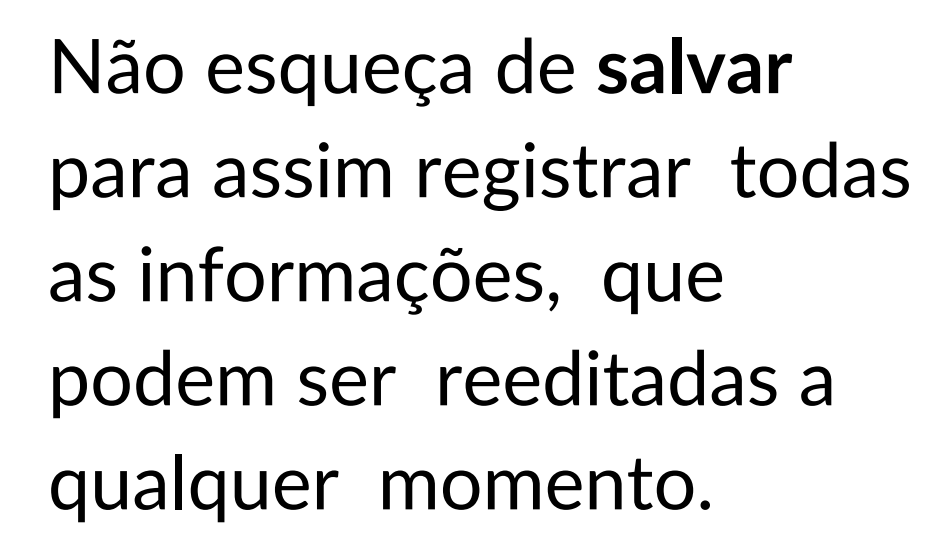

# **Cadastrar Eventos**

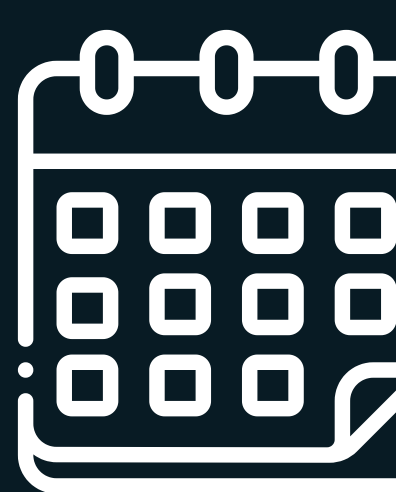

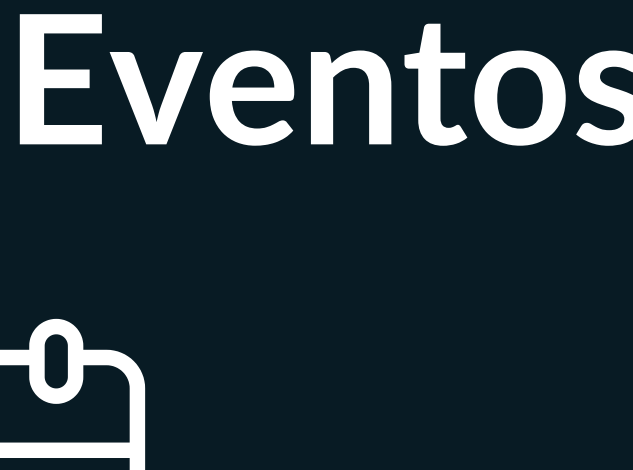

# **Passo 1 | Iniciar cadastro**

Na tela inicial, **acesse seu login** e, junto ao seu perfil, clique em **Painel de Controle.**

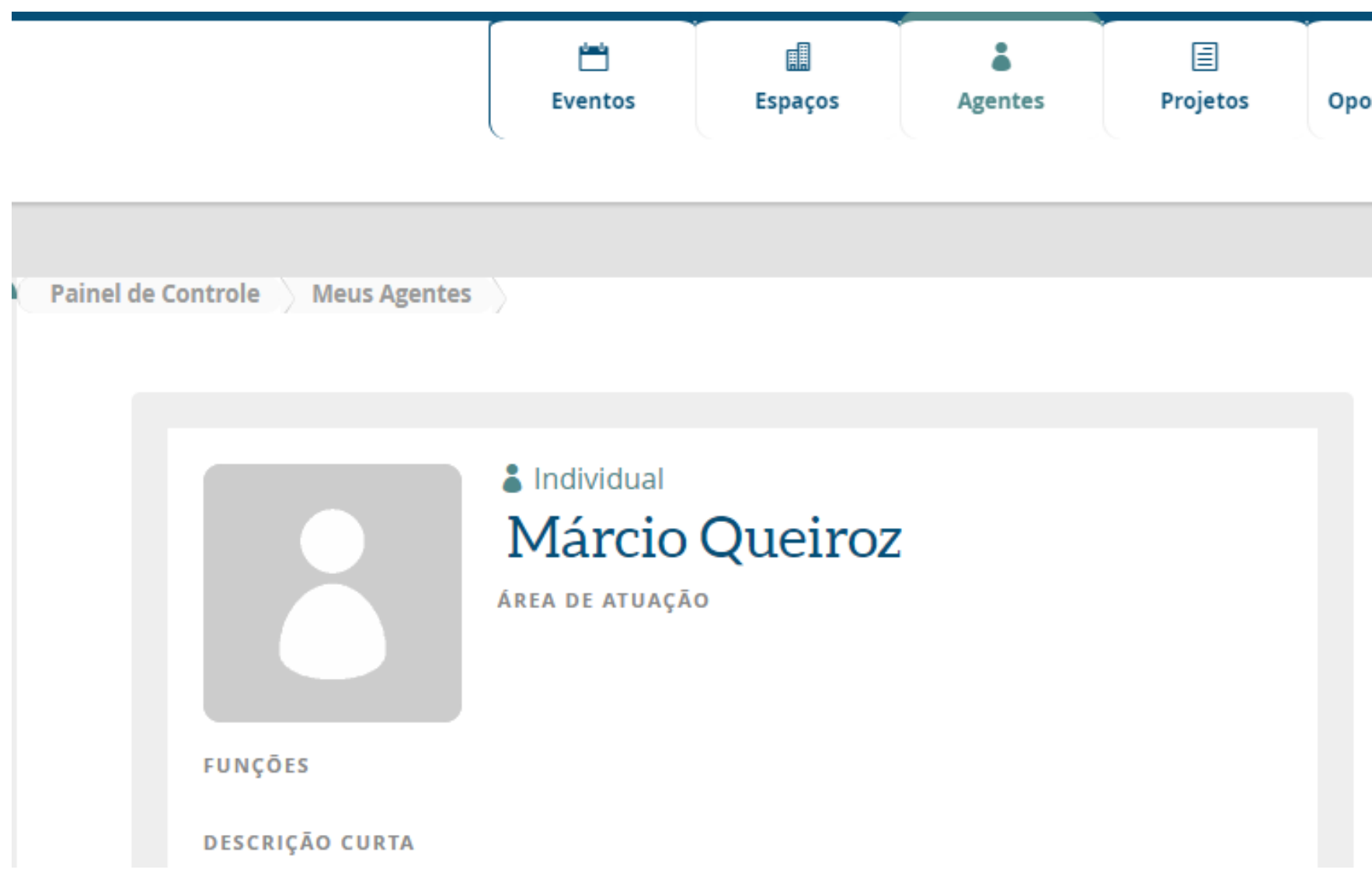

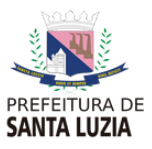

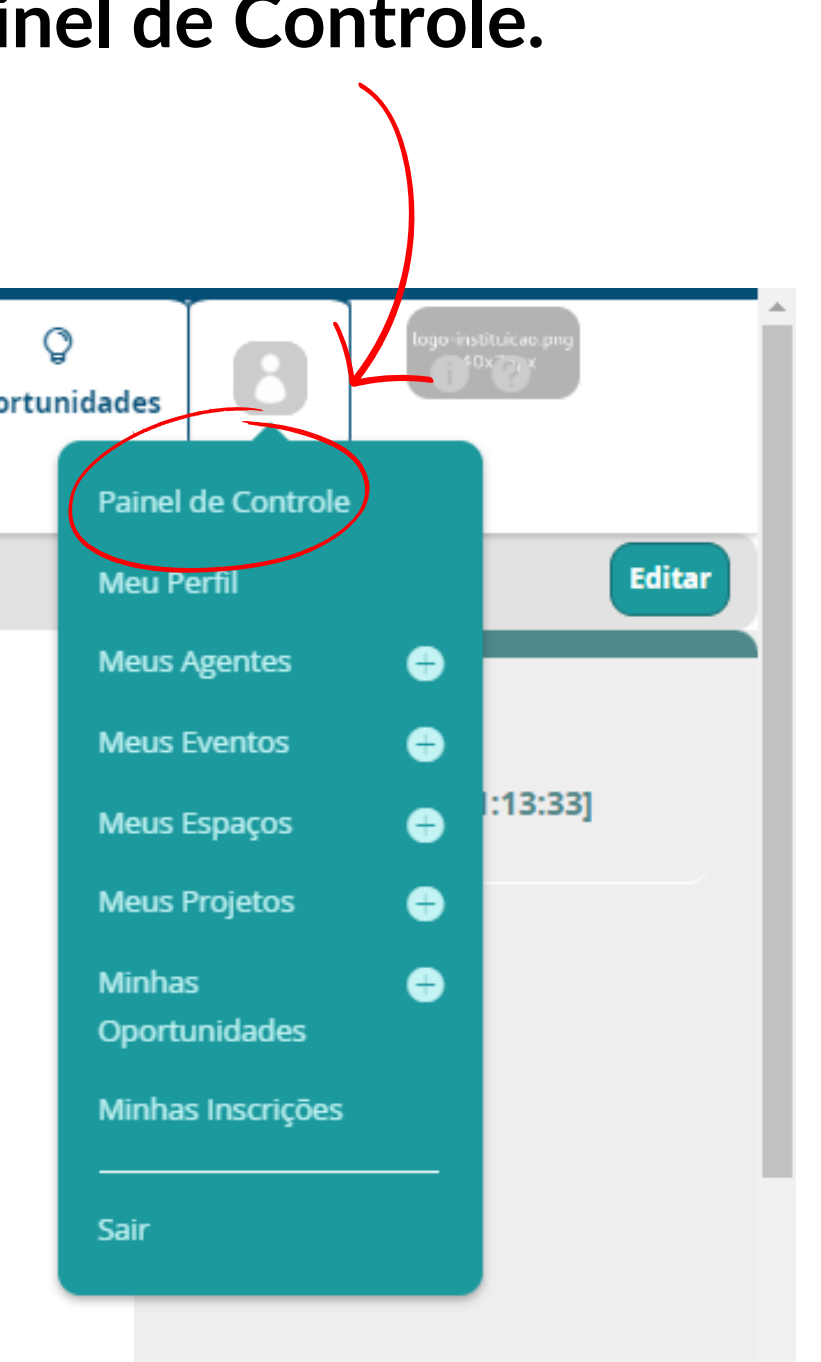

# No lado esquerdo, **clique em Meus Eventos** para

iniciar o cadastro.

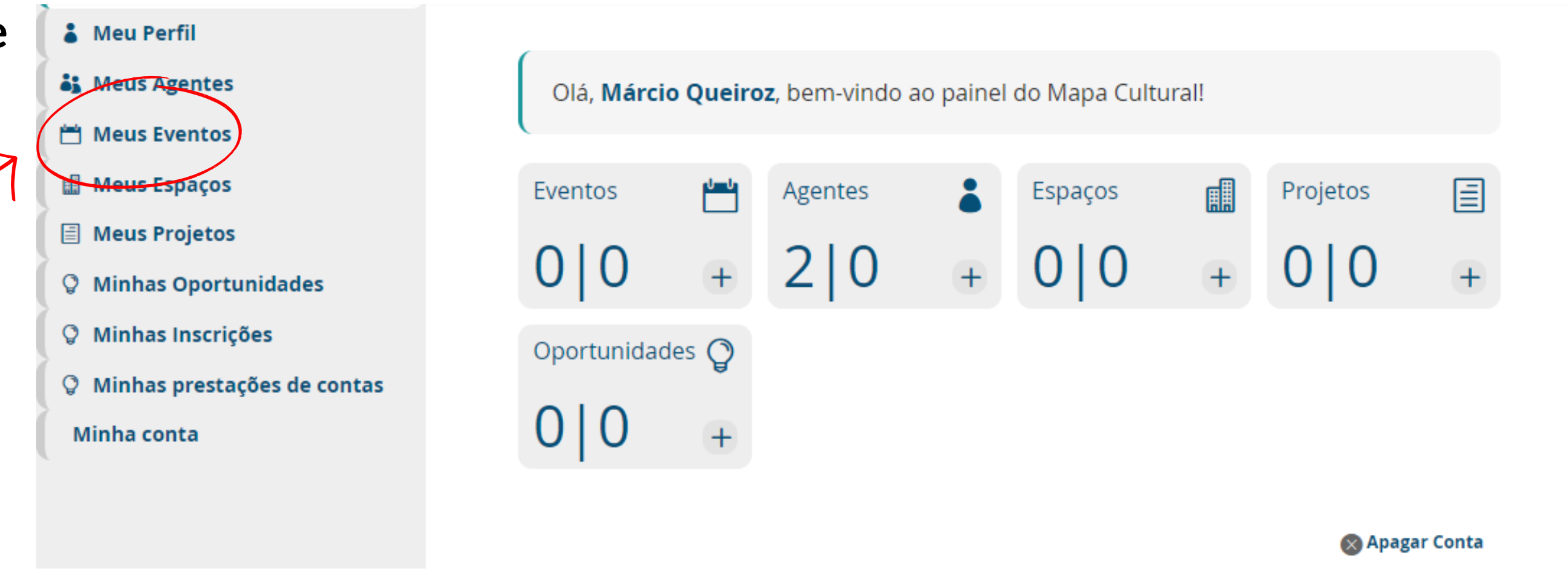

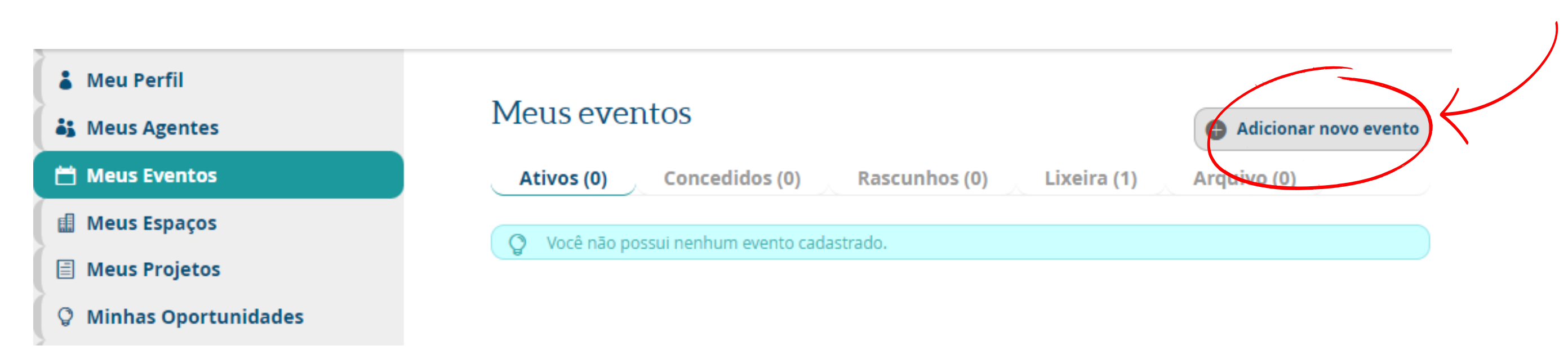

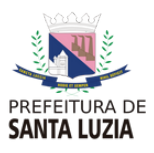

### Clique em **Adicionar novo evento**.

# **Passo 2 | Preencher cadastro**

Selecione no mínimo uma **linguagem artística ou cultural** relacionada ao **seu evento**.

Preencha os outros **dados obrigatórios**, marcados com o "\*" (**nome, descrição e classificação etária**).

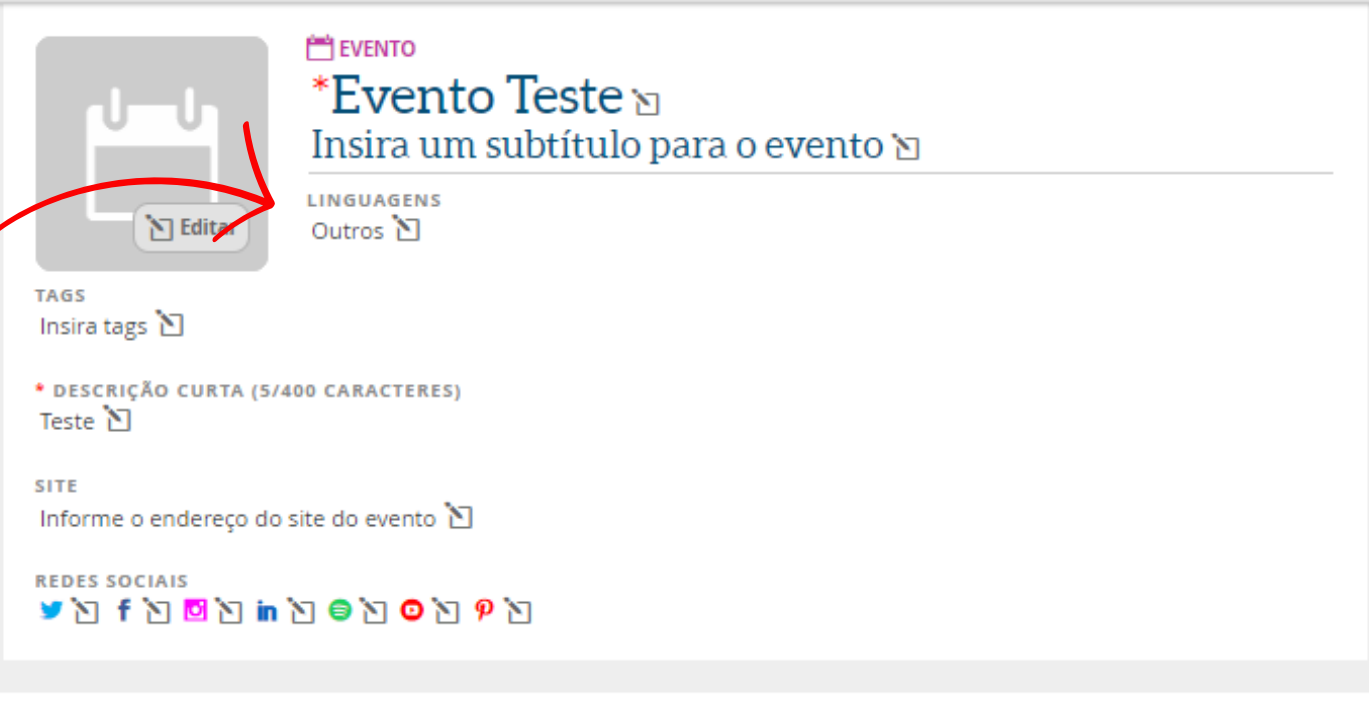

Sobre Responsáveis **Oportunidades** 

Total de Público Selecione

Inscrições: Informações sobre as inscrições  $\Sigma$ <br>\*Classificação Etária: Livre  $\Sigma$ Mais Informações: (000) 0000-0000

Acessibilidade: Tradução para LIBRAS: Tradução para LIBRAS<sup>1</sup><br>Audio Descrição: Áudio descrição 1

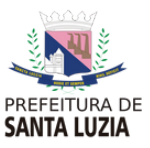

Sair do modo de edição | Arquivar

Não esqueça de **salvar** para assim registrar todas as informações, que podem ser reeditadas a qualquer momento.

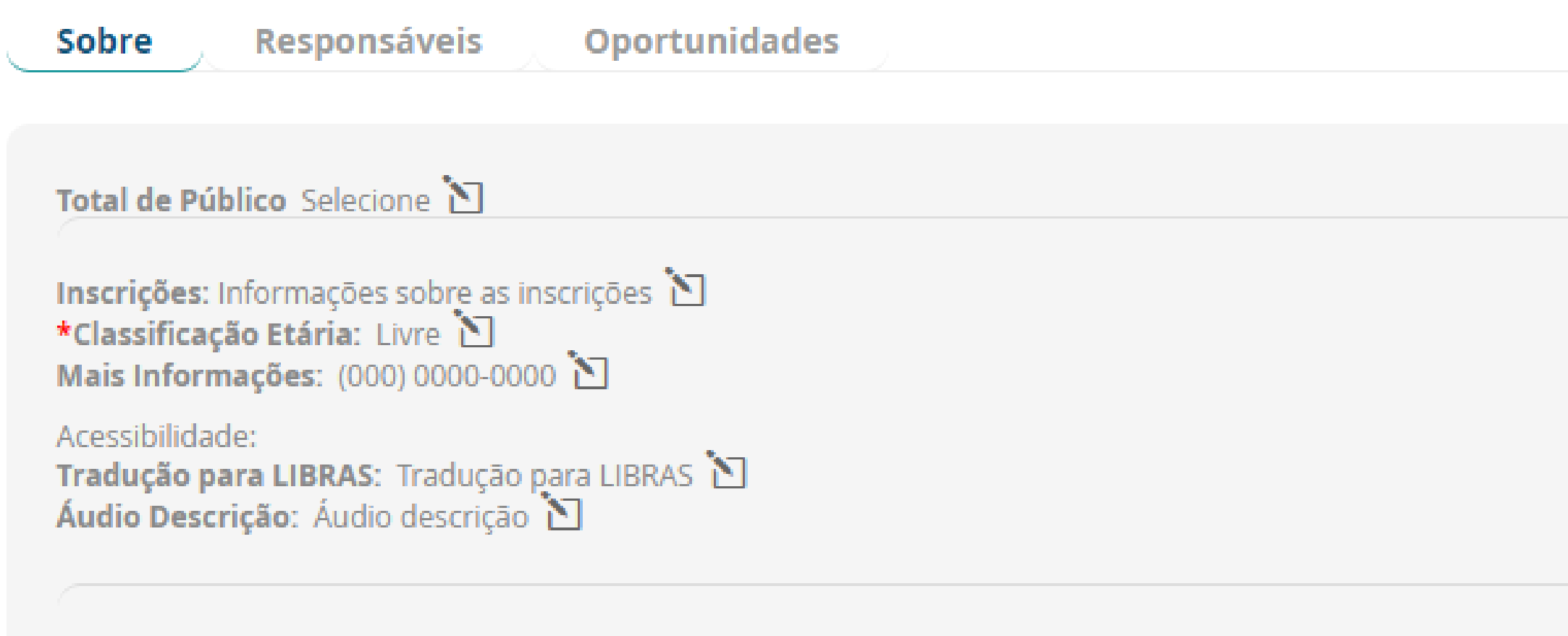

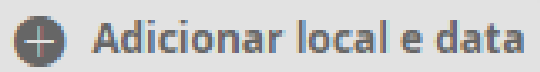

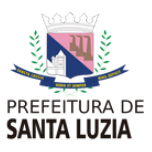

### Para inserir endereço, data e horário do seu evento, clique em **Adicionar Ocorrência.**

## O evento **deve obrigatoriamente** relacionarse a um espaço **previamente cadastrado na plataforma.**

### Novo local e data

Espaço: Selecione um espaço `이

Ou crie e vincule um novo espaço

Horário inicial:  $00:00$ 

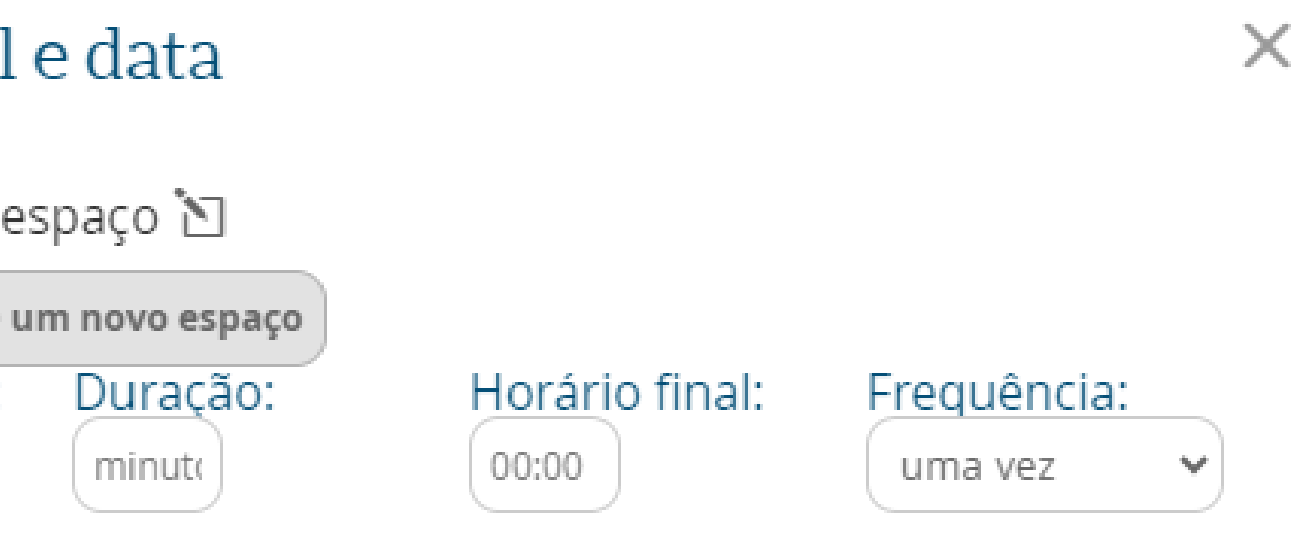

Data inicial: 00/00/0000

Descrição gerada pelo

Coloque neste campo so

Preço:

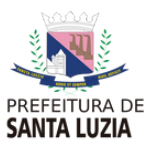

Descrição legível do horário:<br>Você pode inserir uma descrição própria ou inserir a descrição gerada automaticamente clicando<br>no botão ao lado.

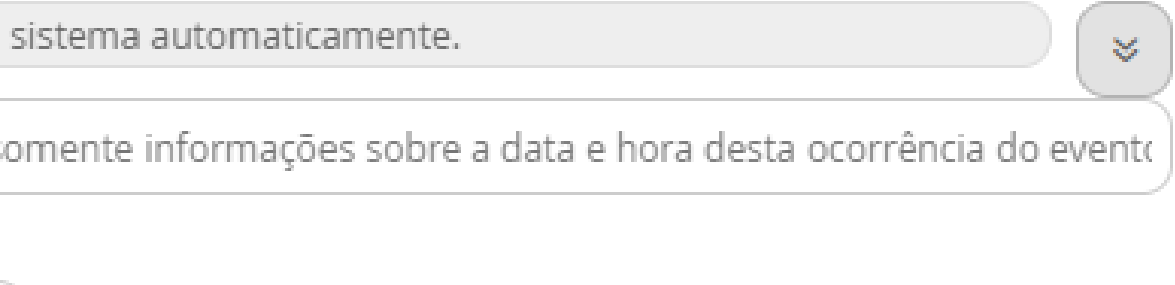

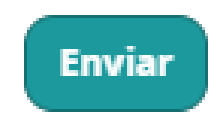

Se o evento acontece toda sexta, **no mesmo lugar e na mesma hora**, sua frequência é a de uma ocorrência que se

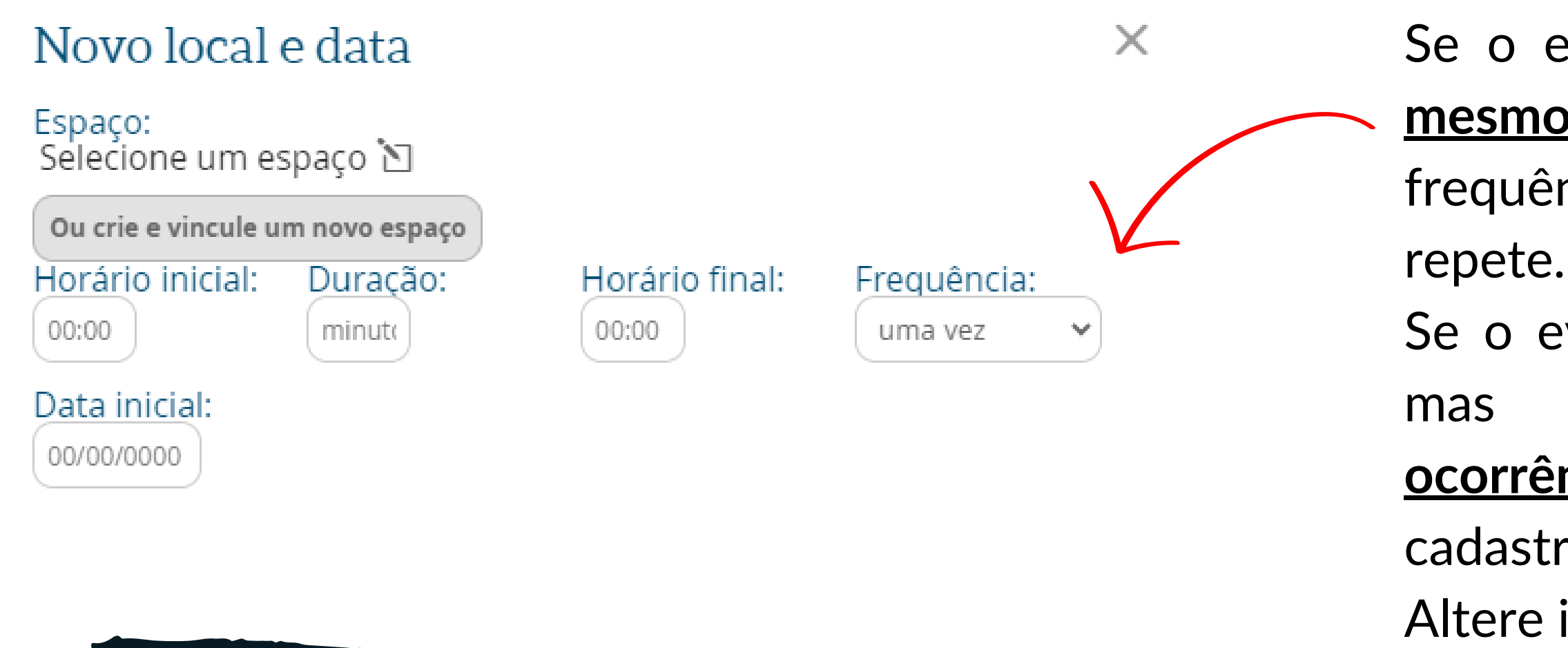

Se o evento se repete no mesmo dia, mas em lugares diferentes, **são ocorrências diferentes**, que devem ser cadastradas individualmente. Altere isso na opção Frequência.

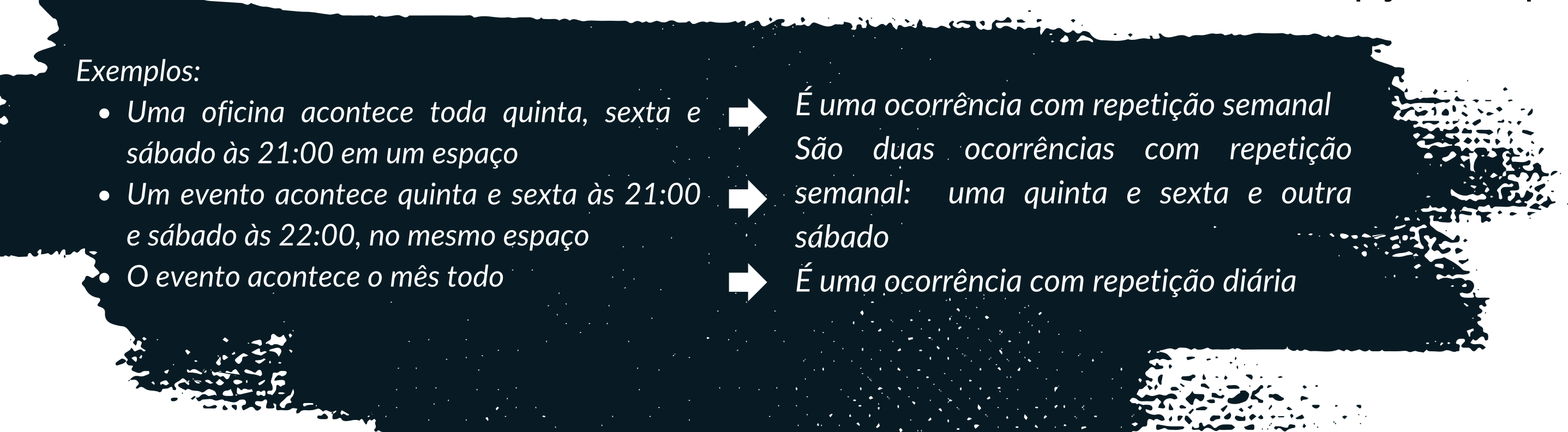

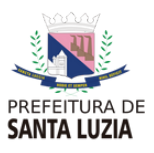

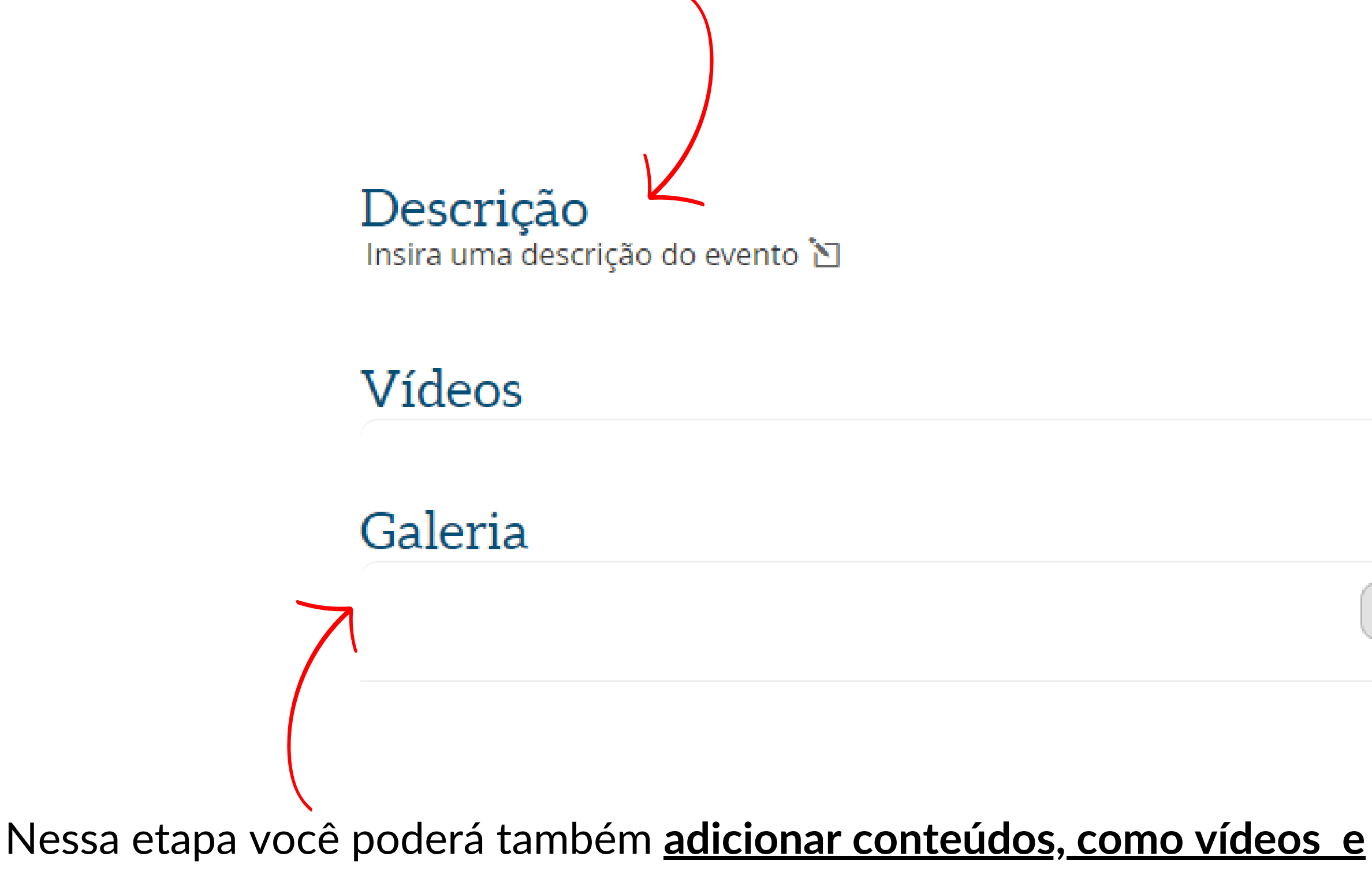

**imagens** de divulgação do seu evento.

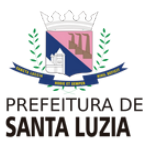

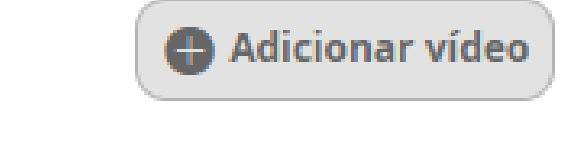

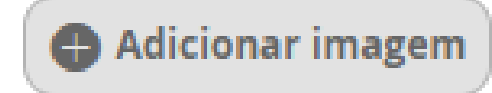

Insira uma **descrição** detalhada sobre o seu evento.

# **Passo 3 | Criar grupo de agentes**

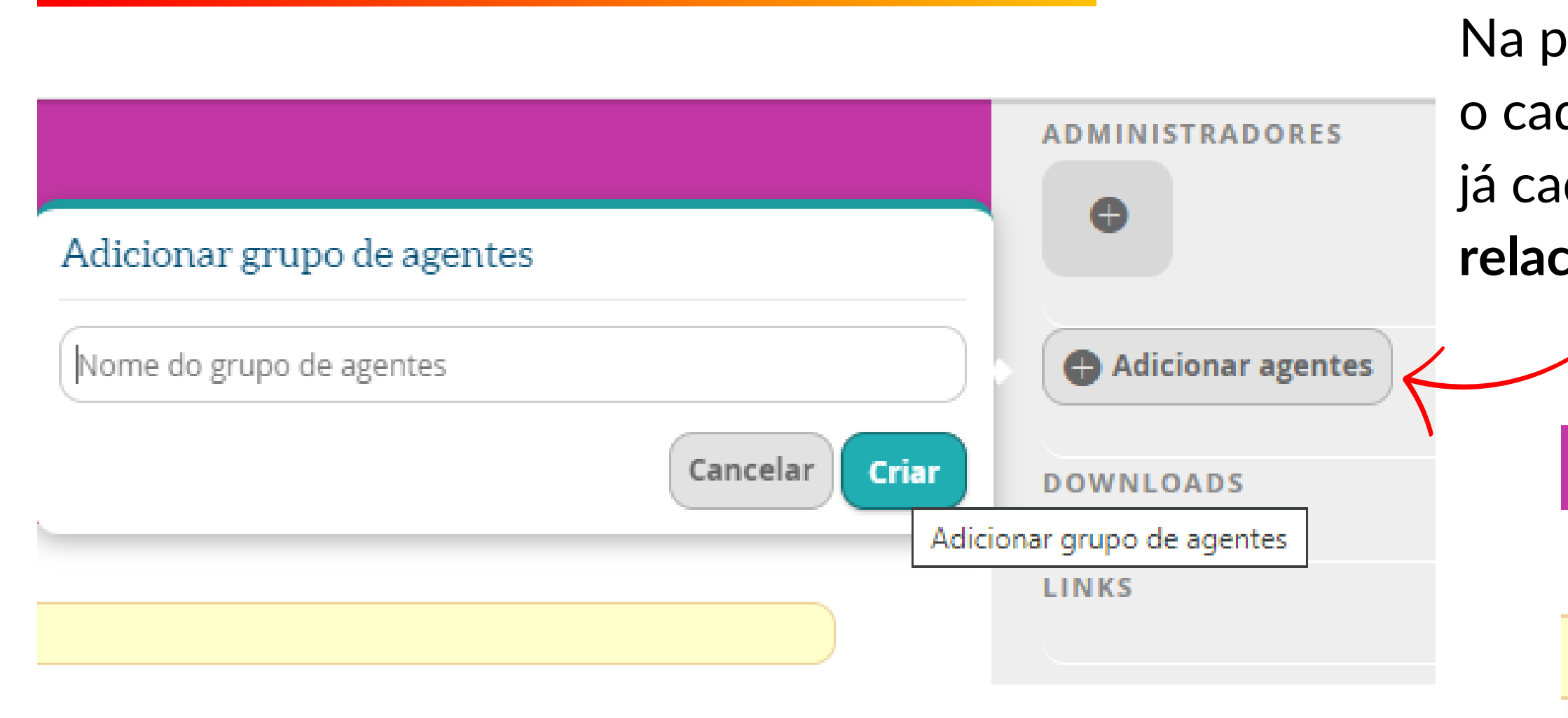

Na parte superior, à direita, complemente o cadastro **criando um grupo de agentes** já cadastrados na plataforma e que **se relacionam com seu evento.**

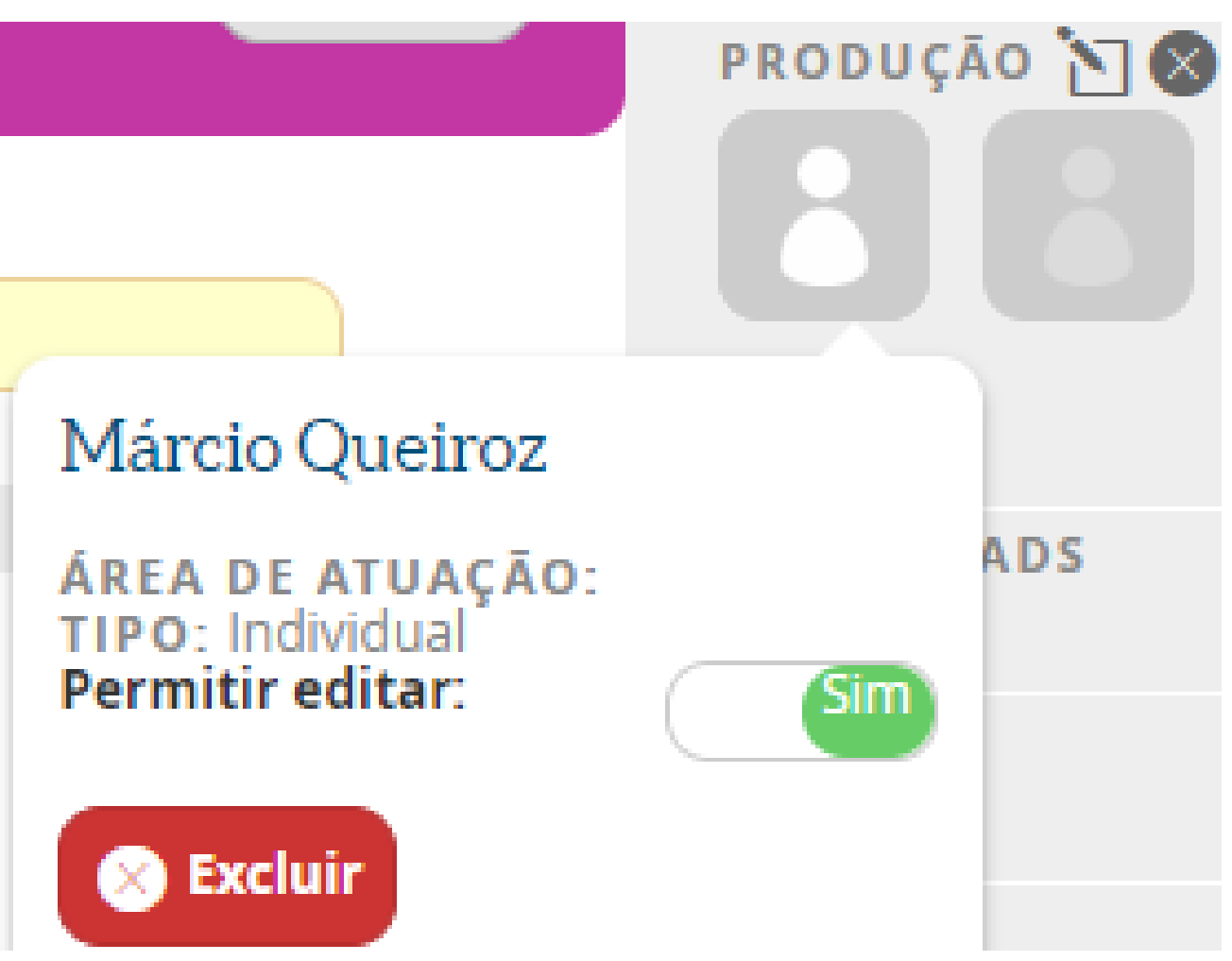

Para cada agente do grupo' relacionado, você **pode dar o controle dessa atividade.**

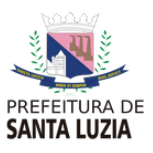

Se o seu evento está **associado a um projeto previamente cadastrado** na plataforma, **vincule-o** na **aba** localizada na **coluna da esquerda.**

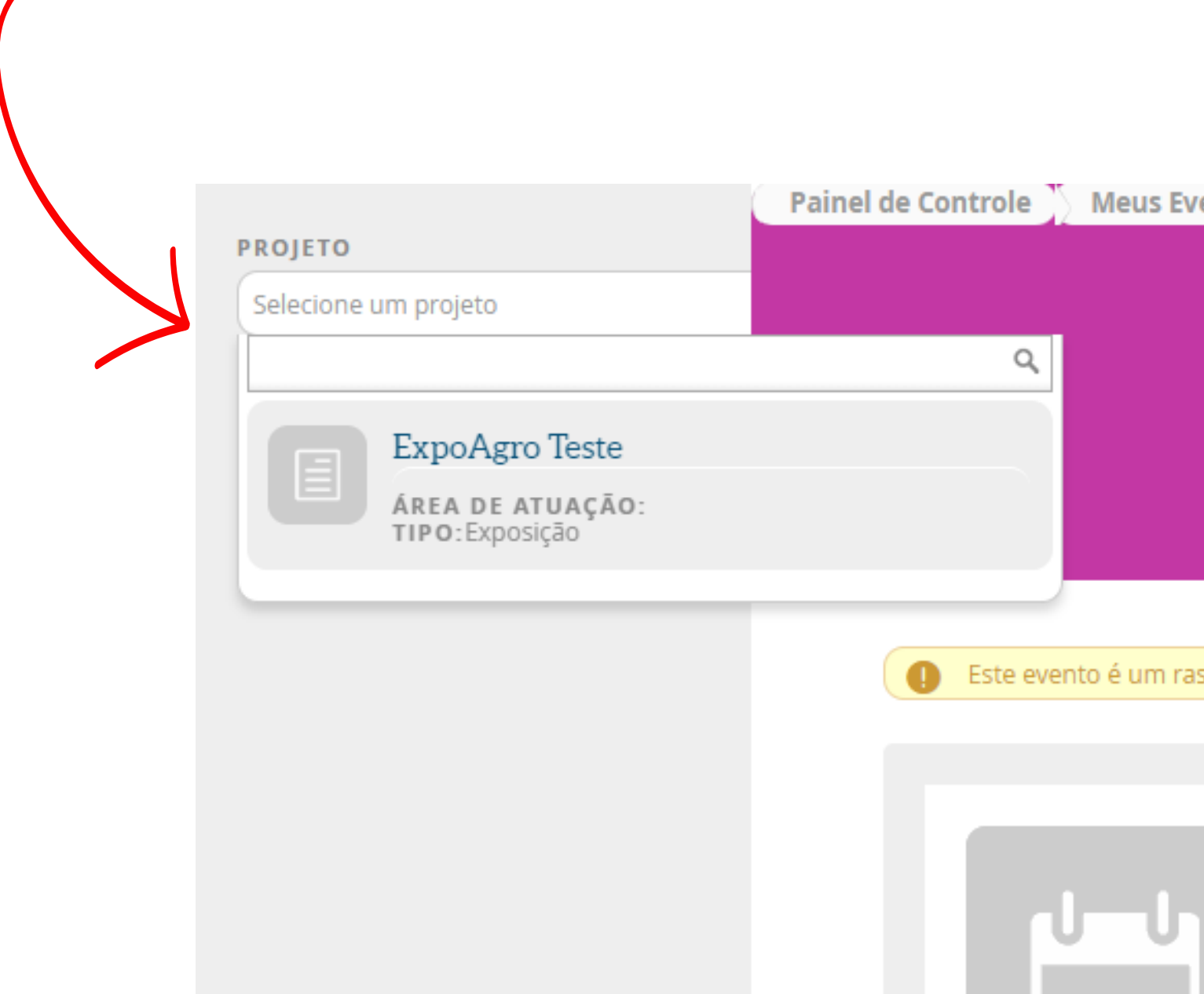

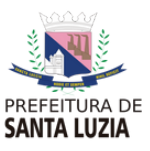

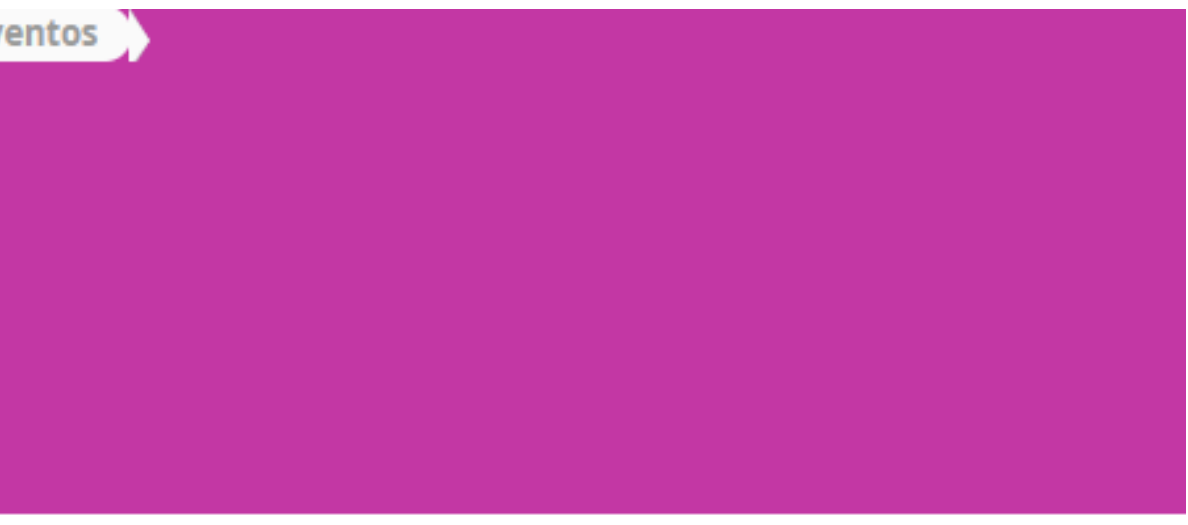

### scunho

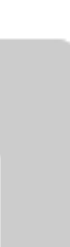

**EVENTO** \*Evento Teste <sub>`</sub> Insira um subtítulo para o evento ט

Também é possível incluir nas **opções downloads e Links <u>materiais de apoio,</u> tais como** regulamentos, normas, clipping, riders técnicos, endereços web etc.

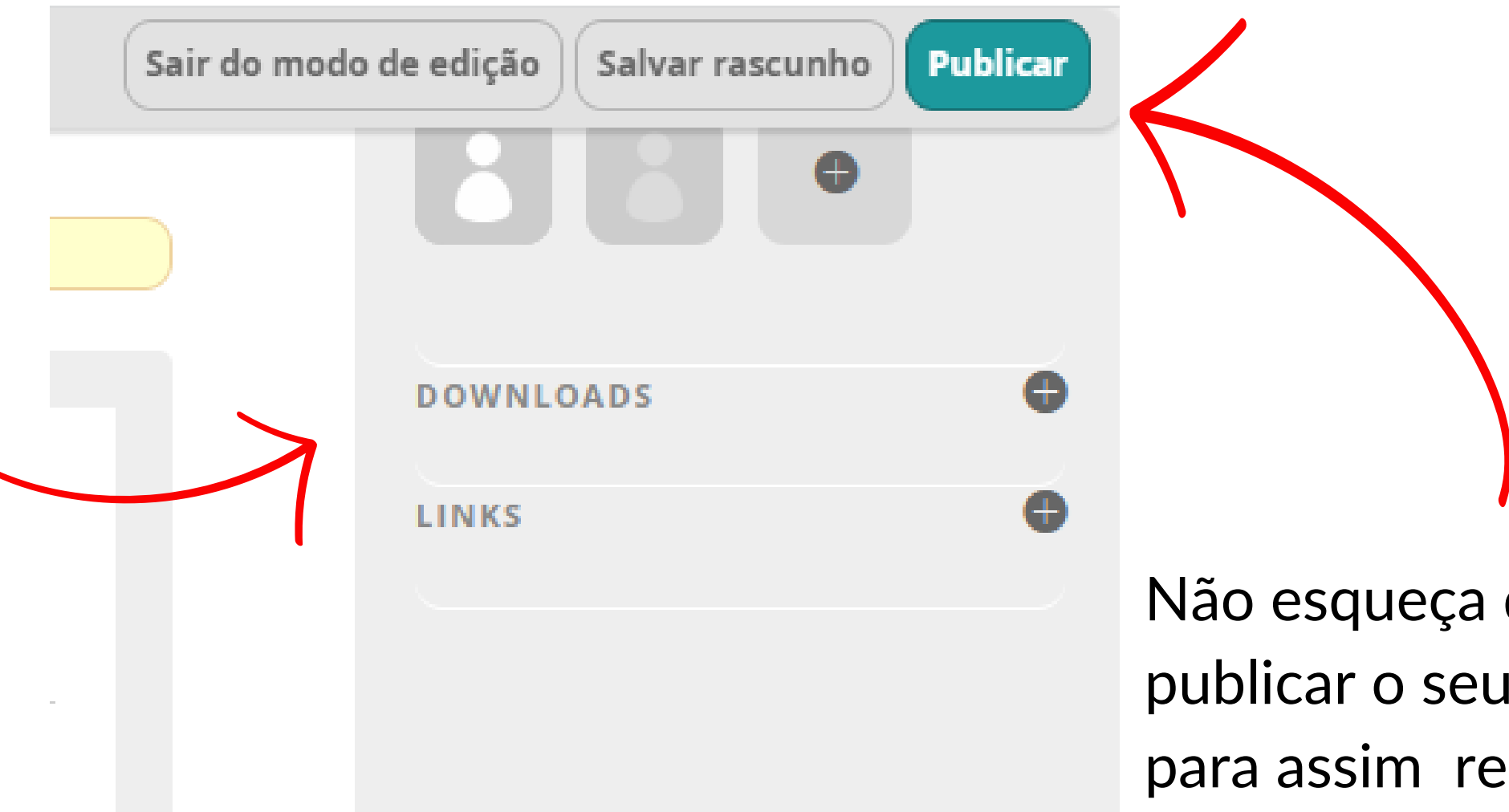

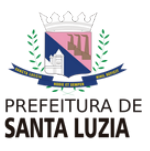

Não esqueça de salvar e publicar o seu evento, para assim registrar todas as informações, que podem ser reeditadas a qualquer momento.

# **Cadastrando Oportunidades**

- **Oportunidades vinculadas a projetos, eventos e espaços;**
- **Oportunidades sem vínculo.**

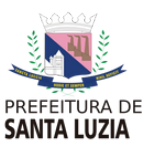

Você várias possibilidades ao criar uma oportunidade, vai sempre depender do seu objetivo.

Aqui iremos trazer duas opções que resumem como um todo a utilização eficaz da aba oportunidade, são elas:

## **Cadastrando Oportunidades**

# **Passo 1 | Criar uma oportunidade**

### Seleciona a opção "Criar Oportunidades".

Com o painel de controle aberto você seleciona a opção "Minhas Oportunidades"

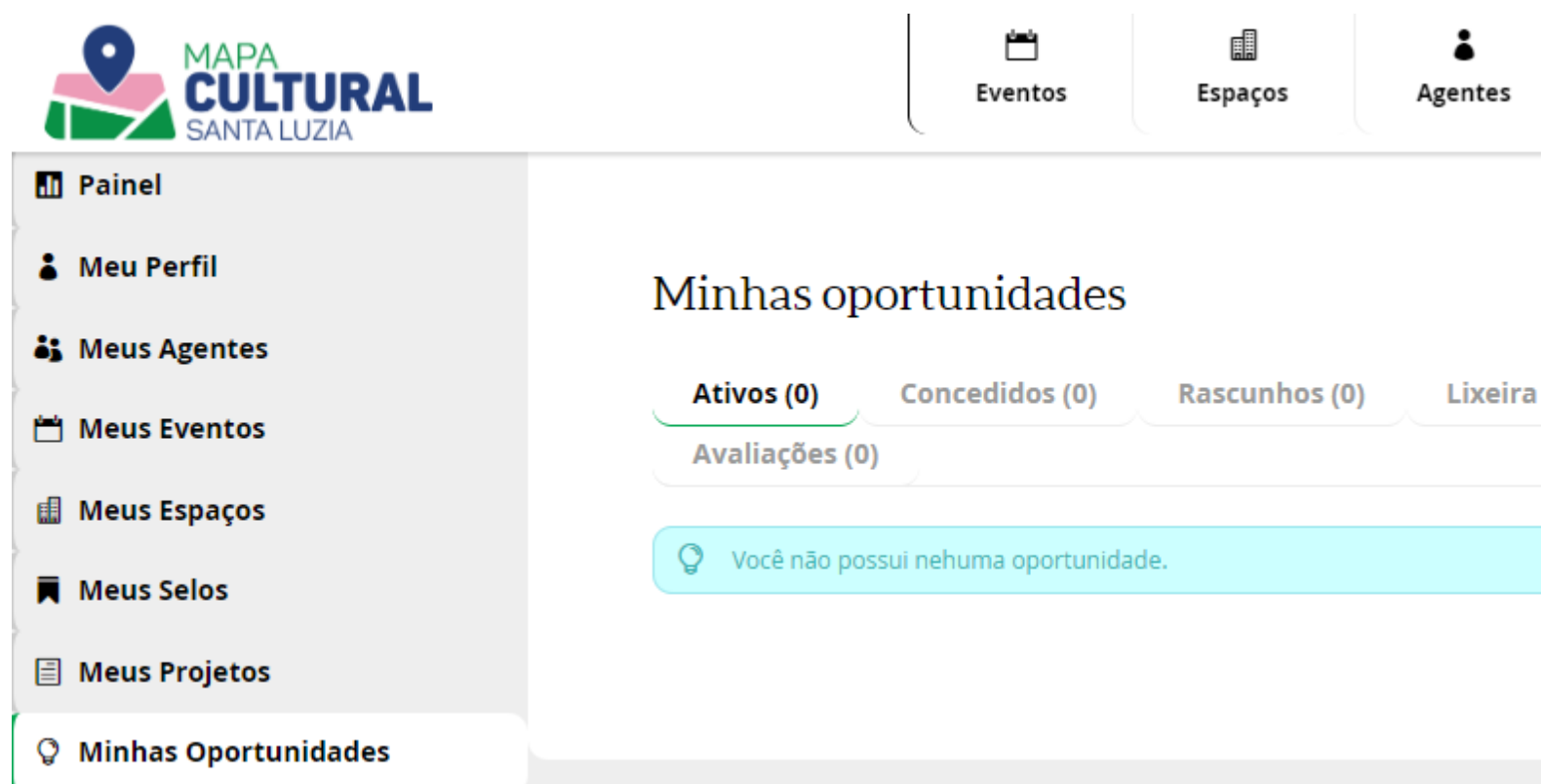

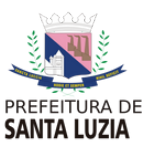

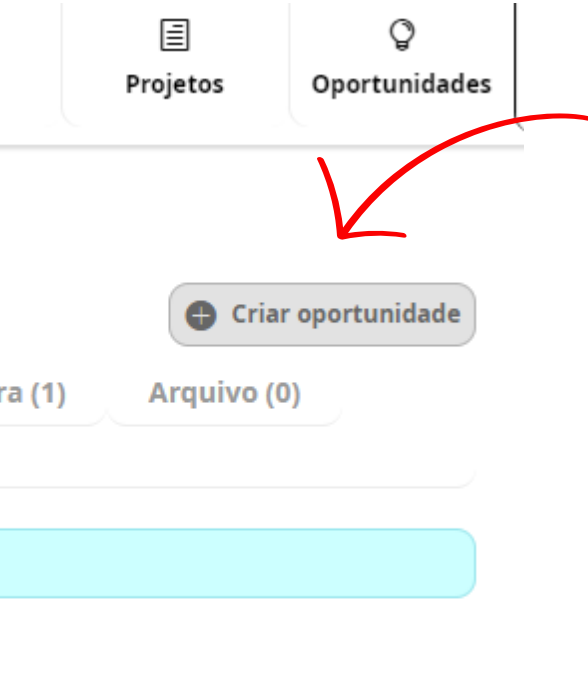

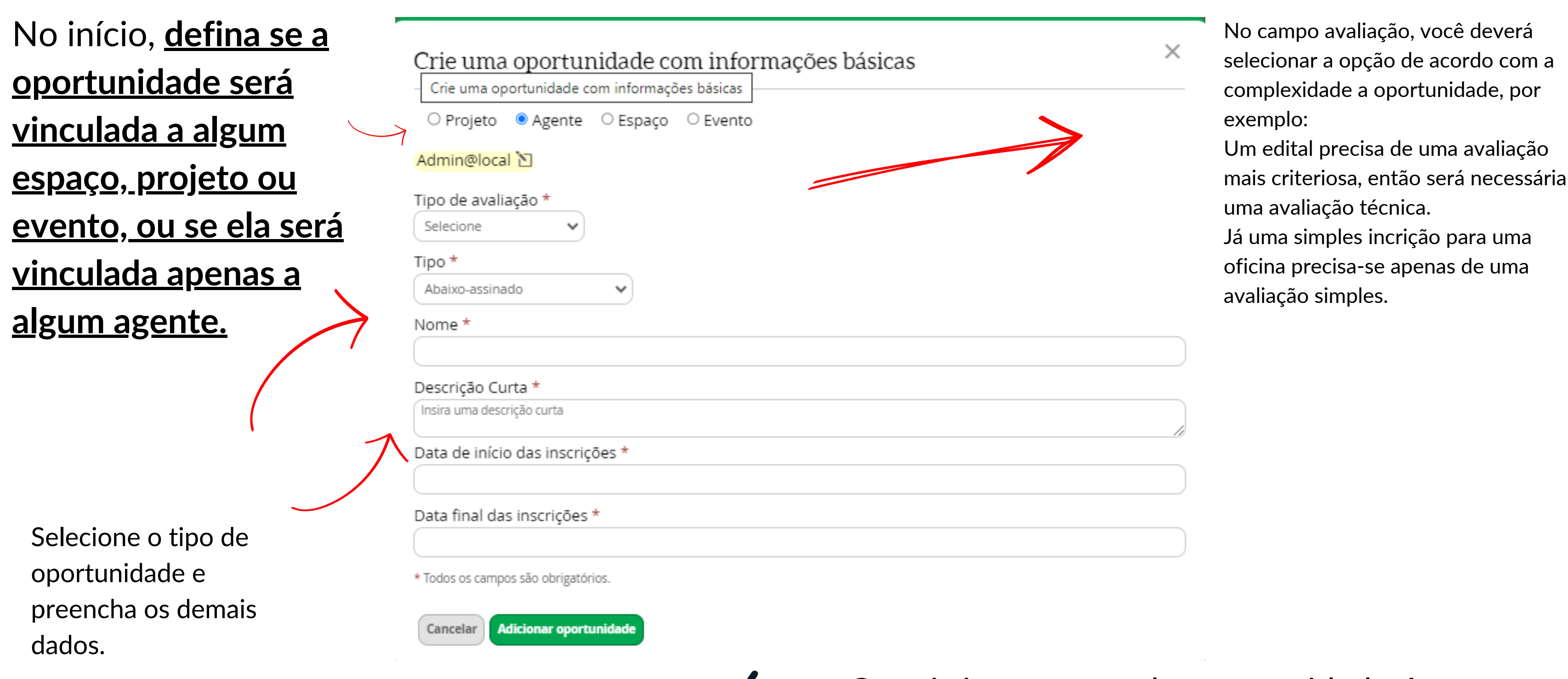

O mais importante da oportunidade é atribuir as datas de início e fim de inscrições, então, atenção as datas selecionas.

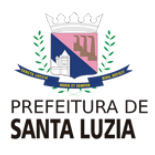

Após criar a oportunidade, você poderá anexar documentos com o regulamento para participação, além de também oferecer vídeos e fotos, caso seja necessário.

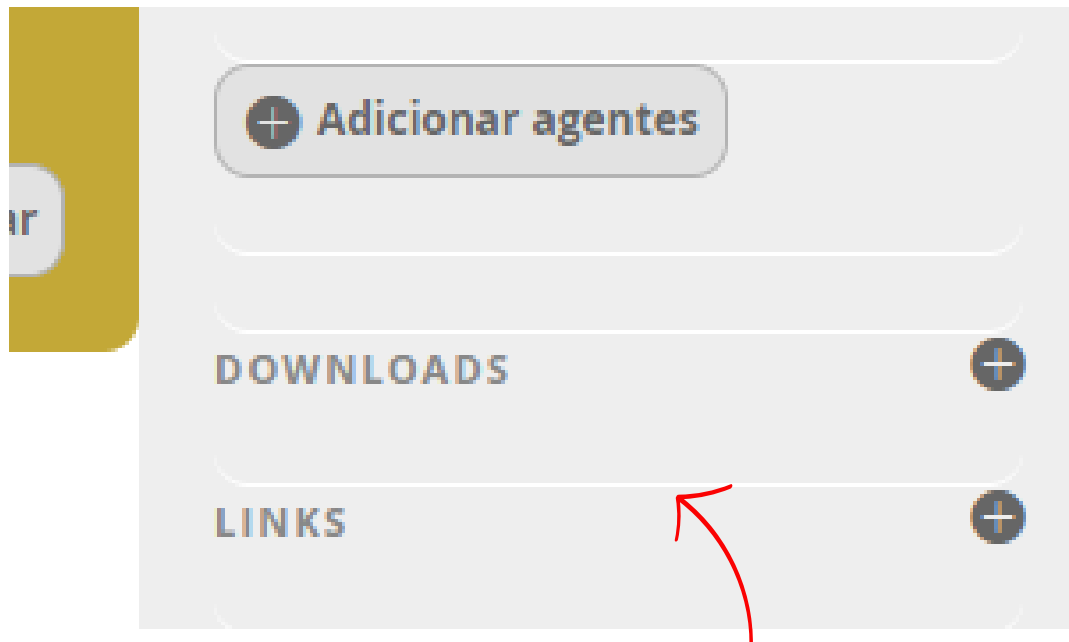

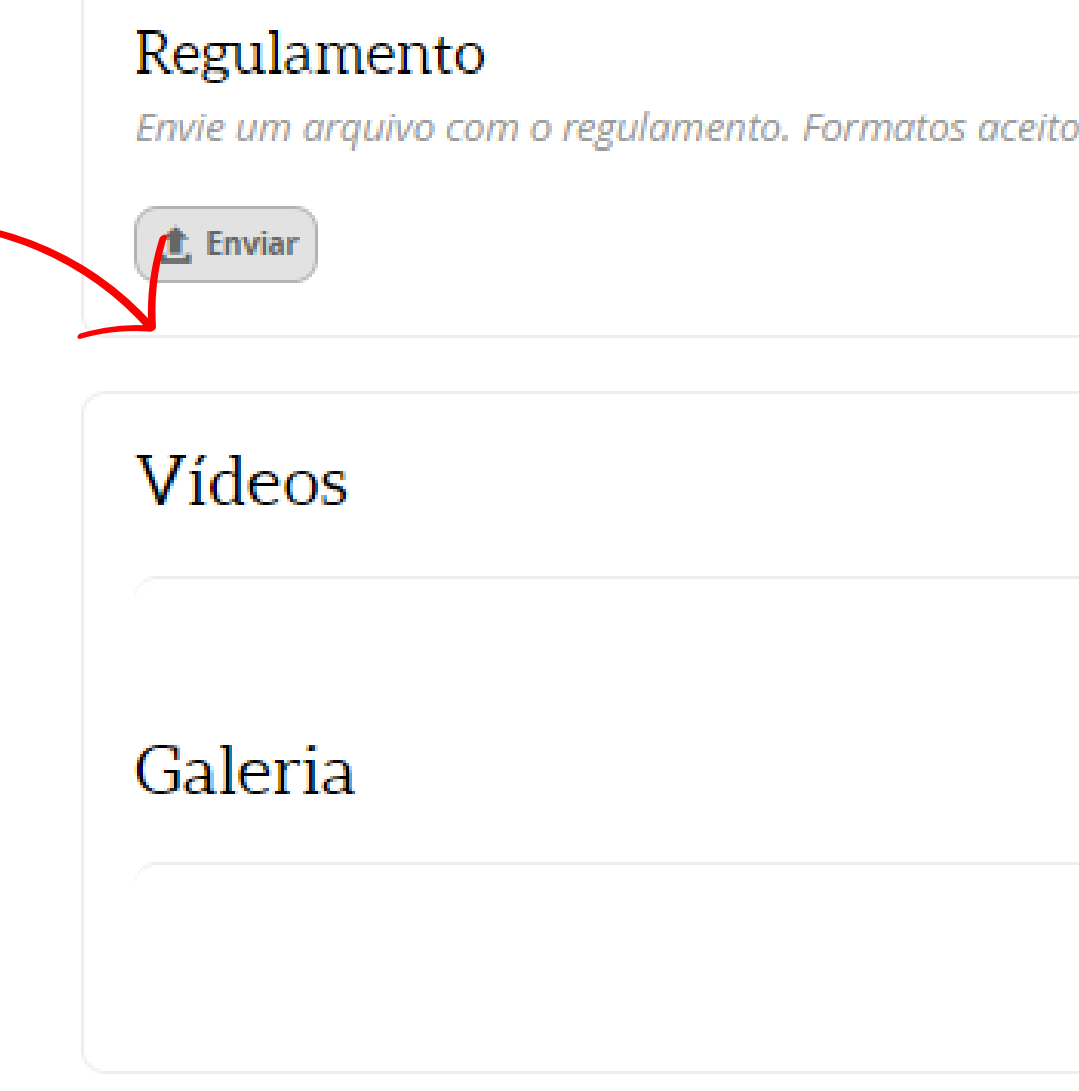

Utilize a coluna da direita para subir anexos para download, erratas, manuais, dúvidas frequentes, etc.

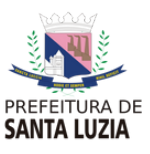

os .doc, .odt e .pdf. Adicionar vídeo Adicionar imagem

# **Passo 2 | Adicionando uma fase a oportunidade**

Para dar continuidade a configuração da oportunidade cadastrada, é importante incluir as fases necessárias, principalmente se a oportunidade necessitar de uma avaliação técnica.

### & marcio

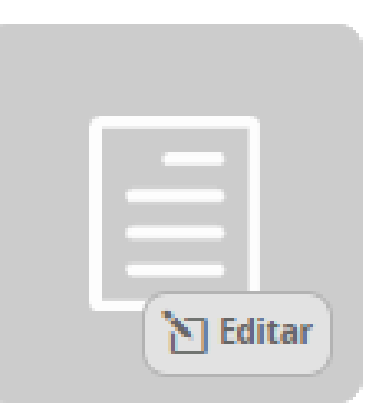

O \* OPORTUNIDADE DE TRABALHO

## \*Recrutamento de profissionais da área de serviços gerais  $\square$

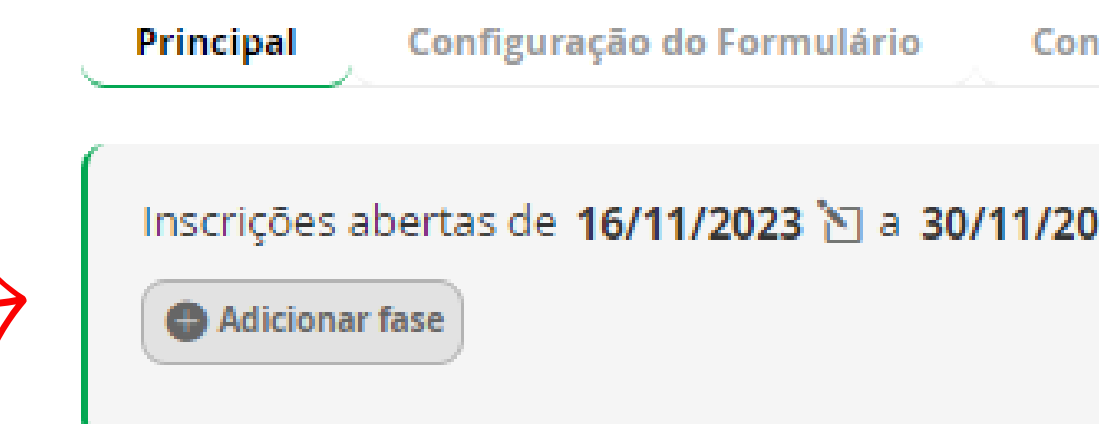

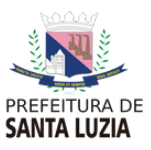

ıfiguração da Avaliação

Configuração do Suporte

23 门 às 12:00 门

Na mesma oportunidade você pode informar se será necessário prestar contas da oportunidade ou não.

Sempre sugerimos que esta opção seja selecionada para tornar o processo mais transparente, evitando contestações e processos administrativos.

### Criar nova fase

Avaliação Técnica Consiste em avaliação por critérios e cotas.

Está será a última fase Assinale apenas se for a fase final

Haverá prestação de contas Assinale caso a oportunidade exija prestação de contas

**ATENÇÃO** 

O

- Após criar a prestação de contas não será mais possível criar fases.

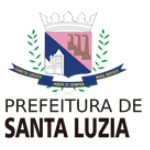

- Após criar e publicar a prestação de contas, esta ação não poderá ser desfeita.

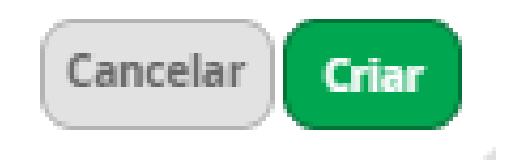

# **Passo 2 | Configurando Formulário**

A partir deste campo você poderá incluir as informações necessárias para preenchimento do formulário de inscrição.

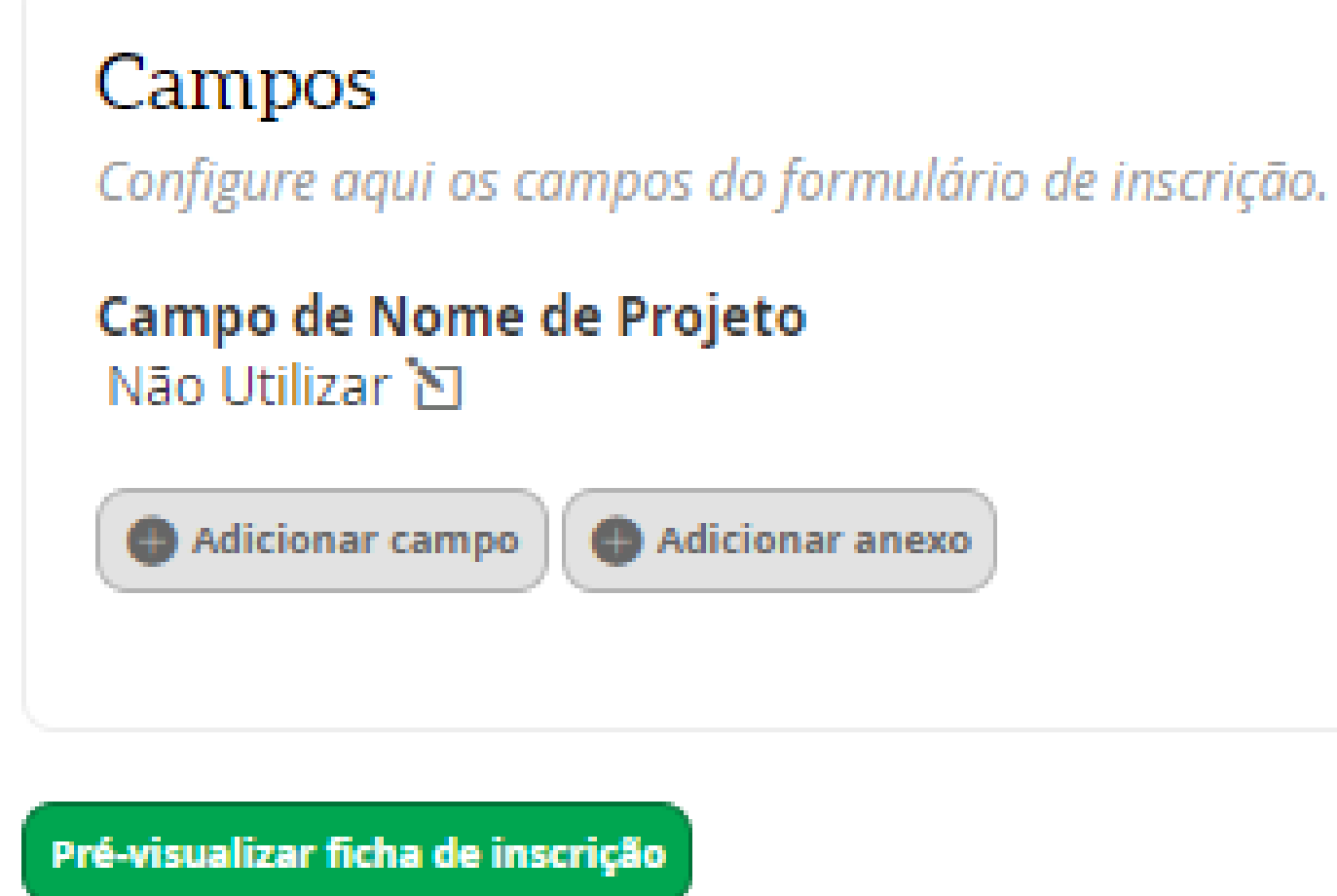

Esta área é bem intuítiva, onde você vai solicitar os dados para inscrição de acordo com a necessidade da oportunidade. Para conferir como está o resultado final do seu formulário, tem a opção de pré-visualização utilize-a quando necessário.

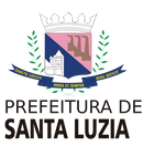

# **Passo 2 | Configurando a Avaliação**

Nesta aba de configuração, você poderá incluir os avaliadores e ainda poderá dividir igualmente as inscrições para cada um, caso haja mais de um avaliador na oportunidade.

Quanto aos critérios, vocÊ pode utilizar os mesmos do regulamento, e alguns mais para orientação dos avaliadores.

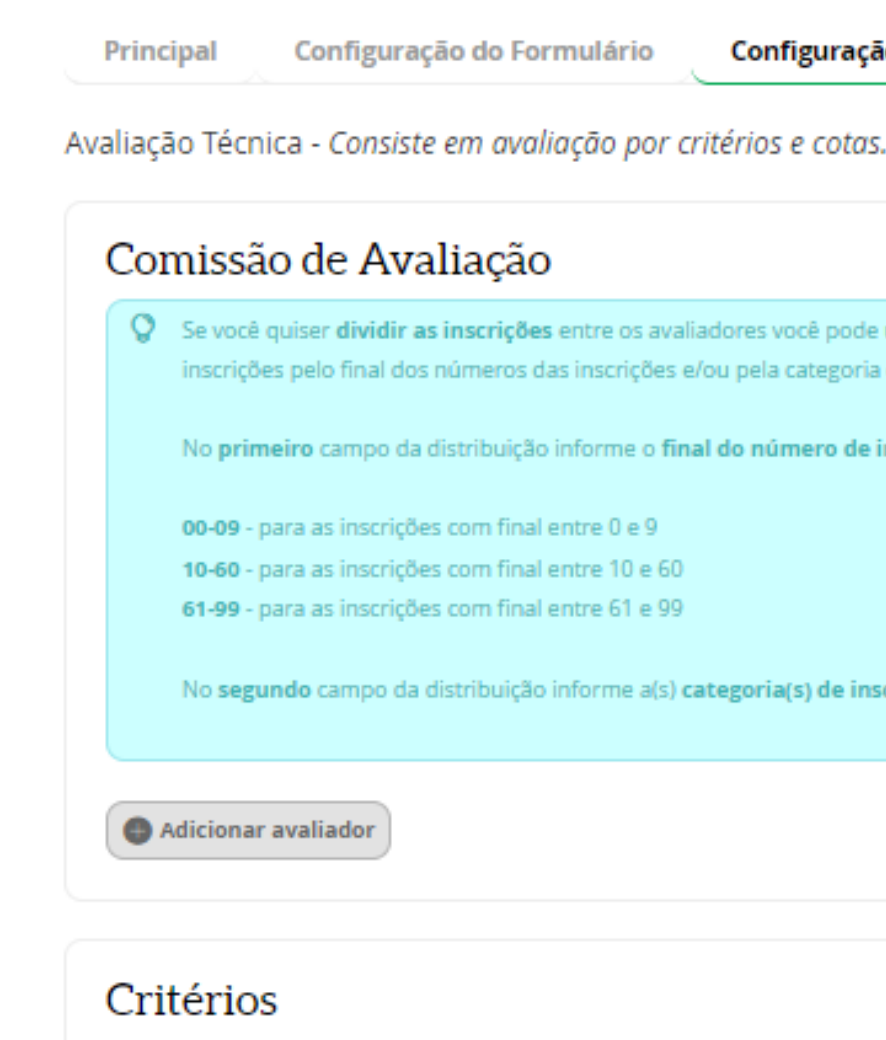

Configure abaixo os critérios de avaliação técnica

Adicionar seção de avaliação técnica

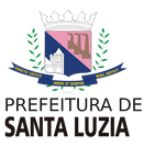

Configuração da Avaliação Configuração do Suporte

 $\heartsuit$  Se você quiser **dividir as inscrições** entre os avaliadores você pode utilizar os **campos de distribuição** para cada avaliador. Você pode dividir as inscrições pelo final dos números das inscrições e/ou pela categoria definida nas inscrições.

No primeiro campo da distribuição informe o final do número de inscrição, de acordo com os exemplos abaixo.

No segundo campo da distribuição informe a(s) categoria(s) de inscrição.

### Textos informativos para a fichas de inscrição

Para todas as inscrições Por categoria Configurar campos visíveis para os avaliadores Filtrar campo Pesquise pelo título ou pelo ID

 $\Box$  Selecionar todos os campos

 $\sharp \Box$  Categoria

∌ □ Nome do projeto

# C Resumo dos agentes

∌ © Resumo dos espa�os

Nesta parte você já pode incluir o texto com as normas para a inscrição, informando sobre a possibilidade de ser excluído do processo caso não esteja seguindo os regulamentos.

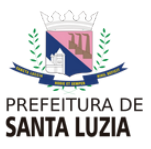

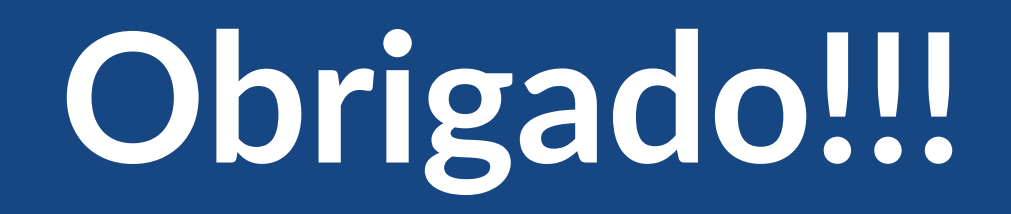

**Implementado por:**

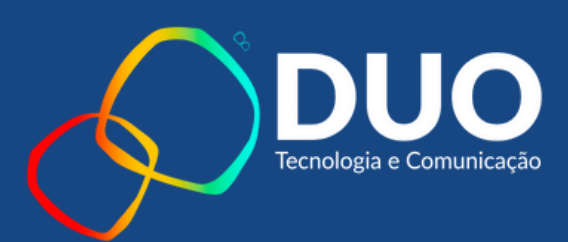